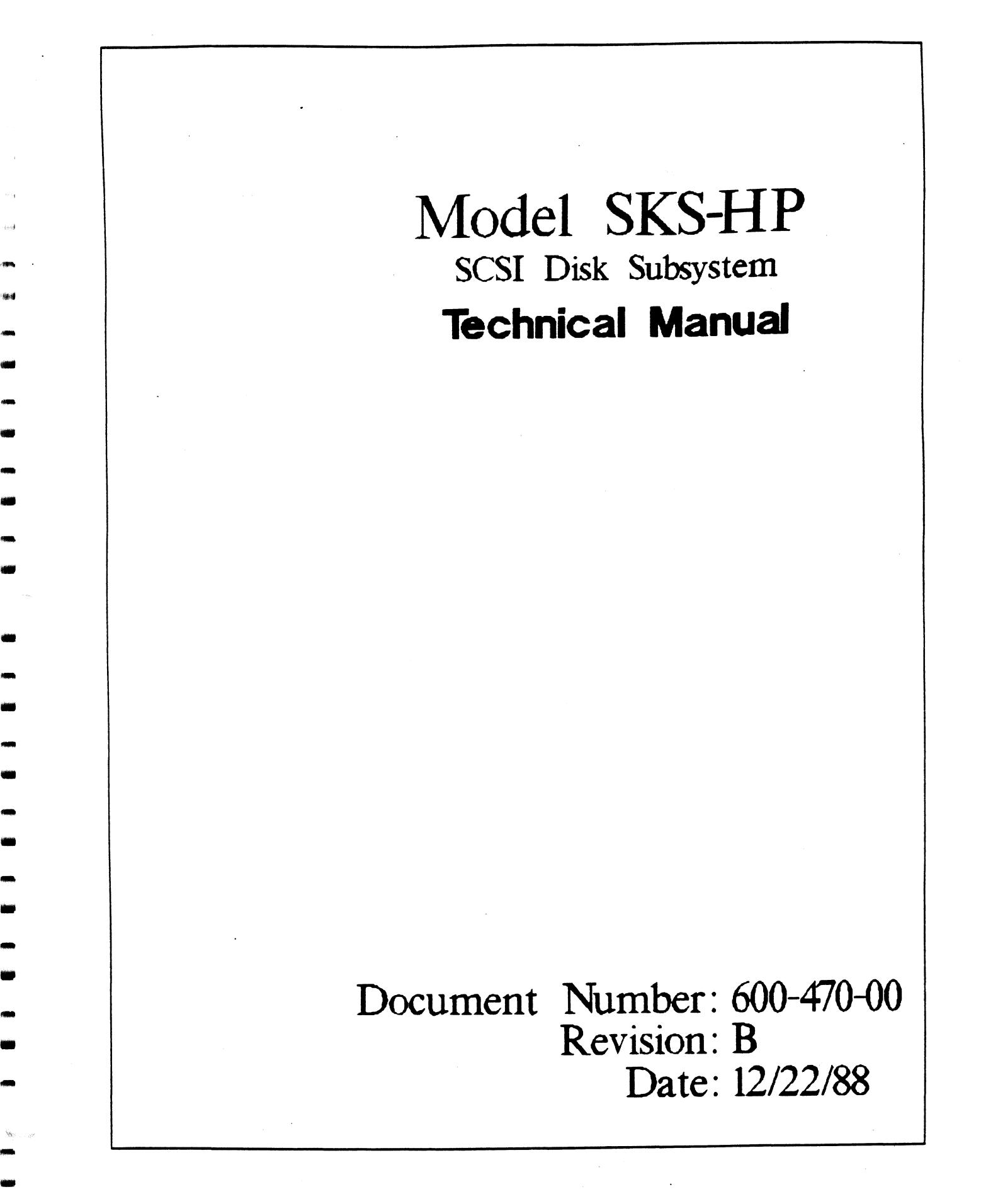

### NOTICE

ZETACO, Inc. has prepared this Technical Manual for use by ZETACO personnel and its customers to assist in the installation, operation and" ZETACO, Inc. has prepared this Technical Manual for use by ZETACO<br>personnel and its customers to assist in the installation, operation and<br>maintenance of the SKS-HP SCSI Disk Subsystem. The information contained<br>herein is NOTICE<br>
ZETACO, Inc. has prepared this Technical Manual for use by ZETACO<br>
personnel and its customers to assist in the installation, operation and<br>
maintenance of the SKS-HP SCSI Disk Subsystem. The information contained<br> XETACO, Inc. has prepared this Technical Manual for use by ZETACO<br>personnel and its customers to assist in the installation, operation and<br>maintenance of the SKS-HP SCSI Disk Subsystem. The information contained<br>perein is

ZETACO, Inc. makes every effort to produce quality products and documentation, however, the reader must be cautioned that changes may be<br>made to the product not reflected in the supplied documentation. If you market and state of the state of ZETACO, Inc. and shall not be reproduced in<br>whole nor in part without prior written approval of ZETACO, Inc.<br>ZETACO, Inc. makes every effort to produce quality products and<br>documentation, h find errors or omissions, please notify ZETACO, inc. to remedy the whole nor in part without prior written approval of ZETACO, inc.<br>ZETACO, Inc. makes every effort to produce quality products and<br>documentation, however, the reader must be cautioned that changes may be<br>made to the product

lf installation problems arlse after you thoroughly review the manual, lf installation problems arise after you thoroughly re<mark>view the manual, we</mark><br>please contact the ZETACO Customer Support Hotline at (612) 941-5825, or<u>,</u> please contact the ZETACO Customer Support Hotline at (612) 941-5825, or<br>1-800-537-5292.

**week** 

Copyright 1989. All rights reserved.

# Revision History

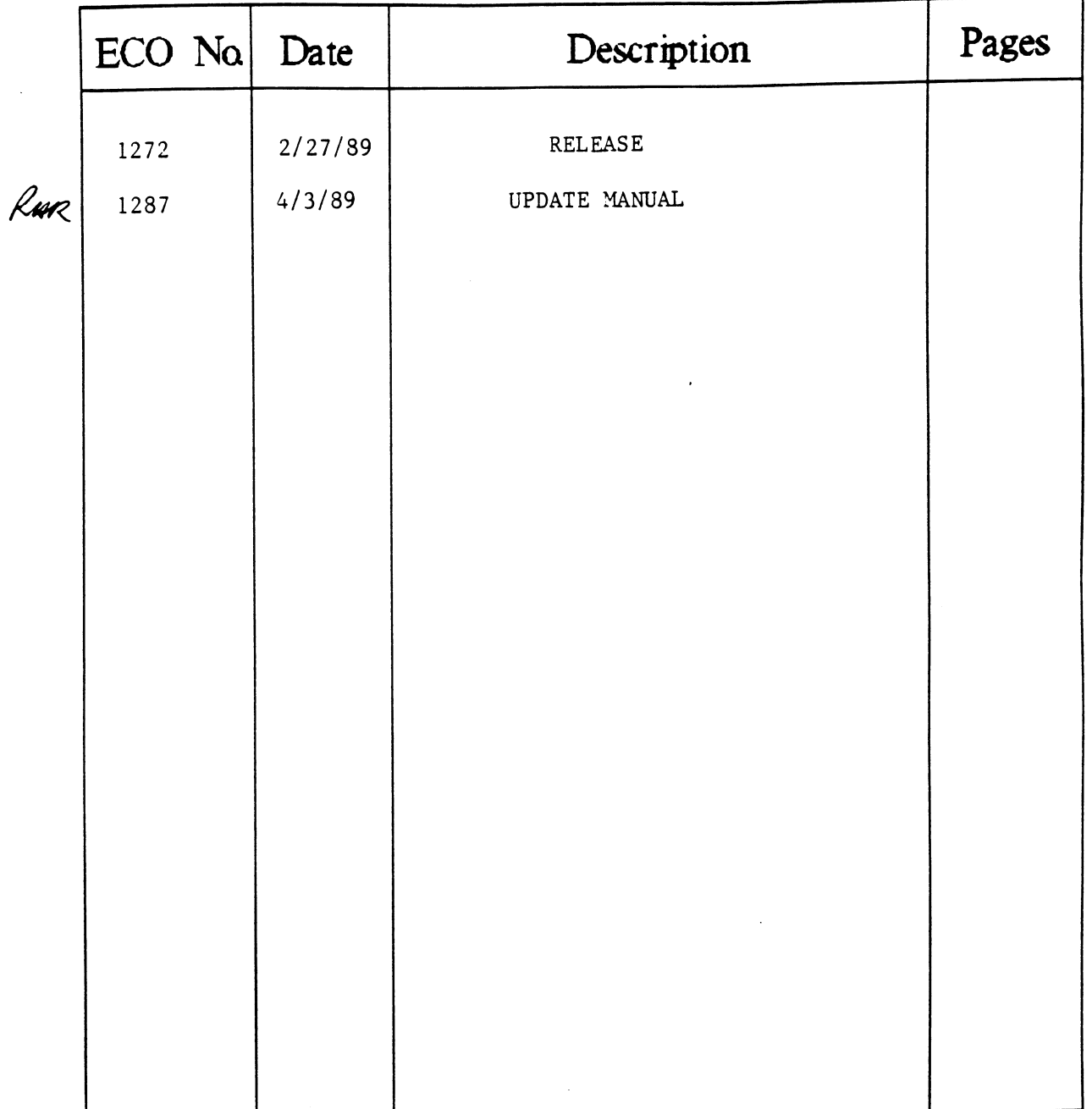

 $\label{eq:2.1} \frac{1}{\sqrt{2\pi}}\left(\frac{1}{\sqrt{2\pi}}\right)^{2/3}\frac{1}{\sqrt{2\pi}}\left(\frac{1}{\sqrt{2\pi}}\right)^{2/3}\frac{1}{\sqrt{2\pi}}\left(\frac{1}{\sqrt{2\pi}}\right)^{2/3}\frac{1}{\sqrt{2\pi}}\left(\frac{1}{\sqrt{2\pi}}\right)^{2/3}\frac{1}{\sqrt{2\pi}}\frac{1}{\sqrt{2\pi}}\frac{1}{\sqrt{2\pi}}\frac{1}{\sqrt{2\pi}}\frac{1}{\sqrt{2\pi}}\frac{1}{\sqrt{2\pi}}\frac{1}{\sqrt$  $\mathcal{L}^{(1)}(\mathbb{R}^d)$  $\sim 10^6$  $\rho_{\rm OSS}$  $\hat{y}^{(1)}, \hat{y}^{(1)}$  $\lambda_{\rm{max}}$  $\omega$ elijks gear  $\mathcal{L}^{(1)}$ sich  $\langle \bullet \rangle$  .

# Technical Manual for the SKS-HP SCSI Disk Subsystem.

### PREFACE

This manual contains information regarding installation, testing, and Operation of the ZETACQ SKS=HP SCSI Disk Subsystem. It has been written with the following assumptions in mind: 1) You have <sup>a</sup> working knowledge of Data General (DG) minicomputers, operating systems, and dl agnostic and utility software; 2) you have access to full hardware and software documentation for your particular system; 3) you are familiar with standard Installation, power, grounding, and peripheral cabling procedures.

The information in this manual Is organized Into three major sections:

- SECTION 1.0 PRODUCT OVERVIEW Describes the SKS=HP Subsystem features, capabilities, specifications, power, and interface requirements.
- SECTION 2.0 INSTALLATION PROCEDURES <sup>=</sup> Describes and Illustrates the procedures required to Install the SKS=HP Subsystem.
- SECTION 3.0 TROUBLE=SHOOTING = Contains Information useful in analyzing subsystem problems, and how to get help.
- SECTION 4.0 USAGE GUIDELINES Contains specific information regarding aspects of usage of removable or fixed drives and the SCZ-3 Controller.

APPENDICES

 $\label{eq:2} \frac{1}{\sqrt{2}}\int_{0}^{\infty}\frac{1}{\sqrt{2\pi}}\left(\frac{1}{\sqrt{2\pi}}\right)^{2}d\mu_{\rm{eff}}$  $\sim 10^{-1}$ **Kirk**  $\mathcal{L}(\mathcal{A})$  $\label{eq:2} \frac{1}{\sqrt{2}}\int_{0}^{\pi} \frac{1}{\sqrt{2}}\left(\frac{1}{\sqrt{2}}\right)^{2}dx$  $\frac{1}{2}$  $\Delta(\vec{z},\vec{\Phi})$  $\omega$  $\alpha$  (  $\beta$ atiliy 1939.1  $\overline{\text{se}}$  $\frac{1}{2}$  $\chi$  -  $\chi\bar{\chi}$  $\frac{1}{2}$  $\mu(\varphi_{\mathcal{S}})$  $\label{eq:2.1} \frac{1}{\sqrt{2}}\int_{\mathbb{R}^3}\frac{1}{\sqrt{2}}\left(\frac{1}{\sqrt{2}}\right)^2\frac{1}{\sqrt{2}}\left(\frac{1}{\sqrt{2}}\right)^2\frac{1}{\sqrt{2}}\left(\frac{1}{\sqrt{2}}\right)^2.$ 

# TABLE OF CONTENTS

.<br>Single

 $\pm$ 

 $\mu_{\rm T}$ 

 $\ddot{\phantom{0}}$ 

 $\sim$  resp.

 $\frac{1}{2}$  $\bar{q}(\bar{q},\cdot)$ 

 $\phi\phi\bar{t}$ 

.<br>Veesa

 $\langle \hat{q} q \rangle$ 

 $\bar{z}$  and  $\bar{z}$  $\frac{1}{2}$  give

 $\label{eq:1} \rho_{\text{NNR}} = \frac{1}{\rho_{\text{NNR}}}\left(\frac{1}{\rho_{\text{NNR}}}\right)$ 

 $\bar{\mathcal{A}}$ 

 $\sim 10^{-10}$ 

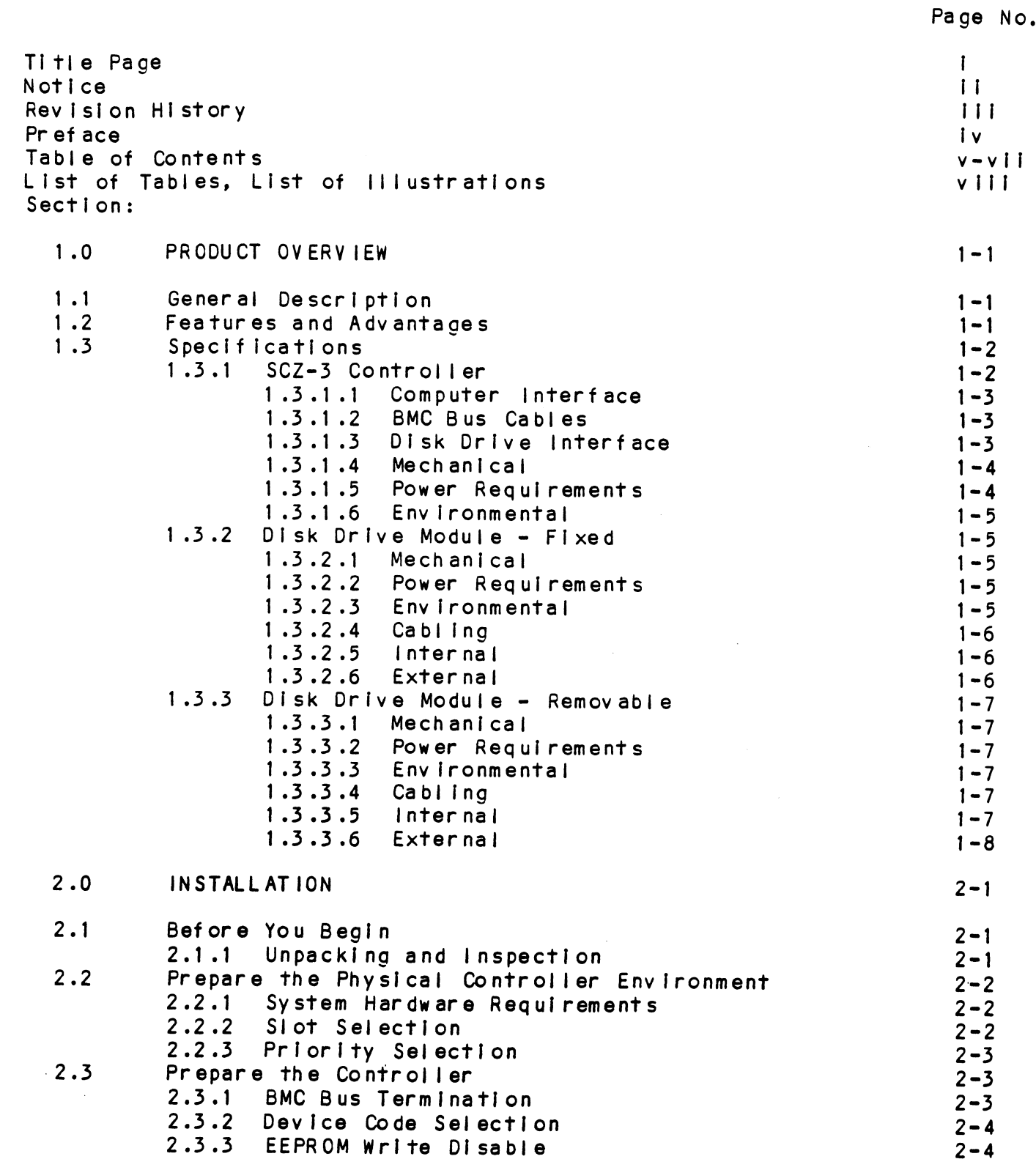

 $\sim 10^{-1}$ 

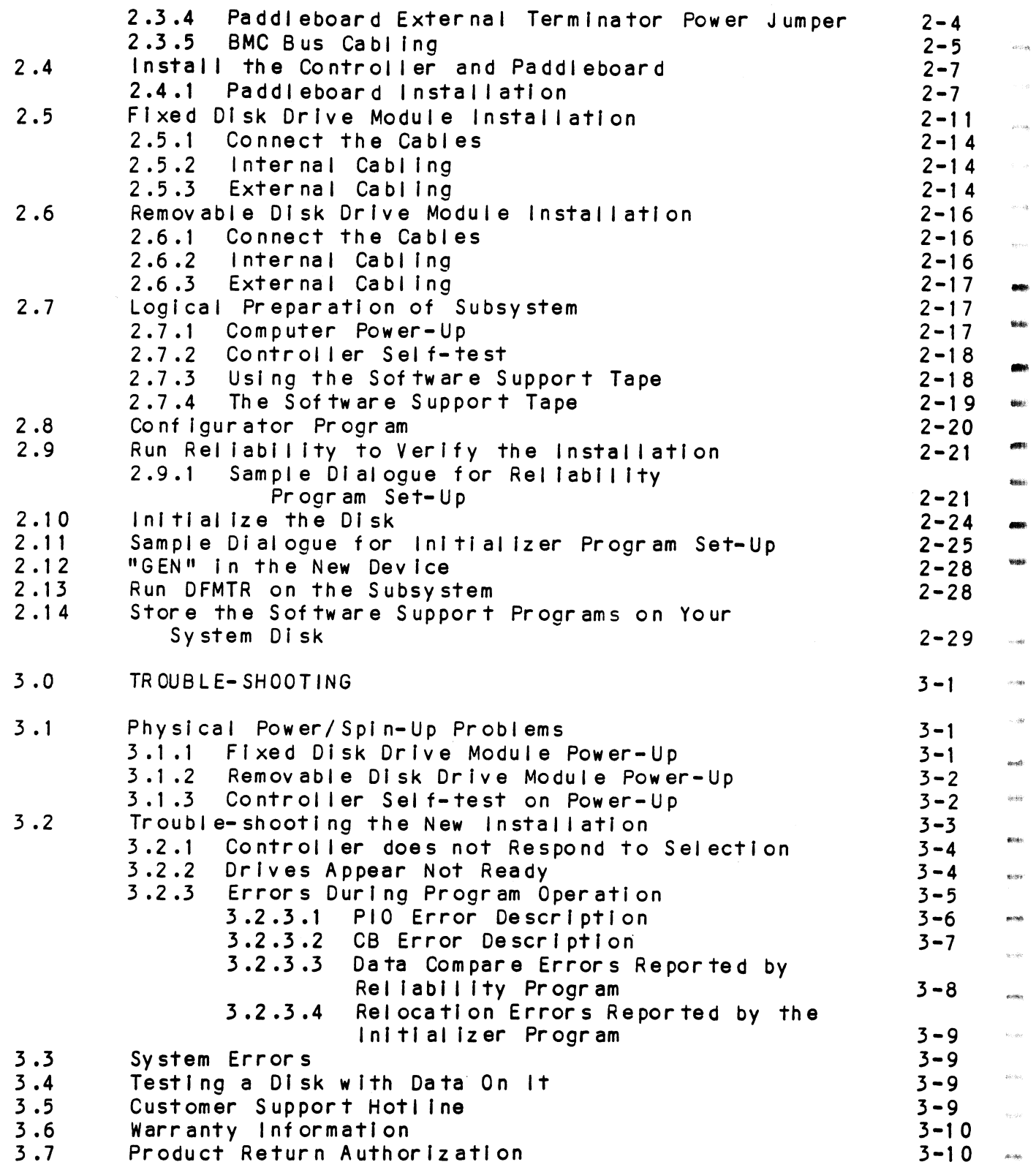

 $\tilde{\delta}^{(i)}$ 

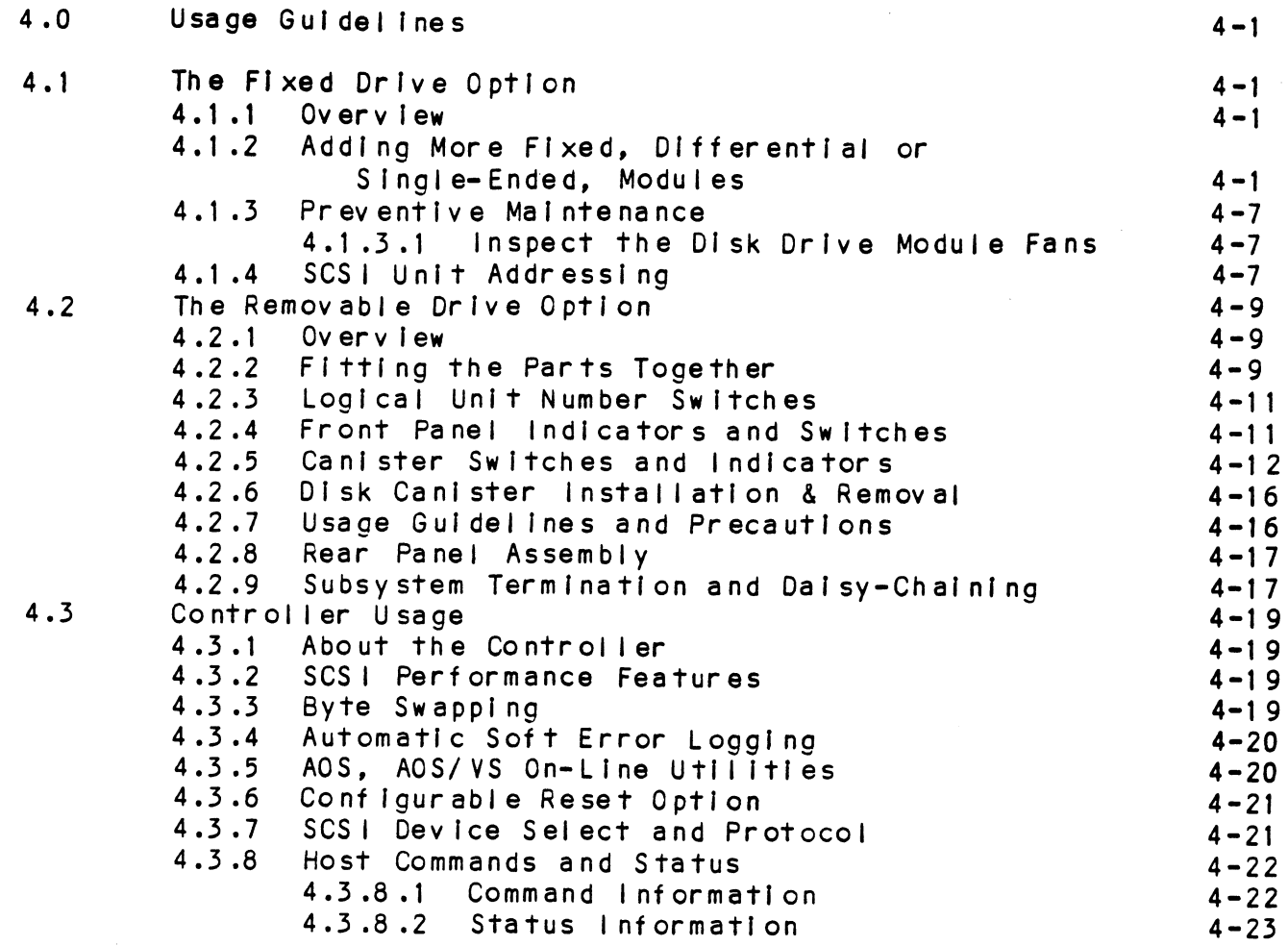

# **APPENDICES**

.<br>Afrika

stricia

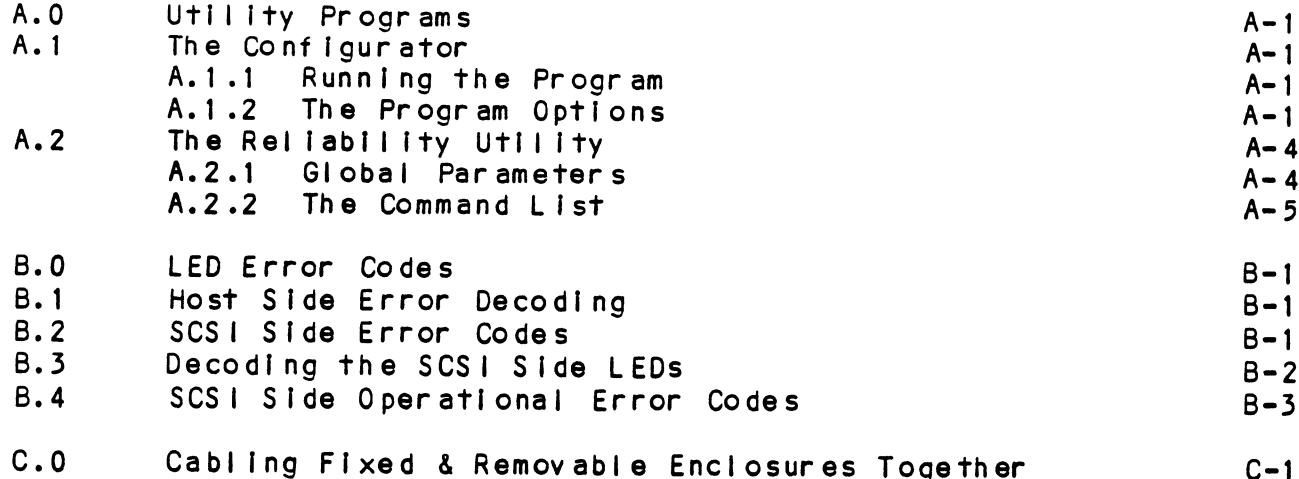

# LIST OF TABLES

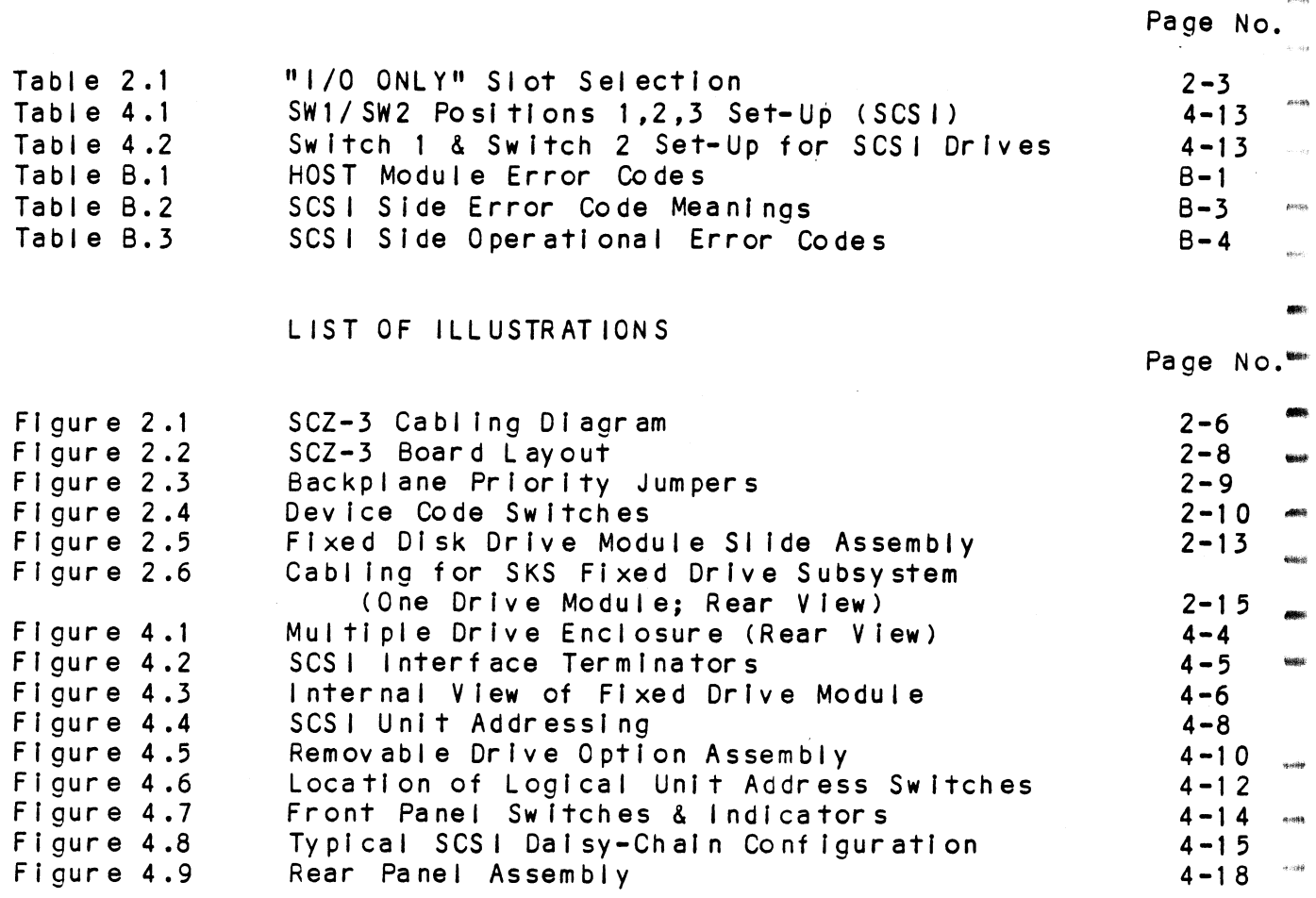

reine

podin  $\omega$  .  $\omega$ 

airea

 $\sqrt{2}$ 

# 1.0 PRODUCT OVERVIEW 1.0 PRODUCT OVERVIEW<br>1.1 GENERAL DESCRIPTION

The SKS-HP series subsystems combine a high performance controller with high capacity and performance disk drives.

The disk drives are able to operate in the synchronous mode delineated in the Small Computer System Interface<br>(SCSI) specifications because the SKS-HP controller<br>negotiates for this type of transfer. By doling this, the subsystem takes full advantage of the higher speed burst data transfers possible with synchronous mode enabled.

When two or more drives are used, the controiler makes efficient use of overlapped seeks, enhanced further by a data buffering feature on the drives, to reduce rotational latency.

At the system level, the SKS-HP controller effectively utilizes Data General 6236/6239 driver capabilities to store and retrieve data from the drives. Both mirroring and mapping are supported.

In addition, the drive packaging options provide flexibility by allowing a choice of removable modules, internally fixed drives or <sup>a</sup> combination of both. Both styles are rack=mountable.

Note that all SKS-HP Subsystems are integrated at the factory as a complete unit. The components have been designed and tested together, and none should be substituted with any other type or brand of component, however similar; if substitutions are made, ZETACO cannot guarantee the proper functioning of the Subsystem.

- 1.2 FEATURES AND ADVANTAGES
	- \* The Subsystem interfaces to DG's high speed BMC bus on Eclipse and MV Series processors running unmodified AOS or AOS/VS. Refer to SKS Integration Guide for tested CPUs.
	- \* The Controller supports simul taneous control of up to seven SCSI Disk Drives, for <sup>a</sup> total of 2.1 gigabytes Of on-line data.
- \* The Controller Device code Is easily selected, even after Installation, via switches accessible at the board edge.
- \* The Subsystem contains a user-friendly software configuration.
- \* Removable Disk Drive Module option to ensure secure data.

**SEER!** 

.<br>Pred

ers:

ana.

 $88888$ 

.<br>Guide

triniid

دي.<br>په کل 医胸膜

**ROMA** 

.<br>Web

 $\overline{1}$ .<br>Voqealar

.<br>Mariam

.<br>Rođeni

 $\epsilon_{2}$  ago

#### SPECIFICATIONS  $1.3$

#### SCZ-3 CONTROLLER  $1.3.1$

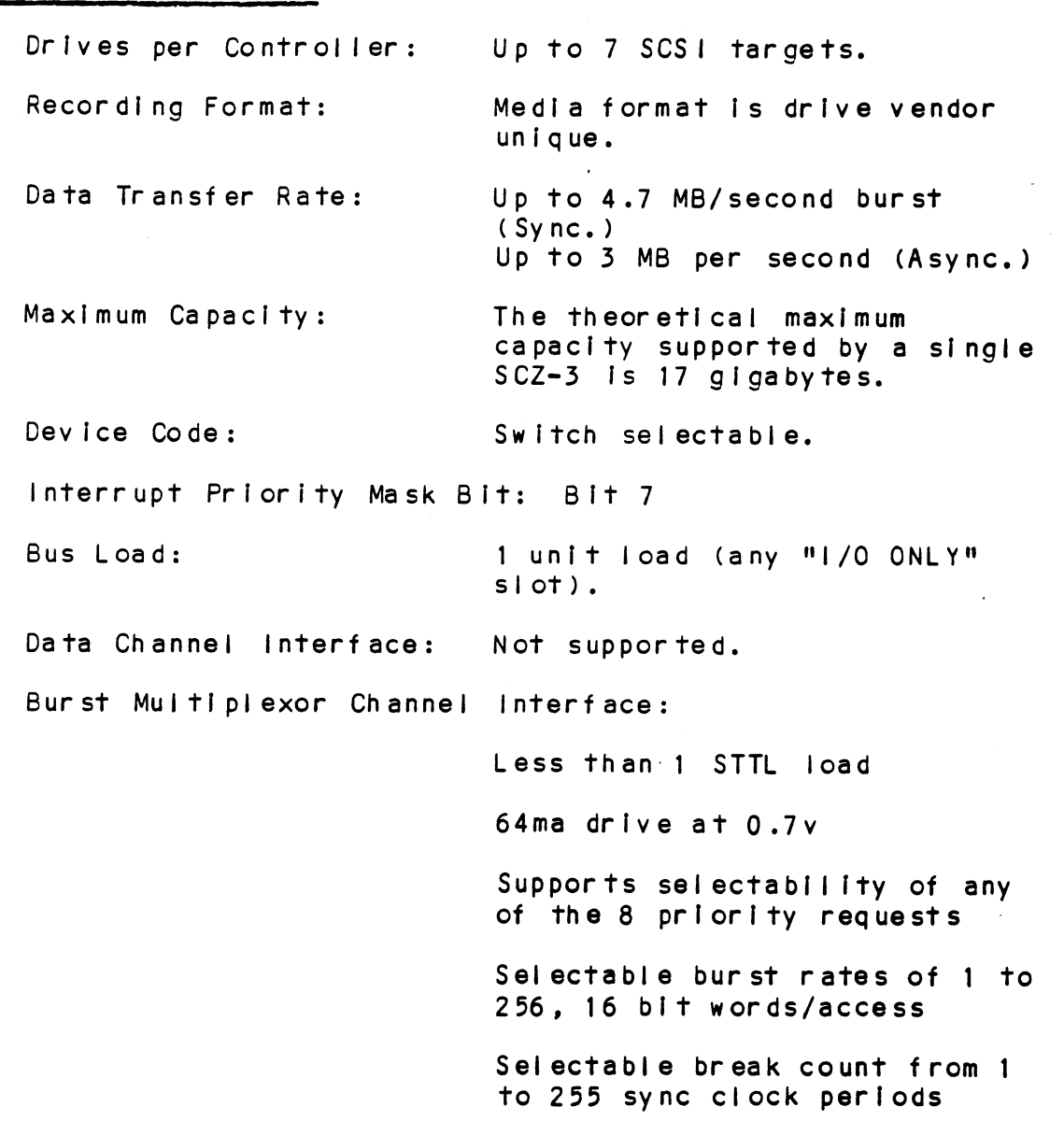

Maximum allowable BMC i atency Maximum allowable BMC laten<br>is 30ms (to achieve maximum performance, system overhead including BMC latency should not exceed one disk sector Time). Maximum allowable BMC latency<br>
is 30ms (to achieve maximum<br>
performance, system overhead<br>
including BMC latency should<br>
not exceed one disk sector<br>
time).<br>
Support BMC transfer rates<br>
equal to the fastest availabl<br>
BMC com

Support BMC transfer rates equal to the fastest available BMC computers.

Two 256-word BMC buffers in a<br>ping-pong configuration. 32K buffer for SCSI I/F data. perform<br>
includi<br>
not exc<br>
time).<br>
Support<br>
equal t<br>
BMC com<br>
Data Buffering: Two 256<br>
ping-po<br>
32K buf<br>
Memory Address: 21 bits Support BMC transfer rates<br>
equal to the fastest available<br>
BMC computers.<br>
Data Buffering: Two 256-word BMC buffers in a<br>
ping-pong configuration.<br>
32K buffer for SCSI I/F data.<br>
Memory Address: 21 bits<br>
Indicator Lights:

SZK Duffer for SCSI I/F data.<br>21 bits<br>RED (Right) Self-Test (HOST)<br>RED (Left) Self-Test (SCSI) RED (Left) Self-Test (SCSI)<br>GREEN (Right) Controller Busy<br>(HOST)<br>GREEN (Left) SCSI Busy (HOST) YELLOW (Right) BMC Active YELLOW (Left) SCSI Bus Fault

#### $1.3.1.1$ COMPUTER INTERFACE.

1948

The SCZ-3 is designed to operate only with the BMC and must be installed in an "1/0 ONLY" stot of an MV or The SCZ-3 is designed to operate only with the BMC<br>must be installed in an "I/O ONLY" slot of an MV on<br>Eclipse computer. Table 2.1 lists the Data General computers in which the SCZ-3 will function, along with corresponding "|/Q ONLY" slot numbers.

#### 1.3.1.2 BMC BUS CABLES

Two 40-conductor flat ribbon cables, with a single socket on one end and multiple sockets (for multiple controllers), are required for BMC operation.

#### $1.3.1.3$ DISK ORIVE INTERFACE

Functional: - SCSI Interface single-ended or differential; Asynchronous or Synchronous

# Cabling: CHASSIS WITH BULKHEAD CHASSIS WITH BULKHEAD<br>INTERNAL: Included

INTERNAL: Included<br>50-conductor flat ribbon cable. 50-conductor flat ribbon ca<br>with D connector on one end That mounts in the computer with D connector on one end end plugs in the comparer<br>EMI/RFI backpanel. The other<br>end plugs into the A<br>paddleboard. See Figure 2.1.

NON=BULKHEAD CHASSIS

EXTERNAL: Contact ZETACO with your cabling requirments.

cable connected ("A" backplane).

e<br>een

**Atista** 

**BEA**N

6368

Savas.

.<br>Kici Kal

ances.

your cabling requirmer<br>NOTE: The maximum cumulative length allowable for The maximum cumulative length allowable fo<mark>r</mark><br>external cables is 18 fe<mark>et,</mark> for single-ended external cables is 18 feet, for single-ended<br>interface and 83 feet for differential interface. end plugs into<br>end plugs into<br>paddleboard.<br>NON-BULKHEAD CHA<br>EXTERNAL: Cor<br>FIE: The maximum cumulative length allow<br>external cables is 18 feet, for sin<br>interface and 83 feet for different<br>MECHANICAL<br>Dimensions: 15" x 15" x

1.4 ME CHAN ICAL

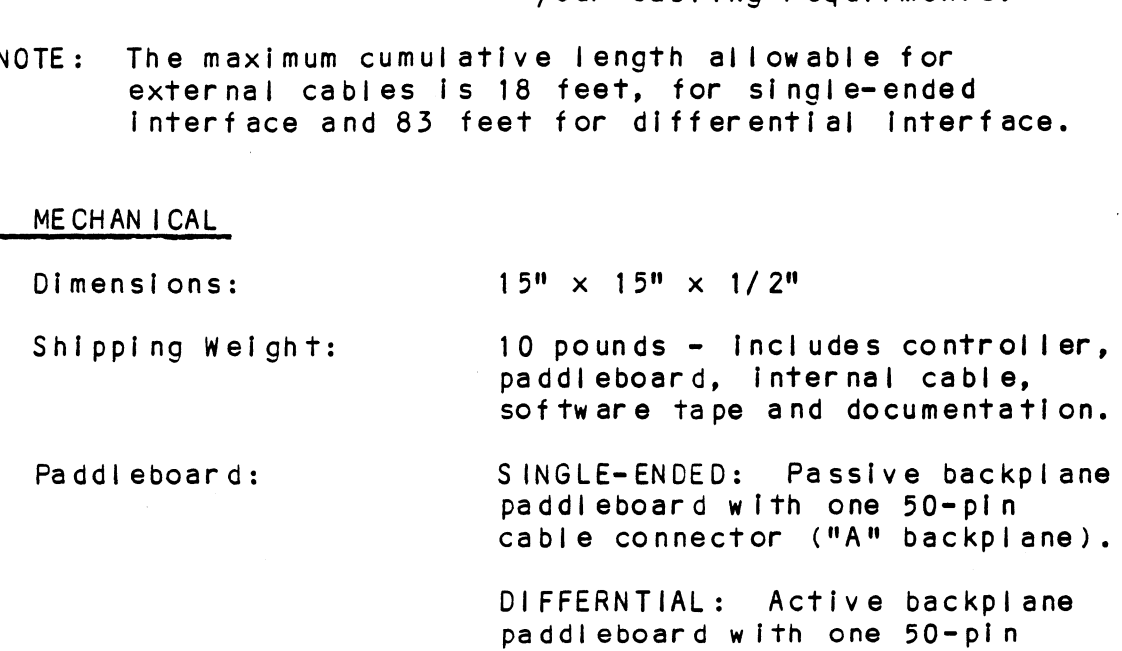

## 1.3.1.5 POWER REQUIREMENTS

+5 (+/- 5%) Volts DC @ 6.5 amps typical

 $\sim$ 

# 1.3.1.6 ENV IRON MENTAL

OPERATING ENVIRONMENT:

ON MENTAL<br>Ting Environ MENT:<br>Temper ature: 0 to 55 degrees C -<br>Temperature: 0 to 55 degrees C<br>Relative Humidity 10% to 90% (non-condensing) TING ENVIRONMENT:<br>Temperature: 0 to 55 degrees C<br>Relative Humidity 10% to 90% (non-con<br>PERATING ENVIRONMENT: -45 to 68 degrees C

NON=OPERAT ING ENVIRONMENT:

Temperature: -45 to 68 degrees C<br>Relative Humidity 10% to 90% (non-condensing)

Relative Humidity 10% to 90% (non-condens<br>Exceeds all Eclipse/MV temperature and humidity<br>specifications.<br>1.3.2 DISK DRIVE MODULE - FIXED specifications. Width: 19 Inches (48.26 cm)

# 1.3.2 DISK DRIVE MODULE - FIXED<br>1.3.2.1 ME CHAN ICAL

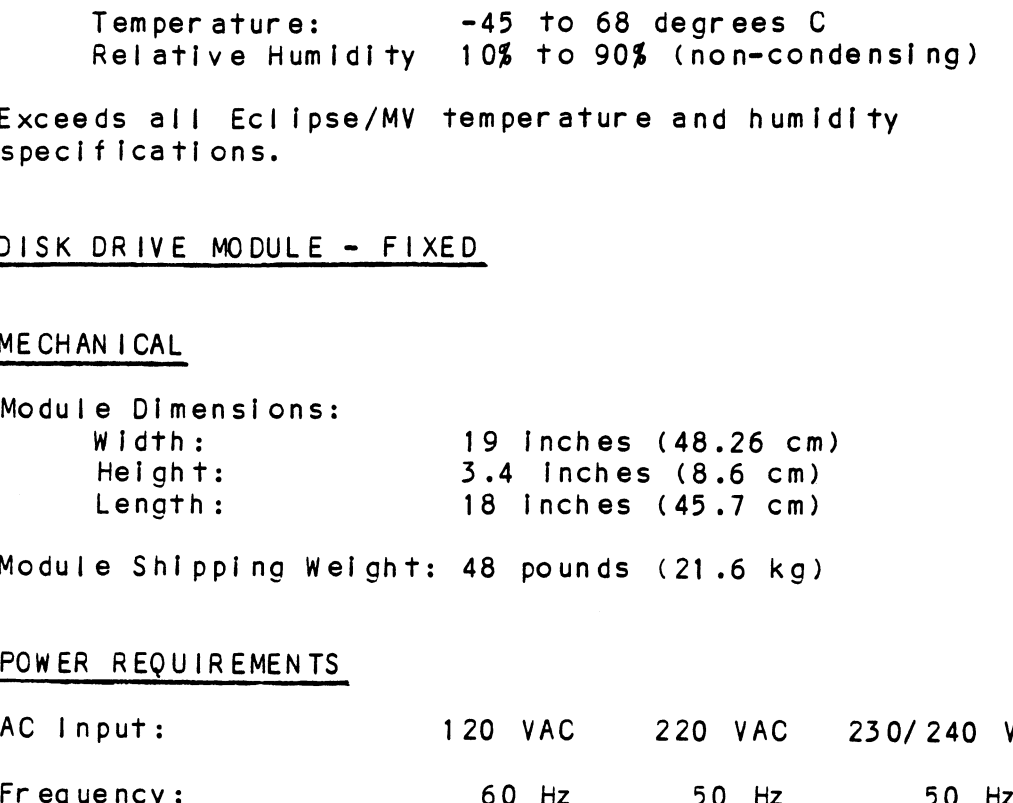

Module Shipping Welght: 48 pounds (21.6 kg)

# 1.3.2.2 POWER REQUIREMENTS

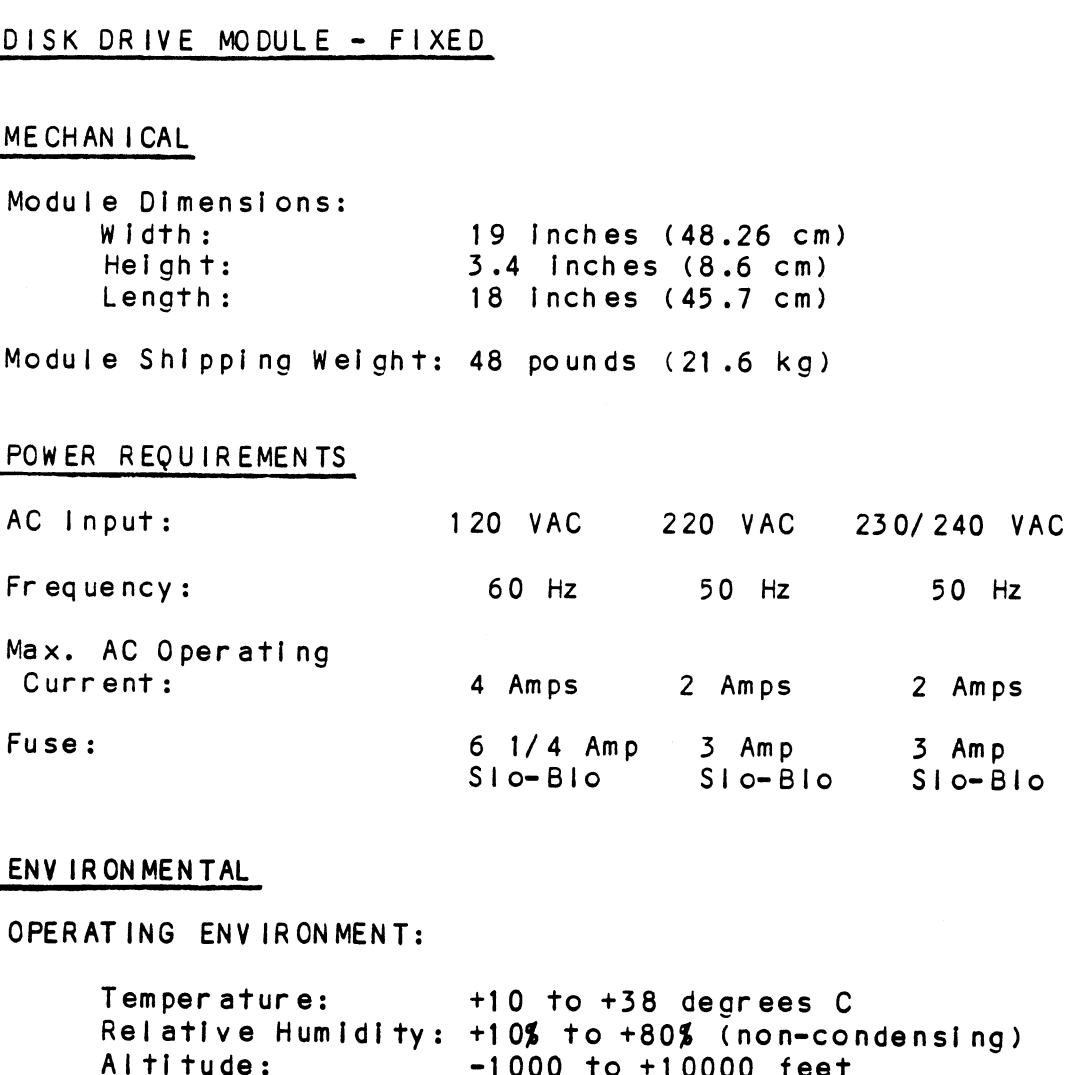

## 1.3.2.3 ENV IRONMENTAL

OPERATING ENVIRONMENT:

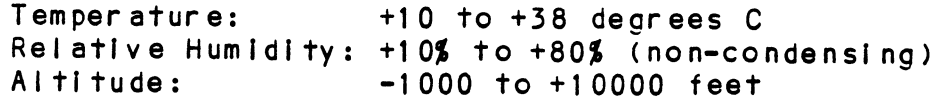

## NON-OPERATING ENVIRONMENT:

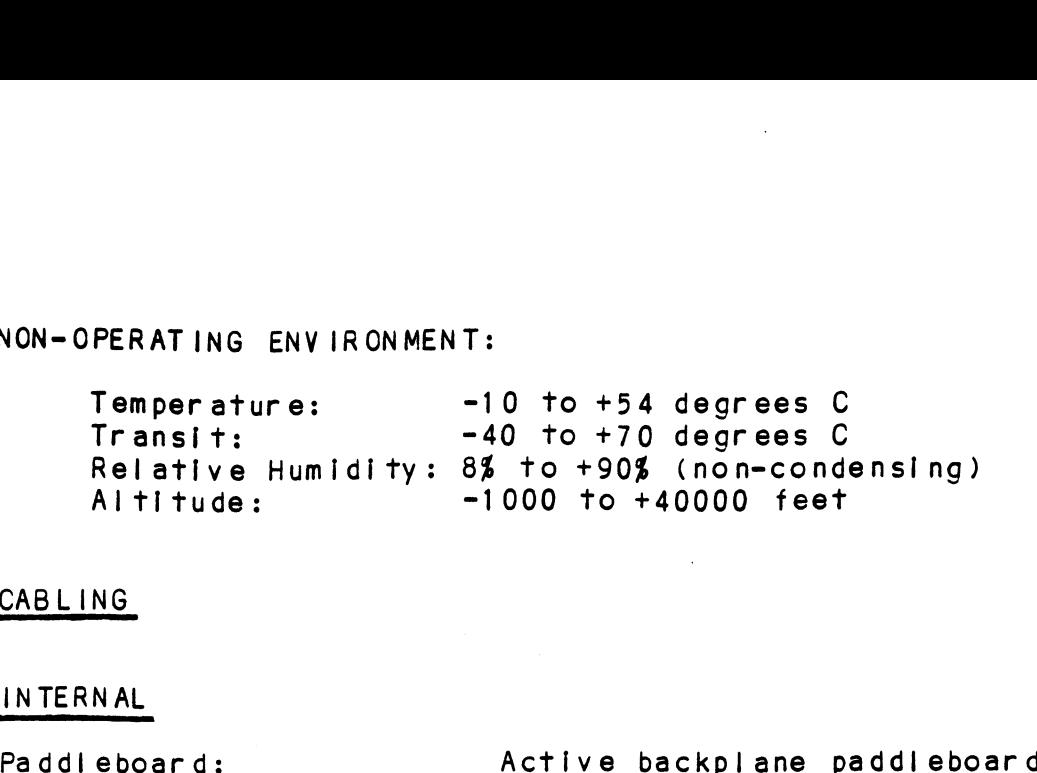

- 1.3.2.4 CABLING 1.3.2.5 INTERNAL
- Active backplane paddleboa<br>with one 50-pin cable<br>connector ("A" backplane) NON-OPERATING ENVIRONMENT:<br>
Temperature: -10 to +54 degrees C<br>
Transit: -40 to +70 degrees C<br>
Relative Humidity: 8≸ to +90≸ (non-condensing)<br>
Altitude: -1000 to +40000 feet<br>
CABLING<br>
CABLING<br>
INTERNAL<br>
Paddleboard: Active Temperature: -10 to +54 degrees C<br>
Transit: -40 to +70 degrees C<br>
Relative Humidity: 8\$ to +90\$ (non-condensir<br>
Altitude: -1000 to +40000 feet<br>
CABLING<br>
CABLING<br>
INTERNAL<br>
Paddleboard: Active backplane paddle<br>
connector ("
- Cabl<mark>e:</mark><br>1.3.2.6 EXTERNAL

- Five-foot, 50-conductor<br>shielded round cable connecting backpanel to Drive Enclosure
- One-foot, Optional 50-conductor shielded round cable(s) connecting additional Drive Enclosures

- Non=bulkhead Installation kit

gaves:

 $\psi\in\mathcal{U}$ 

**BUSE** ando i

100c

**BARRIST** 

nee

pane

**Hink** 

**Bigot** 

anches.

 $2866$ 

an i

The maximum cumulative cable length allowable for a The maximum cumula<mark>tive cable</mark><br>fully populated subsystem is: - Non-buiknead inst<br>aximum cumulative cable length allowat<br>populated subsystem is:<br>Single-Ended 6 meters (19.68 feet) aximum cumulative cable length allo<br>populated subsystem is:<br>Single-Ended 6 meters (19.68 fe<br>Differential 25 meters (83 feet)

Contact ZETACO for optional cable lengths.

# 1.3.3 DISK ORIVE MOOULE - REMOVABLE

# 1.3.3.1 ME CHAN|CAL

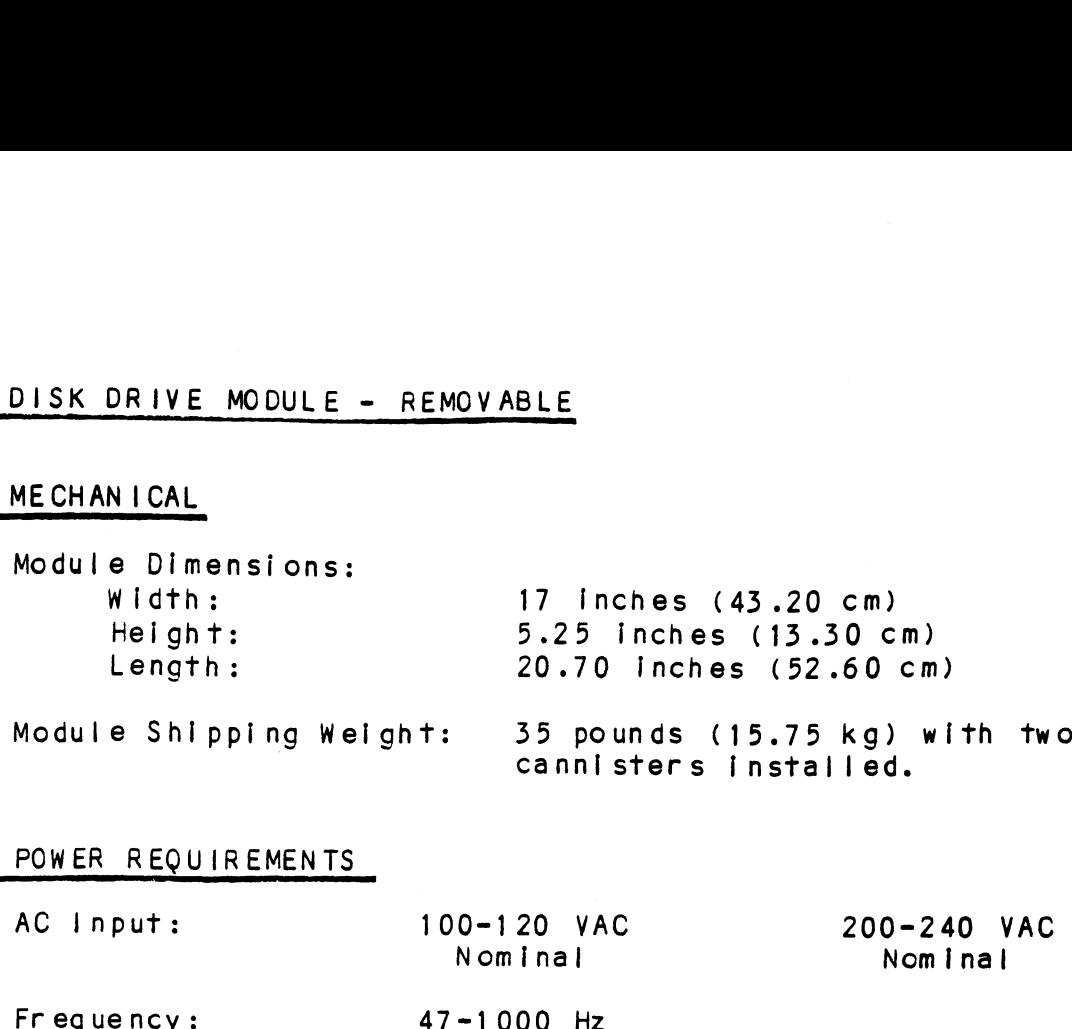

# 1.3.3.2 POWER REQUIREMENTS

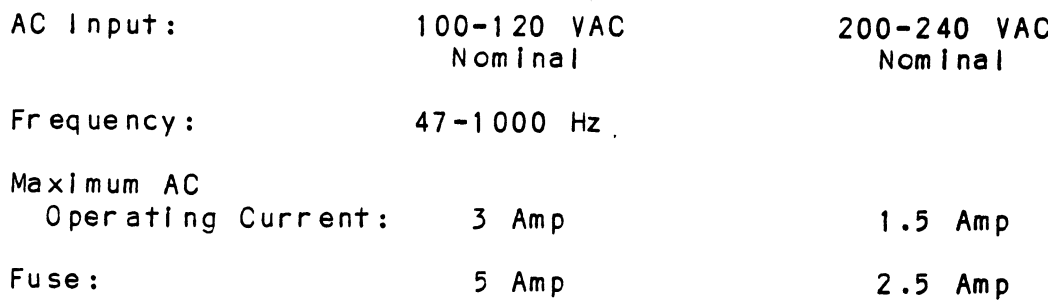

# 1.3.3.3 ENV IRON MENTAL

OPERATING ENVIRONMENT:

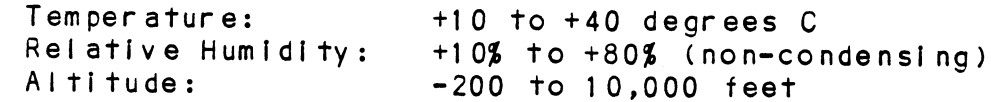

NON=-OPERATING ENVIRONMENT:

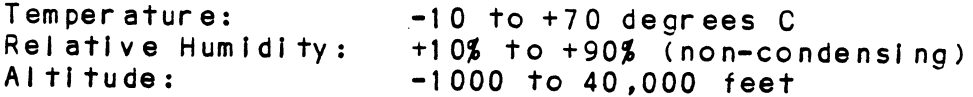

# 1.3.3.4 CABLING

1.3.3.5 INTERNAL

(av)

 $\bar{\mathbf{r}}$ 

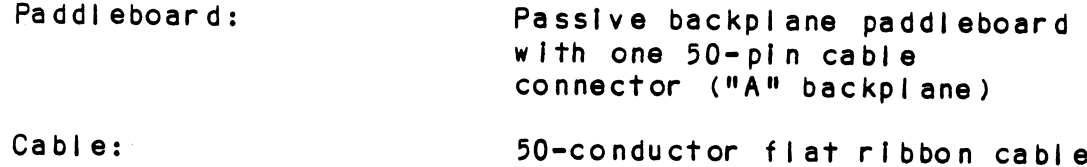

- EXTERNAL<br>Cables: Five-foot, 50-conductor<br>Cables: Five-foot, 50-conductor - Five-foot, 50-conductor<br>shielded round cable connecting backpanel to drive enclosure.
	- One-foot, optional 50-<conductor shielded round cable(s) connecting additional drive enclosures.
	- Non-bulkhead installation kit.

geen

 $\omega$   $\omega_{\rm H}$ 

The maximum cumulative cable length allowable for a fully-popul ated subsystem is 6 meters (single-ended) or 19.68 feet.

Contact ZETACO for optional cable lengths.

2.0 INSTALLATION

18,695

#### 2.1 BEFORE YOU BEGIN

This section contains procedures to:

- Prepare the controller and physical environment. 1. Prepare the controller<br>2. Install a fixed drive.<br>3. Install a removable dr<br>4. Prepare the controller<br>5. Prepare the disk drive

Install a removable drive.

- Install a removable drive.<br>Prepare the controller logical environment. Prepare the controller logical env<mark>ironment.</mark><br>Prepare the disk drive(s) (removable or fixed)
- off-line.
- 6. Bring the subsystem on-line.

Please read through all applicable portions before .<br>Please read through all applicable portions before<br>beginning the installation process, then refer to them as you work.

You willl need the followfng tools to [Install the SKS=HP Subsystem; You w<mark>ill need the following</mark><br>Subsystem:<br>1. A Phillips screwdriver

1. A Phillips screwdriver<br>2. A set of nut drivers

3. A Phillips screwdriver<br>2. A set of nut drivers<br>3. A small straight-blade screwdriver 1. A Phillips screwdriver<br>2. A set of nut drivers<br>3. A small stralght-blade screwdriver<br>4. A large stralght-blade screwdriver

You may also find a flashi ight and needienose pliers helpful for Installing jumpers and the paddleboard In the computer backplane.

#### UNPACKING AND INSPECTION  $2 \cdot 1 \cdot 1$

The SKS-HP Subsystem consists of the following parts:

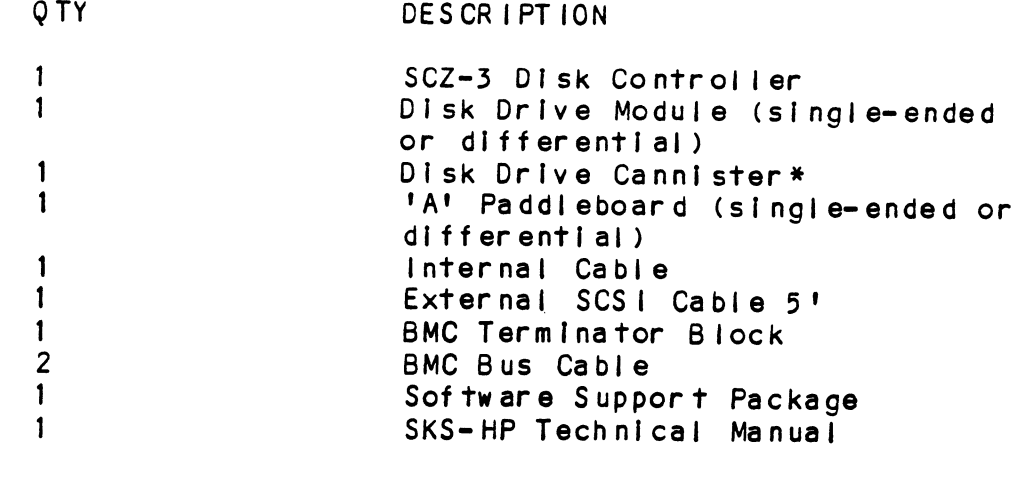

\* Used in removable subsystem only.

 $2 - 1$ 

Upon receipt of the SKS=HP Subsystem from the carrier, Jpo<mark>n receipt</mark> of the SKS-HP Subsystem from the ca<br>inspect the shipping cartons immediately for any inspect the shipping cartons immediately for any<br>evidence of damage or mishandling in transit.

If the shipping cartons are water stained or damaged, if the shipping cartons are water stained or damaged,<br>contact the carrier and shipper immediately, specify the contact the carrier and shipper immediately, specify the<br>nature and extent of the damage and request that the carrier's agent be present when the cartons are opened.

ZETACO'S warranty does not cover shipping damage.

For repair or replacement of any ZETACO product damaged In shipment, call ZETACO to obtain return authorization For repair or replacement of an<br>in shipment, call ZETACO to obt<br>instructions. See Section 3.7. ZETACO'S warranty does not cover shipping d<br>
For repair or replacement of any ZETACO pro<br>
in shipment, call ZETACO to obtain return a<br>
instructions. See Section 3.7.<br>
2.2 PREPARE THE PHYSICAL CONTROLLER ENVIRONMENT

Some care must be taken to Integrate the SCZ=-3 properly Into a system. The following sections discuss slot into a system. The following sections discuss slot<br>selection and backplane priority. Some care must be taken to into a system. The followir<br>selection and backplane prior<br>2.2.1 SYSTEM HARDWARE REQUIREMENTS

.<br>Isa

- .<br><u>SYSTEM HARDWARE REQUIREMENTS</u><br>a) Eclipse or MV Family CPU with minimum 32K words memory a) Eclipse or MV Family CP<br>memory<br>b) Magnetic Tape Subsystem<br>c) Console on Device 10/11 d) Printer at Device 17, in order to print a copy of<br>d) Printer at Device 10/11<br>d) Printer at Device 17, in order to print a copy of
- 
- 
- Printer at Device 17, in order to print <mark>a</mark> c<br>vour configuration facts and log any e**rrors** b) Magnetic<br>
c) Console c<br>
d) Printer a<br>
your conf<br>
2.2.2 SLOT SELECTION

The SCZ=-3 must be installed In an "I/O ONLY" slot. The SCZ-3 must b<mark>e installed in an "I/O ONLY" slot.</mark><br>Consult Table 2.1 to determine which slots are correct Consult Table 2.1 to determine which slots are correct<br>for your particular computer.

CAUTION: THE SCZ=3 MUST BE PLUGGED INTO AN "I/O" ONLY" THE SCZ-3 MUST BE PLUGGED INTO AN "I/O" ONLY"<br>SLOT OR COMPONENT DAMAGE WILL RESULT. ZETACO'S SLOT OR COMPONENT DAMAGE WILL RESULT. ZETACO'S<br>WARRANTY IS VOID IF A SLOT OTHER THAN "I/O ONLY" IS USED. 

TABLE 2.1 "I/O ONLY" Siot Selection .

| "I/O ONLY" Slot Selection<br>CPU MODEL                                                                                         | 1/0 ONLY SLOT NUMBERS                                                                                                    |
|----------------------------------------------------------------------------------------------------|----------------------------------------------------------------------------------------------------|
| S/140<br>S/280<br>MV/4000<br>MV/6000<br>MV/7800<br>MV/8000<br>MV/800011<br><b>MV/8000C</b><br>MV/10000<br>MV/15000<br>MV/20000 | $12 - 16$<br>$11 - 20$<br>$12 - 20$<br>2-16 (1/0 Expansion Chassis)<br>(See Note 1, below.)<br>$29 - 42$ , $48 - 56$<br>$9 - 21$<br>$13 - 20$<br>$13 - 24$ , $26 - 36$<br>$6 - 12$<br>$19 - 38$ |

NOTE 1: The MV/7800 CPU can be installed in a number of different chassis. The SCZ=-3 may ONLY be Installed In an "I/O ONLY" slot for that type of chassis. MV/20000<br>NOTE 1: The MV/7800 CPU ca<br>different chassis.<br>an "I/O ONLY" slot<br>2.2.3 PRIORITY SELECTION

eee)

The Controller must recelve two priority signals from the Data General minicomputer backplane: OCH Priority In (Pin A94), and Interrupt Priority In (Pin A996). If there are vacant slots between the SCZ-3 and the processor, or between the SCZ-3 and another controller already Installed In the chassis, jumper wires must be installed to obtain priority continulty. To "jumper across" unused slots, connect DCH Priority Out (Pin A93) to DCH Priority In (Pin A94) and Interrupt Priority Out (Pin A95) to Interrupt Priority In (Pin A96). See Fiqure 2.3.

2.3 PREPARE THE CONTROLLER

To prepare the controller for Installation you will need to establish proper BMC bus termination and select the Device Code.

### 2.3.1 BMC BUS TERMINATION

lf there is more than one BMC device dalsy=chained on the BMC bus, then the BMC controller at the end of the bus must have the bus terminators Installed. If the SCZ-3 is to be Installed as the last (or only) BMC controller, then make sure the bus terminator Is Installed In the middie cable header on the front edge of the SCZ-3. Refer to Figure 2.2.

NOTE: The SCZ=3 is shipped from the factory with the terminator Installed unless otherwise specified.

#### 2.3.2 DEVICE CODE SELECTION

The standard Primary device code for the SCZ-3 is 24 octal; the Secondary is 64 octal. However, any Data General device code can be selected, as long as there Is not already a controller In the system with that device code.

There is a set of Device Code switches on the edge of<br>the board that allow you to easily set the device code<br>Switches 3 through 8 specify device code. Switch 1 is the board that allow you to easily set the device code. reserved and should be placed In the "DOWN" position. Refer to Figures 2.2 and 2.4 for switch location and proper selection.

lf, at a later date, you wish to change the device code If, at a later date, you wish to change the device condent in the SCZ=3, you need not remove the board from the computer chassis. Simply set the switches accordingly for the SCZ-3, you need not remove the board from the<br>computer chassis. Simply set the switches accordingly<br>and press RESET on the computer. The new device code will then be operative.

#### 2.3.3 EEPROM WRITE DISABLE

Switch position 2 (see Figure 2.4) fs used to disable writing of the EEPROMs. This switch, when In the DOWN (closed) position, disables writing while the UP (open) position allows writing. To configure the controller, this switch must be in the UP position. It is recommended that the switch be closed at all other times To prevent accidental writing to the EEPROMs.

**suns** 

an ma

**SRKA** 

#### 2.3.4 PADDLEBOARD EXTERNAL TERMINATOR POWER JUMPER

Jumper Wl-1 on the paddileboard Is used to enable or disable the controller from receiving or providing terminator power over the SCSI bus. External terminator power is provided for situations where it is critical that the SCSI bus be kept properly terminated if a device at one end of the cable Is shut down. An example that the SCSI bus be kept properly terminated if a<br>device at one end of the cable is shut down. An example of this is a dual-port configuration where SCSI devices are shared by two controllers, each at opposite ends of<br>the SCSI cable and terminated.

Ine sust capte and terminated.<br>It is recommended that this jumper be left open, or<br>placed over one pin only if not required. If external placed over one pin only if not required. If external terminator power is a requirement, the jumper must be<br>placed over BOTH pins (closed).

On subsystems with differential drives, the termination system requires that this jumper be installed.

# 2.3.9 BMC BUS CABLING

vee

The two BMC bus cables provided have a single 40-pin connector on one end and <sup>a</sup> group of connectors on the other end (4=connector P/N 300-038-01; 6-connector P/N 300-131-01; or 8-connector P/N 300-132-01).

These cables dalsy-chain from the computer's BMC Interface to the multiple BMC peripheral controllers. The controller at the end of the chain must have Its BMC terminators Installed, the others must have them removed. Refer to Section 2.4.1 for BMC terminator installation.

Install the BMC bus cables as shown In Figure 2.1 by plugging the single-plug end of the cables Into the Data General BMC board, and the multiple-plug end of the cables into the SCZ-3 and other BMC peripheral controllers,

# Figure 21 SCZ-3 Cabling Diagram

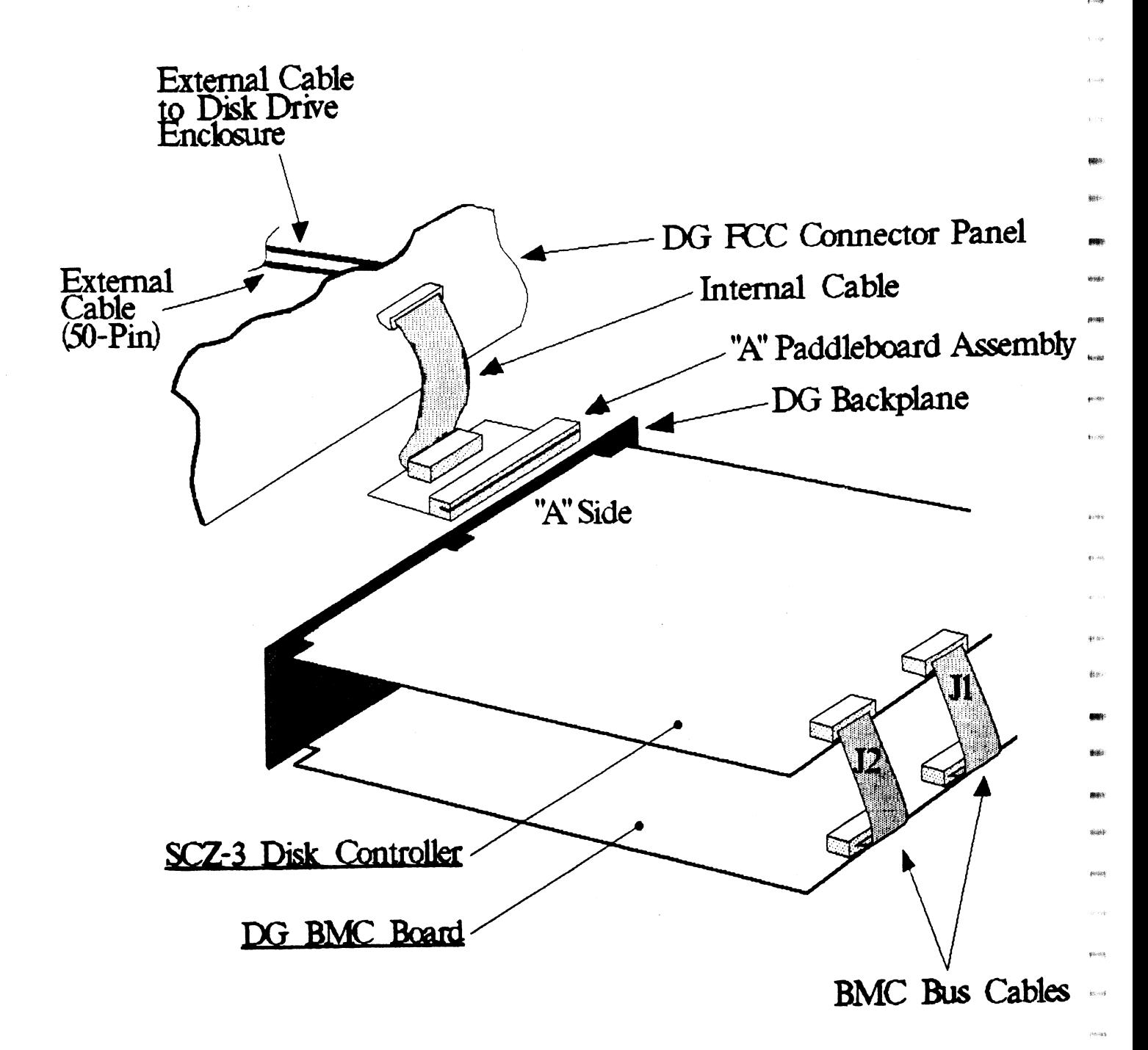

# 2.4 INSTALL THE CONTROLLER AND PADDL EBOARD

First, pull out the lock tabs on the two front corners INSTREE THE CONTROLLER AND PADDLEBOARD<br>First, pull out the lock tabs on the two front corner<br>of the board as far as they will go. Next, carefully of the board as far as they will go. Next, carefully<br>guide the Controller board into the "i/O ONLY" slot you<br>selected in Section 2.2.2. When the board engages the selected in Section 2.2.2. When the board engages the<br>backplane connectors, gently press the lock tabs in to<br>provide insertion leverage. Use equal pressure on both backplane connectors, gently press the lock tabs in to<br>provide insertion leverage. Use equal pressure on both<br>lock tabs until the board seats firmly into the backplane connectors. backplane connectors, ge<br>provide insertion leveral<br>lock tabs until the boar<br>backplane connectors.<br>2.4.1 PADDLEBOARD INSTALLATION

The computer backplane, viewed from the rear, has the "A" side pins on the left. (On computers with "A" side pins on the left. (On computers with<br>vertically mounted circuit boards, the "A" side pins are on the top.)

Locate the two rows of pins on the "A" side of the backplane for the slot containing the Controller. Locate the two rows of pins on the <mark>"A" side of</mark><br>backplane for the slot containing the Controlle<br>Ensure that no pins are bent. Position the "A" paddleboard connector block so that [It covers all 100 example for the store containing the component.<br>Ensure that no pins are bent. Position the "A"<br>paddleboard connector block so that it covers all 100<br>pins of the "A" backplane. Be sure that the component side of the paddieboard is facing up. Press the connector securely over the pins, making sure all pins Insert and do not bend, until the connector block Is flush with the backplane. See Figure 2.3.

CAUTION: COMPONENT DAMAGE MAY OCCUR IF PADDLEBOARD IS MIS=-ALIGNED. MAKE SURE THE BLOCK {S NOT SHIFTED RIGHT OR LEFT BY CHECKING FOR NON- INSERTED PINS ON BOTH ENDS. DOUBLECHECK THAT THE BLOCK IS POSITIONED OVER THE CORRECT TWO ROWS OF PINS, AND NOT BETWEEN SLOTS. IT MAY BE NECESSARY TO COUNT PAIRS OF ROWS TO DETERMINE CORRECT POSITIONING.

 $2 - 7$ 

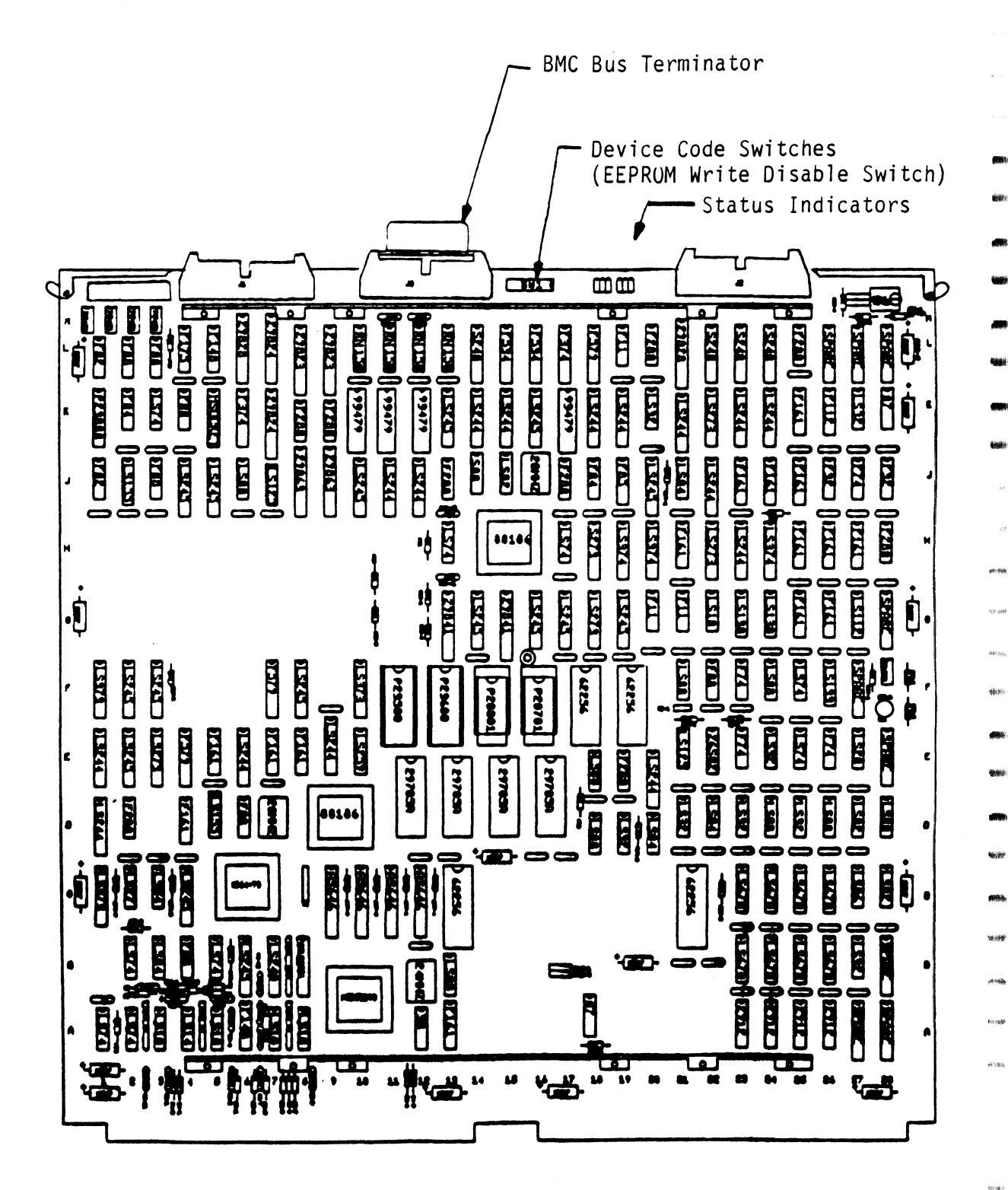

# Figure 2.3 Backplane Priority Jumpers

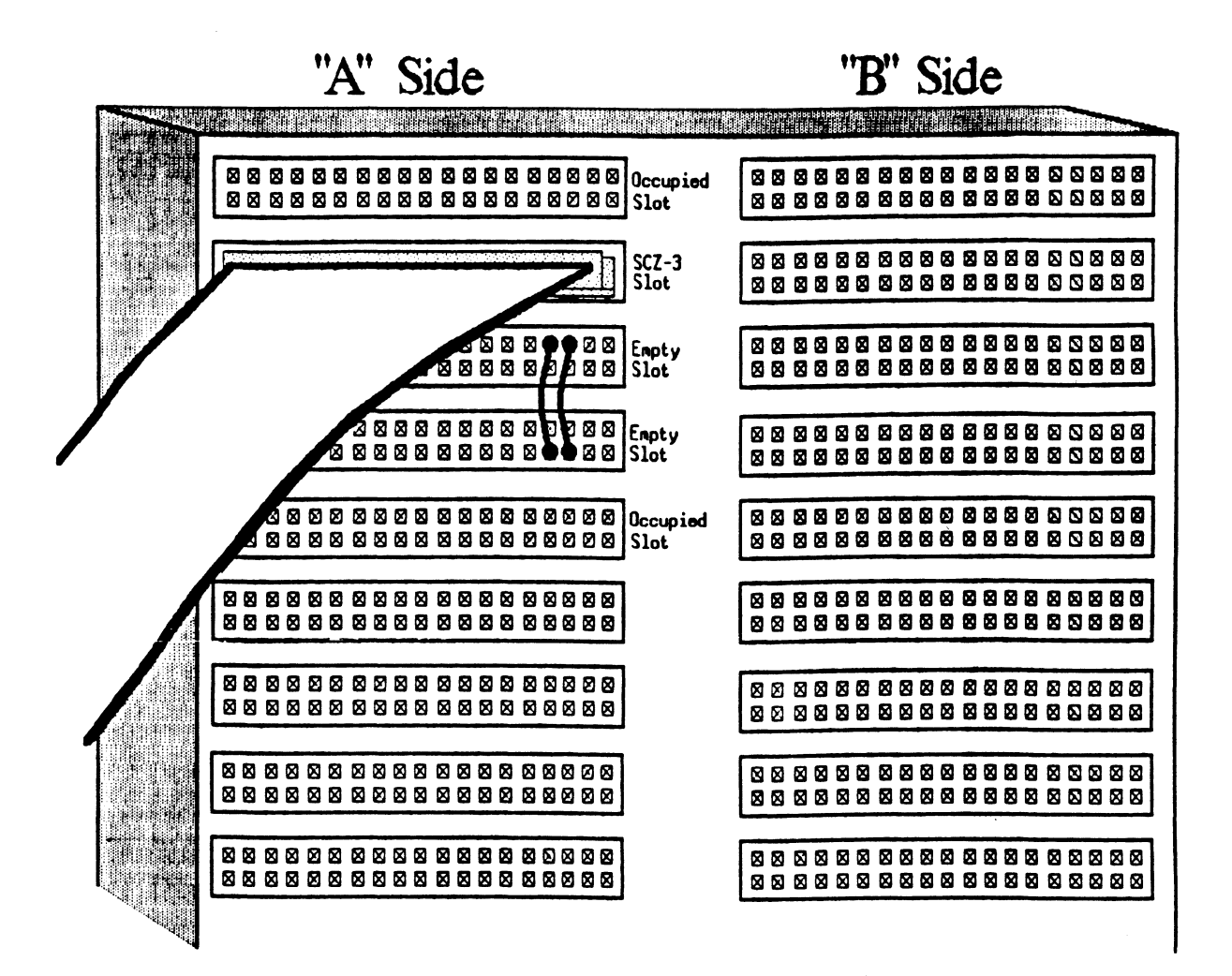

# Figure 24 Device Code Switches

# Note:

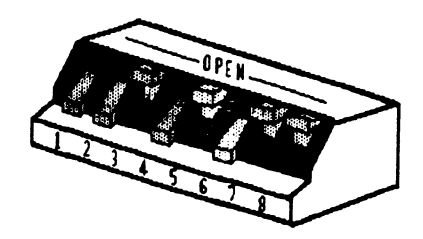

Switch Down = Binary 1 Switch Up = Binary 0

Switch  $3 =$  Most Significant Bit

Device Code = 24 Octal is Shown

- Switch 2= EEPROM Write Disable (DOWN)

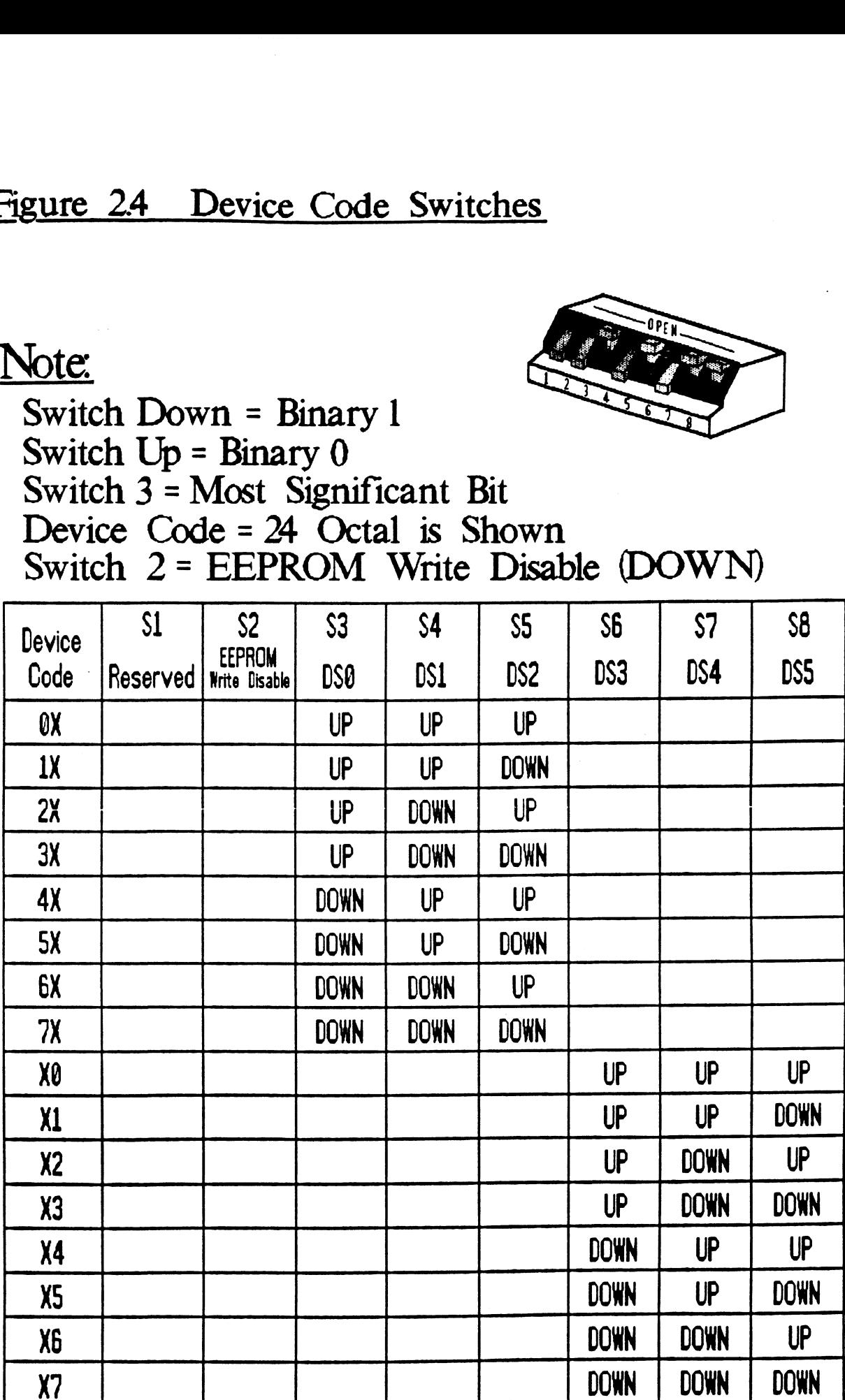

#### $2.5$ FIXED DISK ORIVE MODULE INSTALLATION

This section details the procedure for installing a fixed drive. If your drive Is removable, proceed to fixed drive. If your drive is removable, proceed to Section 2.6. Come back to this section if you add on a<br>fixed drive.

There are two siide assembiles for each Disk Drive Module (See Figure 2.5). Each sifde assembly consists Module (See Figure 2.5). Each slide assembly consists of an OUTER SLIDE MEMBER that attaches to the vertical mounting rails in the cabinet and an INNER SLIDE MEMBER of an OUTER SLIDE MEMBER that attaches to the vertical<br>mounting rails in the cabinet and an INNER SLIDE MEME<br>that attaches to the module itself. See Figure 2.5a. that attaches to the module itself. See Figure 2.5a.<br>For the Disk Drive Module, each slide assembly requires For the Disk Drive Module, each slide assembly requires one L-shaped slotted-hole bracket for attaching the<br>OUTER SLIDE MEMBER to the rear vertical rails. Mounting hardware is included.

The Disk Drive Module Is shipped from the factory with the slide assemblies attached. To complete the Installation of the module into a standard 19" RETMA<br>rack:<br>1. Attach the L-bracket to the rear end of each OUTER rack:

- SLIDE MEMBER. On the inside of each L-bracket there is a quarter-turn fastener that mates with a receptacle in the rear of the module. Insert this fastener and turn it so that the L-bracket is locked to the module. Then attach the L-bracket to the OUTER SLIDE MEMBER using the suppl led hardware. See Figure 2.5b and c. At this point, the screws should only be "finger tight."
- 2. Uniock the fasteners at the rear of the module and disconnect the OUTER SLIDE MEMBER from the INNER SLIDE MEMBER of each siide assembly by fully extending the slides and then pressing the release clips.
- 3. Mount the OUTER SLIDE MEMBERS to the vertical rails on both sides of the cabinet, sliding the L-brackets forward or backward as necessary to span the distance between the front and rear ralls. Leave the screws holding the OUTER SLIDE MEMBERS to the vertical rails "finger tight," but at this time fully tighten the screws attaching the L-brackets to the OUTER SLIDE MEMBERS.
- 4. Extend the siides of both OUTER SLIDE MEMBERS until they have reached their maximum position. Lift the module and carefully guide the INNER SLIDE MEMBERS into the OUTER SLIDE MEMBERS, adjusting the OUTER SLIDE MEMBERS towards or away from the module as required to obtain accurate alignment.

Slowly slide the module Into the cabinet a few Slowly slide the module into the cabinet a few<br>inches, taking care that the slides travel<br>smoothly. When satisfied, and while CONTINUING TO smoothly. When satisfied, and while CONTINUING TO<br>SUPPORT MOST OF THE WEIGHT OF THE MODULE, fully tighten the QUTER SLIDE MEMBERS to the vertical rails.

- Slide the module fully into the cabinet and again  $5.$ be sure it travels smoothly. Finally, extend it fully, allowing Its full weight to be supported by the slides. If all motion is free and easy, slide the module back into the cabinet and furn the fasteners In the back to lock the unit in place. The Installation Is now complete.
- ine installation is now complete.<br>At this point, power-up the disk module to check<br>for problems. If the front panel busy LED flashes At this point, power-up the disk module to check 6. for problems. If the front panel busy LED flashes<br>or the rocker switch does not illume, go to Section<br>3.1.1. Otherwise, continue with Section 2.7.

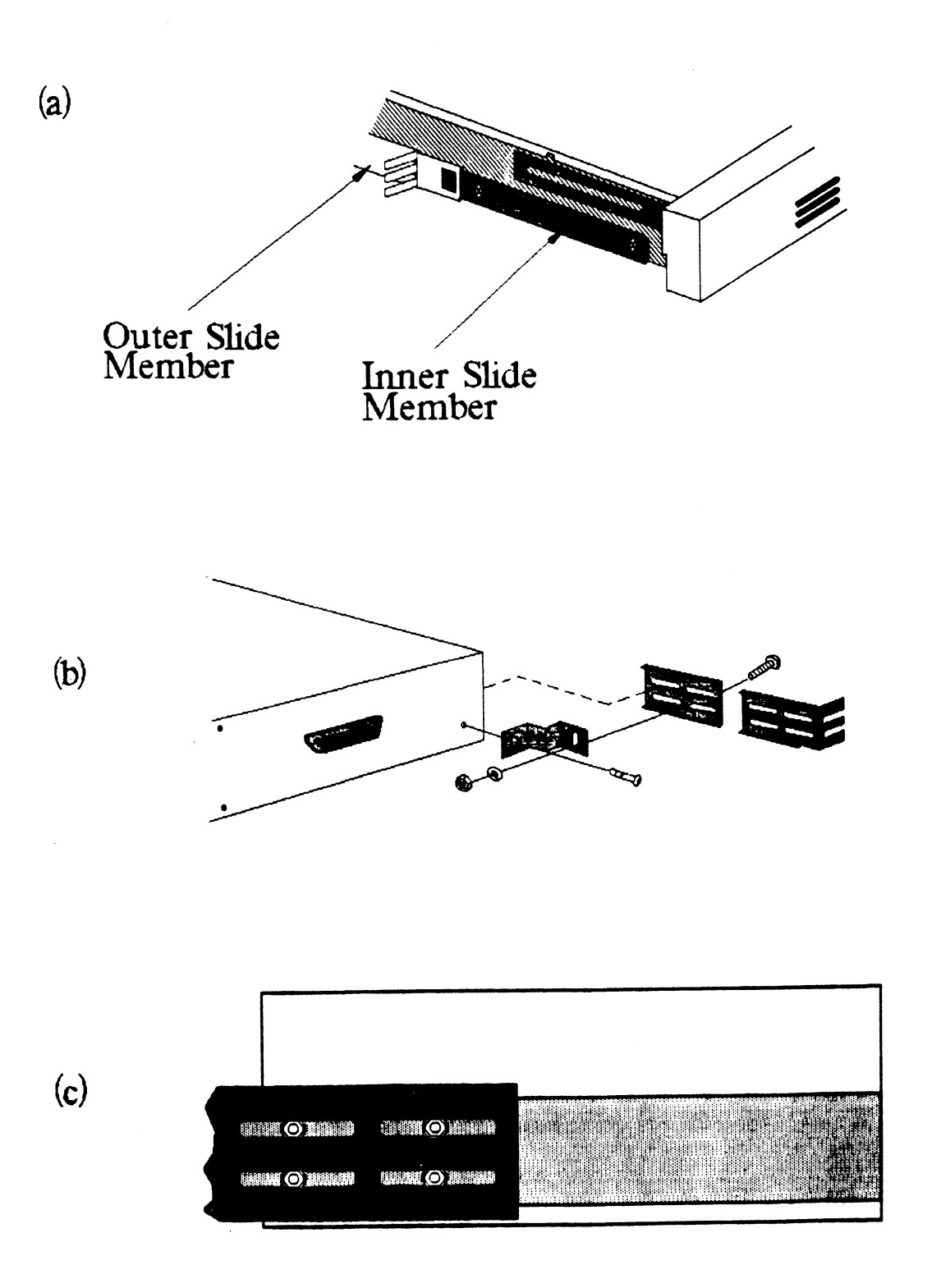

# 2.5.1 CONNECT THE CABLES

The [nter-=module cabling scheme for the SKS=-HP Subsystem consists of two parts: an internal cable, and a set of external cables.

# 2.5.2 INTERNAL CABLING

The Internal Cable is a flat 50-conductor cable with a The Internal Cable is a flat 50-conductor cable with a<br>socket connector on one end and a "D" connector on the<br>other. As shown in Figure 2.1, the socket connector other. As shown in Figure 2.1, the socket connector plugs into the "A" paddleboard. The other end of this cable (the "D" connector) mounts on the computer bulkhead.

To mount the "D" connector on the bulkhead, first remove To mount the "D" connector on the buikhead, first rem<br>the cover from the desired mounting hole, and the hex<br>bolts, washers, and nuts from the connector, Then, bolts, washers, and nuts from the connector. Then,<br>insert the connector into the hole in the bulkhead from<br>the inside, insert the hex bolts from the outside, and the inside, insert the hex bolts from the outside, and secure the connector to the bulkhead.

lf the computer chassis is not FCC-compliant and If the computer chassis is not FCC-compliant and<br>therefore has no bulkhead, fasten the "D" connectors of therefore has no bulkhead, fasten the "D" connectors of the Internal and External cables together using the non-bulkhead installation kit. Attach non-bulkhead<br>mounting bracket to nearest vertical rail. therefore has no<br>the Internal and<br>non-bulkhead ins<br>mounting bracket<br>2.5.3 EXTERNAL CABLING

<u>external constinuotic</u><br>One external cable is required to operate the SKS-HP<br>Subsystem in its basic configuration. The External SCSI Subsystem in its basic configuration. The External SCSI cable for a fixed drive subsystem has, at both ends, a 50-pin "D" connector. The "D" connector ends are interchangeable. The 5' cable is connected from the computer bulkhead to the connector labeled "SCSI IN" on<br>the rear panel of the drive module.

Figure 2.6 Illustrates this connection scheme.

lf you are Installing multiple fixed drive modules at If you are installing multiple fixed drive modules at<br>this time, see Section 4.0, "Usage" for the expanded<br>cabling scheme and additional drive preparations. See cabling scheme and additional drive preparations.<br>Appendix C for information on cabling fixed and removable type enclosures together.

# Figure 2.6 Cabling for SKS-HP Fixed Drive Subsystem (One Drive Module; Rear View)

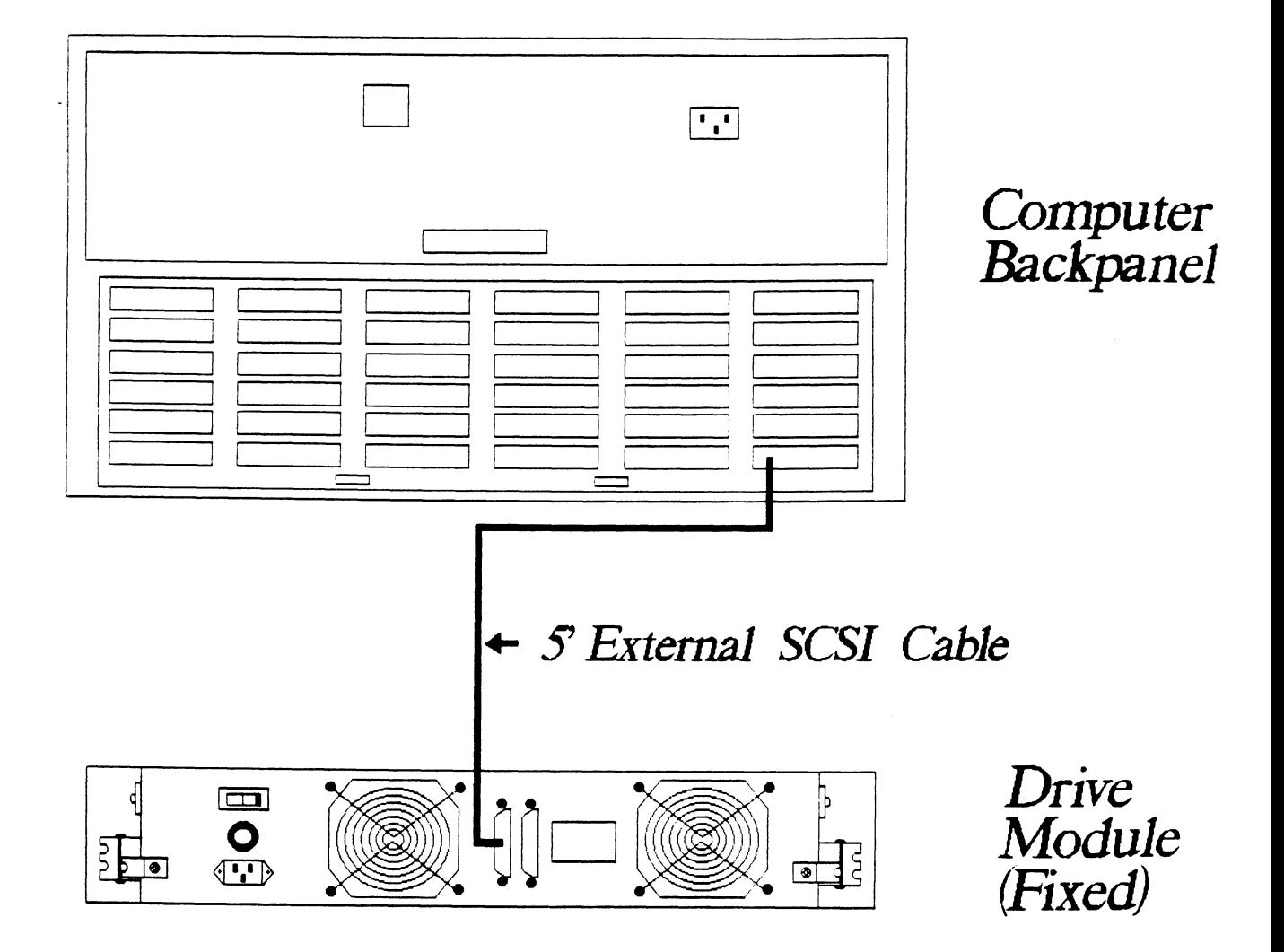

# 2.6 REMOVABLE DISK DRIVE MODULE INSTALLATION|

There are three parts to the removable disk subsystem: There are three parts to the removable disk subsystem:<br>the chassis, the canister(s) and the mounting brackets. mediative intervalses intervalses of the chassis, the canister (s) and the mounting brackets.<br>The canister (s) are shipped from the factory separate<br>from the chassis. The chassis should be installed into from the chassis. The chassis should be installed into<br>the rack before the canisters are placed inside.

To Install the chassis In a rack:

no resk sorore me campions are praced rhored.<br>To install the chassis in a rack:<br>1. Attach both angle brackets to the rack. To do .<br>Attach both angle brackets to the rack. To do<br>this, adjust the end pieces to fit, then bolt in Attach both angle brackets to the rack. To do<br>this, adjust the end pieces to fit, then bolt in front expansion brackets and side=mount the front of the angle brackets. This Is because the chassis front panel has 4 screw mounts that need To be fastened within the same area. See Figure 4.7. front panel has 4 screw mounts that need to be<br>fastened within the same area. See Figure 4.7.<br>2. Rest the chassis on top of the installed angle

**High** 5 §

**News** 

estas.

- 2. Rest the chassis on top of the installed angle<br>brackets and push all the way back.<br>3. Fasten the chassis to the rack by tightening the
- 3. Fasten the chassis to the rack by tightening the<br>screws attached to the front panel.<br>4. At this point, install the canister(s) and power-up
- screws attached to the front panel.<br>At this point, install the canister(s) and power-up<br>the drive module to check for problems. If the the drive module to check for problems. If the<br>areen LED does NOT illume, ao to Section 3.1.2. green LED does NOT illume, go to Section<br>Otherwise, proceed with the next section. 4. At this point<br>the drive mod<br>green LED doe<br>Otherwise, pr<br>2.6.1 CONNECT THE CABLES

The inter=module cabling scheme for the SKS=HP Subsy stem consists of two parts: an internal cable, and a set of consists of two parts: an internal cable, and a set of external cables. The inter-module<br>consists of two<br>external cables.<br>2.6.2 INTERNAL CABLING

The Internal Cable Is a flat 50-conductor cable with a The Internal Cable is a flat 50-conductor cable with a<br>socket connector on one end and a "D" connector on the The Internal Cable is a flat 50-conductor cable with<br>socket connector on one end and a "D" connector on t<br>other. As shown in Figure 2.1, the socket connector socket connector on one end and a "D" connector on the<br>other. As shown in Figure 2.1, the socket connector<br>plugs into the "A" paddleboard. The other end of this plugs into the "A" paddleboard. The other end of this<br>cable (the "D" connector) mounts on the computer 2. Rest the chassis on top of<br>brackets and push all the w<br>3. Fasten the chassis to the r<br>screws attached to the fron<br>4. At this point, install the<br>the drive module to check f<br>green LED does NOT illume,<br>Otherwise, proceed w

To mount the "D" connector on the bulkhead, first remove To mount the "D" connector on the buikhead, first rem<br>the cover from the desired mounting hole, and the hex<br>bolts, washers, and nuts from the connector. Then, oolts, washers, and nuts from the connector. Then,<br>insert the connector into the hole in the bulkhead from out is, washed s, and huis from the connector. Then,<br>Insert the connector into the hole in the bulkhead fro<br>the inside, insert the hex bolts from the outside, and the inside, insert the hex bolts from the outside, and secure the connector to the bulkhead.

lf the computer chassis Is not FCC-compl lant and therefore has no bulkhead, fasten the "D" connectors of<br>the internal and External cables together using the<br>non-bulkhead installation kit. Attach non-bulkhead the internal and External cables together using the mounting bracket to nearest vertical rail. rnererore has no<br>the internal and<br>non-bulkhead ins<br>mounting bracket<br>2.6.3 EXTERNAL CABLING

EXTERNAL CABLING<br>One external cable, going from bulkhead to the drive, is configuration. The external SCSI cable for a removable drive subsystem has 50-pin D-connectors at both ends; required to complete connection of the basic one has pins, the other is socket-type. drive subsystem has  $50$ -pin D-connectors at both ends;<br>one has pins, the other is socket-type.<br>The pin end goes to J1 on the drive enclosure. The

other end fits to the bulkhead. Figure 4.8 Illustrates This connection.

For information on Installing multiple removable drive modules, see Section 4.2, "Usage". See Appendix C for information on adding fixed and removable type enclosures together.

# 2.7 LOGICAL PREPARATION OF SUBSYSTEM

The following sections discuss use of the programs found on the software support tape to complete the subsy stem installation,

## 2.7.1 COMPUTER POWER-UP

Once your drive module(s) have been turned on and are ready for operation, you can power-up the computer. After you press the computer's power swlitch, you wlll notice that some of the LEDs on the front edge of the controller will be active. They are indicating the status of the board's automatic Self-tests.

At the end of the sequence all LEDs should be off. This Indicates that the Controller has successfully passed its Self-tests and is ready to receive commands from the sy stem.

# 2.7.2 CONTROLLER SEL F-TEST

To find out the basic status of the controller upon board. Their meanings from left to right are as power-up, observe the LEDs at the front edge of the CONTROLLER SELF-TEST<br>To find out the basic status of the controller upon<br>power-up, observe the LEDs at the front edge of the<br>board. Their meanings from left to right are as<br>follows:<br>RED SCSI SLFTST - Indicates SCSI micropr board. Their meanings from left to right are as<br>follows:<br>RED SCSI SLFTST - Indicates SCSI microproce<br>executing Self-test.<br>GREEN SCSI BUSY - Indicates the SCSI micropre follows:

SCSI SLFTST - Indicates SCSI microprocessor is<br>executing Self-test.

 $4.044$ 

- SCSI BUSY Indicates the SCSI mi<br>is busy executing a disk command. executing self-test.<br>GREEN SCSI BUSY - Indicates the SCSI microprocess<br>is busy executing a disk command.<br>YELLOW SCSI BUS FAULT - Indicates a SCSI bus fault executing Self-test.<br>GREEN SCSIBUSY - Indicates the SCSI microproce<br>is busy executing a disk command.<br>YELLOW SCSIBUS FAULT - Indicates a SCSI bus fau<br>has been detected by the controller.<br>RED HOST SLFTST - Indicates Host Pr
- SCSI BUS FAULT Indicates a SCSI bus fault<br>has been detected by the controller.
- executing Self-test diagnostics. YELLOW SCSIBUS FAULT – Indicates a SCSI bus faul<br>has been detected by the controller.<br>RED HOST SLFTST – Indicates Host Processor is<br>executing Self-test diagnostics.<br>GREEN HOST BUSY – This LED indicates the Host is
- HOST BUSY This LED indicates the Host is GREEN HOST BUSY - This LED indicates the Host i<br>executing one of the READ/WRITE commands.<br>YELLOW BMC ACTIVE - Indicates BMC activity level
- 

BMC ACTIVE - Indicates BMC activity level.<br>takes 15 seconds to complete. At that point rell UW BMU AUTIVE - Indicates BMU activity level.<br>Self-test takes 15 seconds to complete. At that poi<br>all LEDs should turn OFF and remain off. If they do Self-test takes 15 seconds to complet<mark>e. At that po</mark><br>all LEDs should turn OFF and remain off. If they d<br>not, or if they blink, a Self-test has falled. See not, or if they blink, a Self-test has failed. See<br>Section 3.0 for assistance. all LEDs should turn OFF and remain off.<br>not, or if they blink, a Self-test has fa<br>Section 3.0 for assistance.<br>2.7.3 USING THE SOFTWARE SUPPORT TAPE

All disk drives and the computer should be powered on and ready, with no error conditions. The next step Is Arrivisk drives and the Computer should be powered on<br>and ready, with no error conditions. The next step is<br>to use the Zetaco Software Support Tape to prepare the<br>subsystem. At this juncture, the users of a fixed subsystem versus removable subsystem need not follow separate Instructions. Logically, they are the same.

The Bootstrap Procedure for the Software Support Tape  $\mathbf{S}$ : The Bootstrap Procedure for the Software Support Tap<mark>e</mark><br>is:<br>1. Mount the Software Support Tape on a tape drive and

- Mount the Software Support Tape on a tape drive and put it on-line. Be sure that the BPI setti<br>matches that specified on the tape label.<br>2. Execute a "Program Load." The Program Load
- Execute a "Program Load." The Program Load<br>procedure is different for different computers. Consult the Operator's Manual for your computer to Consult the Operator's Manual for your computer to determine the correct one.

 $2 - 18$
3. The Software Support Tape menu will be displayed: The Software Support Tap<br>FILE # PROGRAM

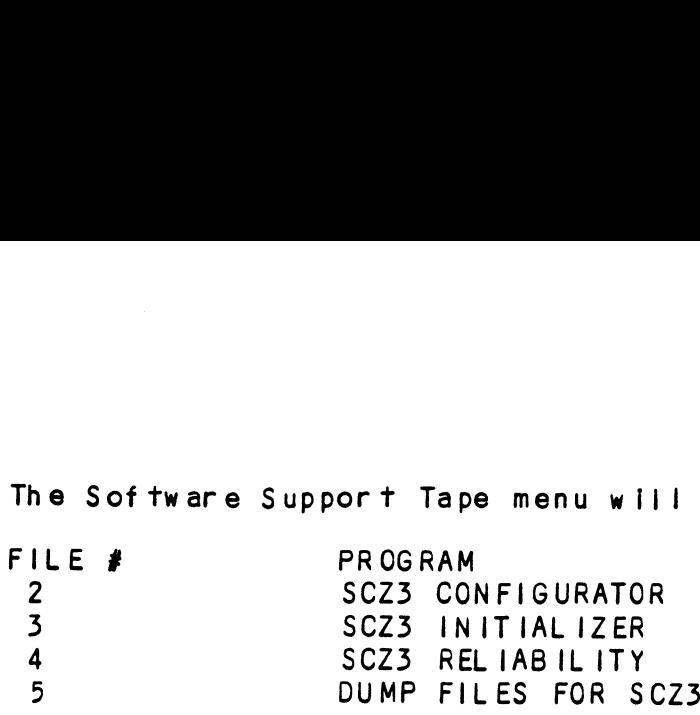

FILE NUMBER?

2

You should enter the number of the program you wish to execute.

#### $2.7.4$ THE SOFTWARE SUPPORT TAPE

The programs on the Software Support Tape have been The programs on the Software Support Tape h<mark>ave been</mark><br>written by ZETACO specifically for the SKS-HP-HP<br>Subsystem. You will use these programs to configure the written by ZETACO specifically for the SKS-HP-HP<br>Subsystem. You will use these programs to configure the<br>SCZ-3 Controller, format the disk, install Controller microcode onto the disk, trouble=shoot the system If necessary, and manage its resources.

NOTE: THIS TAPE CONTAINS YOUR ONLY PERMANENT COPY OF THE CURRENT REVISION OF THE SCZ-3 MICROCODE.

The Software Support Tape Is structured so that the Programs on Files 2 through 4 can be loaded and executed directly from the tape. Each Is a stand-alone program; This means that they do not need, and cannot have, an Operating system running when they are executed.

Files 0 and 1 contain the software that enables you to boot from the tape and select the particular program you want to load Into the system.

At several points in the installation procedure you will find sample dialogues for the programs. In these samples, the lines that the computer prints will be shown entirely in upper case letters. The sample user responses will be on the next | ine below, Indented. The CARRIAGE RETURN response will be designated by "<cr>", Comments and suggestions, which do not appear in an actual session and are here provided for clarification, will be preceeded and followed by the characters "\*\*",

The recommended order in which to run the programs is as follows: STEP 1 CONFIGURATOR = Stores subsystem information

- CONFIGURATOR Stores subsystem<br>for future use by the controller. STEP 1 CONFIGURATOR - Stores subsystem infor<br>for future use by the controller.<br>STEP 2 RELIABILITY - This program exerts the
- RELIABILITY This program exerts the<br>subsystem to test for problems. for future use by the controller.<br>STEP 2 RELIABILITY - This program exerts the<br>subsystem to test for problems.<br>STEP 3 INITIALIZER - This step is performed at the
- INITIALIZER This step is performed at t<br>Zetaco factory and is not required unless Zetaco factory and is not required unl<br>excessive soft errors occur in Step 2. STEP 2 RELIABILIT<br>
subsystem<br>
STEP 3 INITIALIZE<br>
Zetaco fac<br>
excessive<br>
2.8 CONFIGURATOR PROGRAM

<u>oon: roon: roon: roon: reson: reson: reson: reson: reson: reson: reson: reson: reson:</u><br>It is easy to use this program because it has friendly<br>on-line HELP. The following items should be checked for uture use by the controller.<br>BILITY - This program exerts<br>stem to test for problems.<br>ALIZER - This step is perfor<br>o factory and is not require<br>sive soft errors occur in St<br>OGRAM<br>See this program because it h<br>The following accuracy:

- \* BMC Priority
- BMC Burst Rate and Break Count \* Physical to Logical Drive Mapping \*
- \* Physical to Logical Drive Mapping<br>Information<br>\* Controller SCS! ID
- \* Data Byte Order
- 

command menu looks | ike this: The

# COMMAND MENU

B - BMC PRIORITY<br>D - DESCRIBE/EDIT ANY OR ALL DISK DRIVES<br>E - CONTROLLER SCSI ID L - LIST ALL CONFIGURATION FACTS A = CHANGE ALL FACTS A - CHANGE ALL F<br>B - BMC PRIORITY B -<br>D -E - CONTROLLER SCSI ID<br>J - SCSI BUS RESET J - SCSI BUS RESET<br>F - THROTTLE BURST RATE F - THROTTLE BU<br>G - BREAK COUNT G - BREAK COUNT<br>H - HELP - OPERATIONS W- HELP = WHAT TO DO  $W - HELP - WHAT TO DO$ N =- START LOGGING TO PRINTER O = STOP LOGGING TO PRINTER U = UPDATE EEPROM Q - QUIT THE PROGRAM

ENTER COMMAND (? TO SEE CHOICES): D

The BMC priority, burst rate, break count and SCSI ID can all be changed by Issuing separate commands from the menu. To change the drive Information or byte order Information, the D command must be used. The "Change All Facts" command (A) will walk through all choices.

The Configurator requires that you enter facts for each Individual drive attached to the SCZ-3. If the subsystem consists of two drives, packaged together, each Is treated separately even though they share a box.

For more Information about logical drives vs. physical, see Section 4.3.7.

#### $2.9$ RUN RELIABILITY TO VERIFY THE INSTALLATION

At this point, run Reliability to verify that the subsystem is operational. To do so, boot the Software Support tape and load file #4.

The Reliability program consists of two basic modules.

NOTE: The controller microcode must have already been installed on the disk drive In order to run the Reliability program. This is done using the Initializer program and should already have been done at the factory.

The first is the Random RELI. In this module, the disk transfer addresses and size are selected at random. The data type will be selected by the user, but If ALL PATTERNS is selected the pattern will be selected randomiy as well. In Random REL|, sixteen device control blocks will be active and distributed randomly between the devices that are currentiy active. In the Random mode, the program will run until stopped.

The second choice is Sequential Reliability testing. In this mode, the disk is accessed incrementally through all addresses. The program stops Itself when finished.

Run the Reliability utility for thirty minutes in Random mode, running all patterns. The following section walks through the program set-up.

#### 2.9.1 SAMPLE DIALOGUE FOR RELIABILITY PROGRAM SET-UP

SCZ3 RELIABILITY UTILITY

ENABLE MAPPING (YES,[NO]):  $<$ c $r$  $>$ 

EXECUTION MODE: EXECUTION MODE:<br>EXECUTION MODE:<br>FRTANDOM RELIABILITY FSTEQUENTIAL RELIABILITY ENTER YOUR CHOICE  $\lceil R \rceil$ :  $<$ cr $>$ 

Choose Random reliability to test varietal addresses In Choose Random r<br>a shorter time.

\*\*From the command menu, choose option [E]. Other options, like [M] to change the biock counts to \*\*From the command menu, choose option [E]. Oth<mark>er</mark><br>options, like [M] to change the block counts to<br>hexidecimal. might make sense to use also. See Appendix bexidecimal, might make sense to use also<br>A for more detail on all the commands.\*\* ecimal, might make sense to use also. See<br>more detail on all the commands.\*\*<br>SCZ3 RELIABILITY UTILITY<br>REV. X.XX<br>COPYRIGHT 19XX, ZETACO, INC.<br>COMMAND LIST<br>FETNTER A DEVICE [DTELETE A DEVICE more detail on all the commands.\*\*<br>SCZ3 RELIABILITY UTILITY<br>REV. X.XX<br>COPYRIGHT 19XX, ZETACO, INC.<br>COMMAND LIST<br>EE JNTER A DEVICE [D]ELETE A DEVICE<br>STTART A DEVICE [D]ELETE A DEVICE Scr><br>
e Random reliability to test varietal addr<br>
rter time.<br>
m the command menu, choose option [E]. Ot<br>
ns, like [M] to change the block counts to<br>
ecimal, might make sense to use also. See<br>
more detail on all the command

SCZ3 RELIABILITY UTILITY IABILI<mark>TY</mark><br>REV. X.XX REV. X.XX<br>COPYRIGHT 19XX, ZETACO, INC.

COMMAND LIST

COMMAND LIST<br>CE]NTER A DEVICE [D]ELETE A DEVICE<br>CS]TART A DEVICE [H]ALT A DEVICE<br>FRIESTART THE PROGRAM [L] IST ERROR TOTALS ECTIMAL MIGHT MAKE SENSE TO USE AISO, SEE<br>
MOTE detail on all the commands.\*\*<br>
SCZ3 RELIABILITY UTILITY<br>
REV. X.XX<br>
COPYRIGHT 19XX, ZETACO, INC.<br>
COMMAND LIST<br>
CE\_INTER A DEVICE [D]ELETE A DEVICE<br>
CE\_INTER A DEVICE [D]ELET [F]LAGS<br>[O]UIT

ENTER A COMMAND SELECTION (C=CMD LIST): E ENTER THE DEVICE CODE [24]:  $<$ c $r$  $>$ ENTER THE DEVICE CODE [24]:<br><cr><br>\*\*24 is the primary device code. If the controller is

\*\*24 is the primary device code. If the controller is<br>set up for the secondary device code of 64, enter that set up for the secondary device code of  $64$ , enter that number here.  $**$ 

START INITIALIZATION OF CONTROLLER CONTROLLER MICROCODE REV: X.XX CONTROLLER MICROCODE REV: X.XX<br>END INITIALIAZATION OF CONTROLLER

\*\*This Is telling you that the Reliability Program is loading the microcode onto the SCZ-3 from the disk. The<br>revision number is also displayed.\*\*

UNIT 0. IS READY; SELECT (YES, [NO]):  $\langle$ cr $\rangle$ 

\*\*The Rellablility Program has looked at the SCZ=3 and ers<br>\*\*The Reliability Program has looked at the SCZ-3 an<br>found that UNIT 0 is ready. It then asks you if you \*\*The Reliability Program has looked at the SCZ-3<br>found that UNIT 0 is ready. It then asks you if y<br>want to use UNIT 0. If you do then you would type<br>"YES". If you do not, then type <cr> and the Prog<br>will go on to the next want to use UNIT 0. If you do then you would type<br>"YES". If you do not, then type <cr> and the Program

THE DISK SIZE IS XXX. MB WRITE ONLY (YES,[NO]):  $<$ cr $>$ WRITE ONLY (YES,[NO]):<br><cr><br>READ ONLY (YES,[NO]): THE DISK SIZE IS XXX. MB<br>WRITE ONLY (YES,[NO]):<br><cr><br>READ ONLY (YES,[NO]):<br><cr> READ ONLY (YES,[NO]): [[/<br><cr><br>VERIFY DATA ([YES].NO):; . .  $<$ c $r$ SELECT DATA TYPE: VERIFY DATA ([YES],NO): CONTRANS (CYES] )<br>
SELECT DATA TYPE:<br>
0 - LOGICAL BLOCK ADDRESS 1 - FLOATING ZERO THE DISK SIZE IS XXX. MB<br>
WRITE ONLY (YES,[NO]):<br>
SCr><br>
READ ONLY (YES,[NO]):<br>
SCR<br>
VERIFY DATA ([YES],NO):<br>
SELECT DATA TYPE:<br>
0 - LOGICAL BLOCK ADDRESS | 1 - FLOATING ZERO<br>
2 - FLOATING ONE 3 - ALTERNATE ZEROS (52525) 0 - LOGICAL BLOCK ADDRESS 1 - FLOATING ZERO<br>2 - FLOATING ONE 3 - ALTERNATE ZEROS (52525)<br>4 - ALTERNATE ONES (125252) 5 - ALL ZEROS THE DISK SIZE IS XXX. MB<br>
WRITE ONLY (YES, [NO]):<br>
SCP><br>
READ ONLY (YES, [NO]):<br>
SCP><br>
VERIFY DATA ([YES], NO):<br>
SCP><br>
SELECT DATA TYPE:<br>
0 - LOGICAL BLOCK ADDRESS | - FLOATI<br>
4 - FLOATING ONE 3 - ALTERN<br>
4 - ALTERNATE ONE 8 = ROTATING (125252) 9 SELECT DATA TYPE [0.]: 9 9 - DO ALL PATTERNS \*\*Choose to write, read, verify all patterns for maximum test benef it, \*\* UNIT O. IS SELECTED UNIT 1. IS NOT READY UNIT 2. IS NOT READY UNIT 3. IS NOT READY SCZ3 RELIABILITY UTILITY REV. X.XX COPYRIGHT 19XX, ZETACO, INC. COMMAND LIST LEJNTER A DEVICE LOJELETE A DEVICE LS JTART A DEVICE CHJALT A DEVICE  $[R]$ ESTART THE PROGRAM  $\bar{[L]}$ IST ERROR TOTALS [C]OMMAND LIST [P]RINTER CONTROL<br>[F]LAGS [M]ODE OF DISPLAY [M]ODE OF DISPLAY **LOJUIT** 

ENTER A COMMAND CHOICE (C=CMD LIST): S START ALL ENTERED DEVICES ([YES], NO):  $<$ c $r$  $>$ 

L

\*\*¥At this point the device Is entered and running. The green LEDs on the front of the controller board should now be ON (they are actually flashing very rapidly), signifying that the controller Is active. You may at any time initiate another command from the list simply by typing Its letter,\*\*

RUN TIME O. HRS. 20. MIN. 3. SECS. RUN TIME 0. HRS. 20. MIN. 3. SECS.<br>DEVICE CODE 24 UNIT NUMBER 0. MAPPING NOT ENABLED DEVICE STATE: DEVICE CODE 24 UNIT NUMBER 0. MAPPING N<br>DEVICE STATE:<br>MODES: RANDOM, R/W, DATA CHECK-ADDRESS RUN TIME O. HRS. 20. MIN. 3. SECS.<br>DEVICE CODE 24 UNIT NUMBER O. MAPPING NOT ENABLED<br>DEVICE STATE:<br>MODES: RANDOM, R/W, DATA CHECK-ADDRESS<br># SECTORS WRITTEN 451. # OF SECTORS READ 451. MODES: RANDOM, R/W, DATA CHECK-ADDRESS<br>
# SECTORS WRITTEN 451. # OF SECT<br>
TOTAL ERRORS : 0.

ENTER A COMMAND SELECTION (C=CMD LIST):

\*\*Selecting List prints out the system's activity status. In this case, there are no errors logged. I f status. In this case, there are no errors logged. If<br>you select List again, you should see that the number of sectors written and read has Increased; this confirms that the subsystem [Is operational. Data compare errors sectors written and read has increased; this confirms<br>that the subsystem is operational. Data compare errors<br>will require further trouble-shooting. For that the subsystem is operational. Data compare erro<br>will require further trouble-shooting. For<br>trouble-shooting help, see Section 3.0. We recommend trouble-shooting help, see Section 3.0. We re<br>that you run this for at least thirty minutes.

#### $2.10$ INITIALIZE THE DISK

The preparatory work necessary for proper subsystem The preparatory work necessary for proper subsy<mark>stem</mark><br>functioning was performed before shipping, using the<br>initializer Program. This preparation includes runctioning was pertormed betore shipping, using the<br>Initializer Program. This preparation includes<br>formatting of the drive(s), error log set-up and bad<br>sector relocating. plus microcode installation. It will sector relocating, plus microcode installation. It will following reasons: be necessary to use this program again for one of the<br>following reasons:<br>1. As a regular maintenance plan to perform periodic

- As a regular maintenance plan to perform periodic formats and/or analyze functions that assure<br>continued subsystem integrity. 2. To map soft errors that occur during Reliability<br>2. To map soft errors that occur during Reliability
- .<br>To map soft errors that occur du<br>testing at initial installation. 2. To map soft errors that occur during Reliability<br>testing at initial installation.<br>3. As they occur. to relocate sectors flagged by the
- .<br>As they occu<mark>r, to r</mark>elocate sectors flagged by the<br>soft error logging feature and revealed through the soft error logging feature and revealed through the<br>on-line utilities, or through use of the program to check for them and relocate.

The initializer Program (File #3) consists of five modules:

> ANALYZE DISK RELOCATE BLOCKS .<br>MICROCODE INSTALL ONLY 1. ANALYZE DISK<br>
> 2. RELOCATE BLO<br>
> 3. MICROCODE IN<br>
> 4. FORMAT ONLY<br>
> 5. ZDKINIT ONLY

The ZOKINIT ONLY module performs the Zetaco DKINIT function necessary for RDOS systems. Running it does not affect disks Intended for AOS or AOS/VS systems because the process of DFMTR writes over the Information. because the process of DFMTR writes over the information. work with some versions of RDOS, It is not currently supported. Call Zetaco for more Information.)

The FORMAT ONLY module allows drive formatting to occur The FORMAT ONLY module allows drive formatting to occur<br>with the choice to retain previously relocated sectors.<br>NOTE: This module does not analyze the disk. If disk analysis Is desired, run ANALYZE DISK module.

Use the MICROCODE INSTALL ONLY module to Install microcode updates or put microcode ona disk that doesn't have it.

The RELOCATE BLOCKS module provides a means of saving data that Is deteriorating as shown by entries Into the controller soft error log and also allows any physical block address to be mapped out.

The ANALYZE DISK module provides options to 1) format a disk with or without retaining previously flagged sectors, 2) run a "read only" analyze that dynamically relocates data if possible or 3) run a "read/write" analyze that uses up to 5 data patterns. This module also Installs microcode, initializes the soft error log lf It doesn't exist and performs DKINIT.

The following section provides an example of the program set-up to be used to run <sup>a</sup> read/write analyze of <sup>a</sup> newly Installed disk getting soft errors from the Reliablility program.

711 SAMPLE DIALOGUE FOR INITIAL IZER PROGRAM SET-UP

> The main menu of this program duplicates the Rel fabii lity program main menu:

> > SCZ3 DISK INITIALIZER REV. X.XX COPYRIGHT 19XX, ZETACO, INC.

> > > COMMAND LIST

CEJNTER A DEVICE COJELETE A DEVICE CSJTART A DEVICE CHJALT A DEVICE CRJESTART THE PROGRAM [LJIST ERROR TOTALS<br>CC JOMMAND LIST [P]RINTER CONTROL<br>CF JLAGS [M]ODE OF DISPLAY<br>[Q]UIT

ENTER A COMMAND SELECTION (C=CMD LIST):

\*\* Type E to begin the process of selecting the device and options desired. \*\*

E ENTER THE DEVICE CODE [24]:  $\langle c \rangle$ 

\*\*24 Is the primary device code. If the controller Is \*\*24 is the primary device code. If the controlle<mark>r is</mark><br>set up for the secondary device code of 64, enter that set up for the secondary device code of  $64$ , enter that number here.  $**$ 

START INITIALIZATION OF CONTROLLER MICROCODE REV: X.XX END INITIALIZATION OF CONTROLLER

\*\* For the SCZ=-3 to operate properly, it must have its microcode loaded into the onboard RAM. This program microcode loaded into the onboard RAM. This program<br>contains a copy of the microcode, which is used to<br>initilize the controller at this point. Other programs (such as Rellability) rely on finding the microcode [Installed on the disk drive. The Initial izer program (such as Reliability) rely on finding the microcode<br>installed on the disk drive. The initializer program<br>performs this installation.  $**$ 

UNIT O. IS READY; SELECT (YES, [NO]): YES

\*\* The Initial izer program polls for units ready on the \*\* The initializer program polls for units ready on the<br>SCSI bus and then allows the user a choice of selecting SCSI bus and then allows the user a choice of selecting<br>each one individually. Unit 0 is the one to be worked occi cue and informations included a shorted or solid<br>each one individually. Unit 0 is the one to be wo<br>on in this example, so YES is the proper response. out in this example, so YES is the proper response.<br>Answering NO here will result in the program moving to Answering NO here will result in the program moving to<br>the next ready unit (if there is one) to allow work to be done on it. Up to several dependence on it.<br>The next ready unit (if there is one) to allow work the done on it. Up to seven drives may be ready to be who working worked on it. It is the program moving to<br>the next ready unit (if there is one) to allow work to<br>be done on it. Up to seven drives may be ready to be<br>worked on in this manner. The program allows selection worked on in this manner. The program allows selection of any or all of them. After a ready unit is selected,<br>the following command menu appears.  $**$ 

essa

COMMAND CHOICES

CLAJNALYZE DISK (ANALYZE, ZDKINIT, INST UCODE, INIT SOFT LOG) CR JEL OCATE BLOCKS [MJICROCODE INSTALL ONLY [F JORMAT ONLY CZJDKINT ONLY (ZDKINIT, INSTALL MICROCODE, INIT SOFT LOG)

ENTER YOUR SELECTION [AJ:  $<$ c $r$ 

\*\* Follow this path to analyze the disk and find \*\* Follow this p<mark>ath to an</mark><br>additional bad blocks. \*\*

FORMAT (LYES] NO): NO

\*\* It Is not desirable at this polnt to re-format the drive since that has been newly done. The next cholce for program set-up Involves running analyze Ina read-only or aread/write mode. (If YES is answered for program set-up involves running analyze in a<br>read-only or a read/write mode. (If YES is answered here, a choice is given first on whether to retain<br>previously relocated sectors.)  $**$ 

# READ ONLY ANALYZE

WHEN THE SECTORS ARE TO BE RELOCATED THE PROGRAM WILL PRESERVE THE DATA. IF THE DATA CANNOT BE READ WILL PRESERVE THE DATA. IF THE DATA CANNOT<br>THE SECTOR WILL NOT BE RELOCATED AND WILL BE THE SECTOR WILL NOT BE RELOCATED AND WILL<br>FLAGGED IN THE LOG WITH AN "F" FOLLOWING. FLAGGED IN THE LOG WITH AN "F" FOLLOWING.<br>DO YOU WISH TO RUN IN READ ONLY MODE ([YES],NO): NO

 $**$  Answering NO puts the program in read/write mode. \*\* Answering NO puts the program in read/write m<mark>ode.</mark><br>This is okav because there is no significant data on the This is okay because there is no significant data on the newly installed disk. (If there was data to be nns is okay because inere is no significant data on the<br>newly installed disk. (If there was data to be<br>preserved, answering YES would instruct the program to newly installed disk. With the ewas data to be<br>preserved, answering YES would instruct the program to<br>do its best to relocate DATA that is becoming marginally<br>readable. This process would catch sectors going bad do its best to relocate DATA that is becoming marginally readable. This process would catch sectors going bad that may not have been accessed and put in the soft error log.) When in the read/write mode the Initializer program now offers the choice of up to 5 patterns to be written and read on the media. It is a good idea to run them all. \*\*

THE DATA PATTERNS LISTED BELOW ARE USED IN THE<br>ORDER LISTED.<br>AAAA 2525 5555 1F1F FFFF<br>0000 F6F6 5252 F1F1 6F6F ORDER LISTED. AAAA 2525 5555 1F1F FFFF 0000 F6F6 5252 F1F1 6F6F<br>ENTER THE NUMBER OF PATTERNS TO RUN [5.] (DEC):  $<$ c $r$  $>$ 

\*\* |f a soft error log entry exists for UNIT 0, the program reports next that it will be relocated. When In The ANALYZE mode no choice on this Is given. (NOTE: The physical block number(s) will be reported in whatever numbering system the program has been told to report them In. This can be changed back at the main menu using the [M] command. Default value is octal.) \*\*

THESE SECTORS ARE IN THE SOFT ERROR LOG AND WILL BE RELOCATED.

## BLOCK LOG

PHYSICAL BLOCK : 504025

## END\_OF BLOCK \_LOG

ENTER ANY KEY TO CONTINUE:  $<$ cr $>$ 

\*\* At this Juncture the program set-up for UNIT 0 Is complete and the program moves on to the next ready unit for set-up on it. In this example, two drives are attached to the controller, but only UNIT 0 is to be<br>worked on. \*\*<br>UNIT 0. IS SELECTED worked on, \*\*

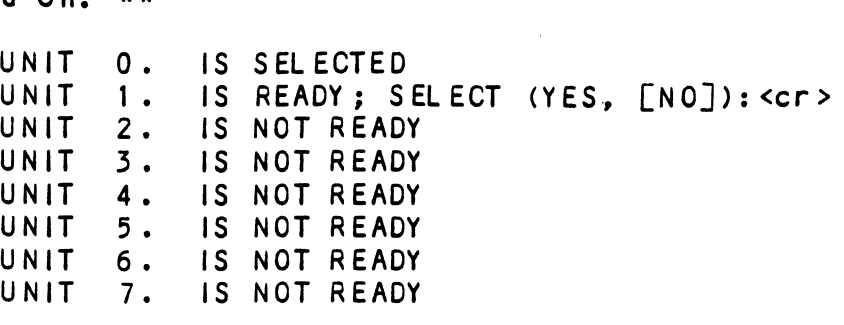

¥¥\*e\* NOTE \*\*\*\* YOU MUST ENTER [S\_JTART IN ORDER TO HAVE THE SELECTED OPERATION ACTUALLY TAKE PLACE. ENTER A COMMAND SELECTION (C=CMD LIST): S

\*\* Since the program doesn't begin Its work until given \*\* Since the program doesn't begin its work until give<br>the START command, all program options can be explored<br>without harming the subsystem. After issuing the START rne sink recommand, arr program opirons can be exprored that the subsystem. After issuing the ST command, it is possible to examine the subsystem activity by using the LIST command. This command is command, it is possible to examine the subsystem<br>activity by using the LIST command. This command is non-detrimental and can be freely used. Also, when the<br>program has finished its tasks, it will report that it is done, \*\*

### 2.12 "GEN" IN THE NEW DEVICE

Before going on-line, you must introduce the new device into your operating system configuration. To do this, start up your operating system and run the AOSGEN program (or VSGEN for AOS/VS). Specify the device name as "DPJx", where x is the number of the device. At the<br>as "DPJx", where x is the number of the device. At the as "DPJx", where x is the number of the device. At<br>device code of 24 recommended in Section 2.3.2, this device code of 24 recommended in Section 2.3.2, this<br>number can be 0 (for Unit 0 at that device code) through number can be 0 (for Unit 0 at that device code) through<br>3 (for Unit 3 at that device code).

TEES

**Rising** 

If you need assistance running the GEN programs, consult If you need assistance running the GE<br>vour system management documentation. number can be 0 (for Unit<br>3 (for Unit 3 at that devi<br>1f you need assistance run<br>19 your system management doc<br>2.13 RUN DFMTR ON THE SUBSYSTEM

When you run DFMTR, the program will ask you whether you want to do a Surface Analysis. You must answer NO to this question.

#### STORE THE SOFTWARE SUPPORT PROGRAMS ON YOUR SYSTEM DISK  $2.14$

The Software Support tape contains <sup>a</sup> file that, In turn, contains the Configurator, Initializer and Rel lability programs in . SV file format. This is the standard system DUMP format for AOS and AOS/VS.

Once your basic system has been built, you can load this file onto your disk for quick access. To load files from File 5, use the standard CLI command for loading from tape.

AOS; SUPERUSER ON DIR : LOAD\_II/R/V @MTAO:5 REW @MTAO SUPERUSER OFF

AOS/VS: SUPERUSER ON DIR : LOAD\_I1I/R/V @MTCO:5 REW @MTCO SUPERUSER OFF

NOTE: ALTHOUGH YOU NOW HAVE YOUR UTILITY PROGRAMS<br>SAVED ON DISK, IT IS IMPORTANT TO RETAIN THE SOFTWARE SUPPORT TAPE. THIS CONTAINS YOUR CNLY COPY OF THE CONTROLLER MICROCODE.

 $\frac{1}{\log\log n}$  $\mathcal{L}^{p,\bar{q}}(\theta)$  $\zeta_{\rm CO, 85}$  $\tilde{\kappa}$  $\tilde{\mathbf{e}}_l$  ,  $\tilde{\mathbf{e}}_l\tilde{\mathbf{e}}$ **(196**)  $\tilde{\mathbf{g}}_{(S)}$ tite.  $\label{eq:2.1} \frac{1}{\sqrt{2}}\int_{\mathbb{R}^3}\frac{1}{\sqrt{2}}\left(\frac{1}{\sqrt{2}}\right)^2\frac{1}{\sqrt{2}}\left(\frac{1}{\sqrt{2}}\right)^2\frac{1}{\sqrt{2}}\left(\frac{1}{\sqrt{2}}\right)^2\frac{1}{\sqrt{2}}\left(\frac{1}{\sqrt{2}}\right)^2.$  $\epsilon$  and  $\frac{1}{2} \delta \phi^2$  , 4983  $\overline{\mathfrak{b}}(\mathfrak{h})$ **Billia**s eves  $\tilde{q}_{2},\tilde{q}_{3}\tilde{q}_{5}$  $_{\rm{genas}}$  $\mathbf{v}_0(\vec{q},t)$  $\frac{1}{2}$ 

5386

#### TROUBLE=SHOOTING  $3.0$

The SKS=HP Subsystem Is supported by ZETACO In the following ways:

- $\ast$ Microprocessor-based Self-test of the Controller each time It Is powered up, with an LED status report.
- $\star$ Utility programs on 9=track tape for use during installation and trouble-shooting.
- Customer Support Hotl<mark>ine, manned from 8:00 a.m. to</mark><br>5:00 p.m. (Central Time) to answer your questions.
- Quick turnaround on subsystem components returned to the factory for repair or replacement.
- Warranties on workmanshIp and materials

#### $3.1$ PHYSICAL POWER/ SPIN-UP PROBLEMS.

#### $3 \cdot 1 \cdot 1$ FIXED DISK DRIVE MODULE POWER-UP

When the fixed drive is powered-up:

- the on/off rocker switch LED should illume
- \* the fans should rotate quietly and steadily
- the front panel "Drive Busy" LED(s) should illume and then go out some time later.
- lf the LEDs don't illuminate and the fans don't turn:
	- \* Check the power cord, wall receptacle and enclosure fuse. (Replacement fuse for 120VAC Is ONLY 6.25 AMP Slo Blo, for 220-240VAC, ONLY 3 AMP Slo Blo.)
	- \* If problem still exists, the unit is defective.

lf the drive front panel "Busy" LED does not fllume and the rocker switch does:

- \* Open the enclosure and check the power connections to the drive.
- \* Retry power-up. If no change, drive Is defective.

If the front panel LED flashes continually:

- Retry power-up sequence.
- % lf no change, the drive Is defective.

when problems are Isolated to defective equipment, cal! When problems are isolated to defective equipment, call<br>the Zetaco Customer Support Hotline or your Maintenance the Zetaco Customer Support Hotline or your Maintenance<br>Organization for return information.

 $\rho \sim \sim \eta$ 

WARNING: DO NOT OPERATE THE UNIT WITH BOTH FANS DEFECTIVE.

# 3.1.2 REMOVABLE DISK DRIVE MODULE POWER-UP

Before powering up the module, be sure to install the canister(s). On power-up:

- \* Either the green or red front panel LED for each unit should [llume. Green If no drive Is present; unit should illume. Green if no drive is present;<br>red if a drive is present and spinning up.
- red it a drive is present and spinning up.<br>\* Air from the internal fans should be flowing Air from the <mark>internal f</mark>a<br>through the rear grille.
- lf the LEDs dontt illume and the fans don't turn; the LEDs don't illume and the fans don't tur<br>\* Check the power cord, wall receptacle and
	- Check the power cord, wall receptacle and<br>enclusive fuse. (Replacement fuse for 115VAC is enclusive fuse. (Replacement fuse for 115VAC is<br>5A, for 220-2.5A ONLY.)
	- If problem persists, unit is defective.

lf canisters are present but front panel LED remains oreen: \* Push button to spin up drive. The LED should go

- Push butto<mark>n to spin up</mark><br>red indicating spin-up. red indicating spin-up.<br>\* Power the unit down, reseat the cannister and
- Power the u<mark>nit</mark><br>retry power-up. retry power-up.<br>\* If no change, cannister is defective.
- 

## 3.1.3 CONTROLLER SELF-TEST ON POWER-UP

Self-test Is designed to check-out the most critical functions of the Controller once every time power Is Self-test is designed to check-out the most c<br>functions of the Controller once every time p<br>applied. Self-test is actually composed of 2 ipplied. Self-test is actually composed of 2<br>independent modules, each of which is associated with a explied. Self-test is actually composed of 2<br>independent modules, each of which is associated with a<br>group of three LEDs on the front of the board. The LEDs are grouped according to which "side" of the board they are group of three LEDs on the front of the board. The LEDs<br>are grouped according to which "side" of the board they<br>are reporting on. See Figure 2.2.

SCSI Module..........Leftside LEDs HOST Module.........-Rightside LEDs

The entire test takes approximately <sup>15</sup> seconds to execute. Once Sel f-test has passed, all LEDs will go Out.

lf <sup>a</sup> failure is detected In elther the SCSI or HOST module, an error code pattern will flash to Indicate the subtest that failed. Tables B.1 and B.2 In Appendix <sup>B</sup> identify the subtests for the SCSI and HOST modules.

IF both red LEDs remain steadily lit:

- Re-seat the controller or install into a different Slot. (See Section 2.2.3 if priority needs to be rearranged.)
- \* Check backplane <sup>5</sup> volt supply. lf more than 5.5V or less than 4.5V, board may not function.
- ¥ If no change, controller Is defective.

IF elther or both sets of LEDs flash an error code:

- \* Record code flashed; reinstall controller and retry power-up.
- \* If no change, controller is defective.

Call the Zetaco Customer Support Hotline or your Maintenance Organization for return instructions and authorization.

#### $3.2$ TROUBLE-SHOOTING THE NEW INSTALLATION

After power-up and successful completion of Self-test, problems that occur while using ZETACO programs to prepare the subsystem will fall Into the following areas:

- 1. Controller Selection
- 2. Orives Not Ready
- 3. Errors During Program Operation

In the following sections, some causes and possible<br>solutions are discussed. In these discussions it is<br>assumed that backplane and BMC priorities are correct,<br>the controller is installed in a good slot, and no<br>problems exi

# 3.2.1 CONTROLLER DOES NOT RESPOND TO SELECTION

lf a problem selecting the controller exists, It I Ikely If a problem selecting the controller exists, it likely<br>will be found while using the Configurator Program; the will be found while using the Configurator Program; the<br>first program that needs to be run on the Subsystem.

Possible Solutions:

- e Solutions:<br>\* Check the device code settings and retry at Check the device cod<br>correct device code. correct device code.<br>\* Load system microcode, if not already done,
- and retry. and retry.<br>\* Reseat the controller into its slot and retry.
- \* Reseat the controller into its slot a<br>\* If no change, consider the controller

:<br>:<br>:

5 −−<br>€®

If no change, consider the controller<br>defective: if possible, try a different controller. \* If no change,<br>defective; if<br>controller.<br>3.2.2 DRIVES APPEAR NOT READY

URIVES APPEAR NUI REAUI<br>This problem could be seen when using the Initializer<br>program or Reliability program. In both programs, at program or Reliability program. In both programs, at the [E]nter Device command, the controller goes through an initialization process that polls all drives for<br>which it is configured.

The programs will report all drives that are ready to be The programs will report all drives that are ready to b<br>selected, giving the user a YES/NO choice on whether to<br>do it. When a drive appears not ready to the controller, either program will report it as such and<br>controller, either program will report it as such and controlle<mark>r, either</mark> program will repor<br>not give the user a choice to select.

Possible Solutions:

- e Solutions:<br>\* Check configuration facts, using Configuration .<br>Check configuration facts, using Configura<br>Program, to verify that the proper data is Program, to verify that the proper data is<br>stored in EEPROM.
- \* Check/replace cables to drive.
- \* Check/replace paddieboard.
- \* Check/replace paddleboard.<br>\* Check position of paddleboard in relation to Check po<mark>sition c</mark><br>controller siot.
- \* Check SCS! drive ID jumper settings (you must Check SCSI drive ID jumper settings (you must<br>open fixed drive enclosure) or switch settings open fixed drive enclosure) or switch settings<br>(behind the cannister on removable type modules).

 $3 - 4$ 

- \* Check that drives are powered on.
- \* Check termination.
- lf the wrong device appears ready:
	- \* Check configuration facts for accuracy.
	- \* Check configuration facts for accuracy.<br>\* Check SCSI drive ID iumper (for fixed drive) Check SCSI drive ID jumper (for fixed dr<br>or switch (for removable type) settings.
	- \* Check termination.
	- \* Check that all drives are powered on.

#### $3.2.3$ ERRORS DURING PROGRAM OPERATION

There are two types of commands, CB and PIO, that are issued to the SCZ=3 controller through the Argus driver Programs. Each command type has status returned at protocol used with the Initializer and Reliability command completion. When either the Initializer or Reliability program receives a command completion status, CB or PIO, containing an error condition, a common format for each command type Is used to report the error.

Additionally, each program has an error type to report that is unique to the function of that program: Data Compare error in Relliabll ity and Relocation error In lnitializer.

All of these error types are described in the following sections.

#### 3.2.5.1 PIQ ERROR DESCRIPTION

PlQ errors look Iike this:

PIO status type errors...

Run time Q.hrs. 4.mins. 7.secs. 4.tenths. Device Code 64 Unit number Q. Mapping NOT enabled Device Code 64 Unit n<br>State: \*\*\*Active\*\*\* State: \*\*\*Active\*\*\*<br>Modes :RANDOM, READ/WRITE, DATA CHECK-ADDR . 4.mins. 7.secs. 4.<br>Unit number 0. Ma<br>Active\*\*\*<br>READ/WRITE, DATA CHECK-<br>REG A REG B REG C PIO errors look like this:<br>PIO status type errors...<br>Run time 0.hrs. 4.mins. 7.secs. 4<br>Device Code 64 Unit number 0. M<br>State: \*\*\*Active\*\*\*<br>Modes :RANDOM, READ/WRITE, DATA CHECK<br>REG A REG B REG<br>OPERATION 0 11554 73 STATUS 0 10 144073 Device Code 64 Unit number 0.<br>
State: \*\*\*Active\*\*\*<br>
Modes :RANDOM, READ/WRITE, DATA CHEC<br>
REG A REG B REG<br>
OPERATION 0 11554 7<br>
STATUS 0 10 14407<br>
Device state : Fully Initialized CB Buffer state : Not Full Execution status : Execution error Command ; Get unit Info Unable to Get unit Information.

lt is not necessary for the user to look up the meaning of the status returned In the PIO registers because the meanings are interpreted by the program<br>and listed as shown.

lf a PIO command never completes, the controller will never [ssue an [interrupt to report completion will never issue an interrupt to report completion<br>and the following error message will result.

Timeout type errors... Run time O.hrs. O.mins. 44.secs. 2.tenths. and the following offer message with feartly<br>Timeout type errors...<br>Run time O.hrs. O.mins. 44.secs. 2.tenths.<br>Device Code 64 Unit number O. Mapping NOT enabled State: \*\*\*Active\*\*\* State: \*\*\*Active\*\*\*<br>Modes :RANDOM, READ/WRITE, DATA CHECK-ADDR . O.mins. 44.secs. 2<br>Unit number O. Ma<br>Active\*\*\*<br>READ/WRITE, DATA CHECK-<br>REG A REG B REG C will never issue an interrupt to<br>and the following error message<br>Timeout type errors...<br>Run time 0.hrs. 0.mins. 44.secs.<br>Device Code 64 Unit number 0. M<br>State: \*\*\*Active\*\*\*<br>Modes :RANDOM, READ/WRITE, DATA CHECK<br>REG A REG B and listed as shown.<br>
If a PIO command never completes<br>
will never issue an interrupt to<br>
and the following error message<br>
Timeout type errors...<br>
Run time 0.hrs. 0.mins. 44.secs.<br>
Device Code 64 Unit number 0. M<br>
State: \* Device state : Reset in progress Timeout walting for Interrupt. Unable to Get unit Information.

Timeout errors are generally fatal and will Iikely cause other unrelated errors to occur. A cause of a timeout situation could be no microcode loaded by the controller.

anaes

# 3.2.5.2 CB ERROR DESCRIPTION

CB errors |ook | ike this when reported by ZETACO programs: RUN TIME 0. HRS. 20. MINS. 3. SECS. DEVICE CODE 24 UNIT NUMBER 0. MAPPING NOT ENABLED STATE: \*\*ACTIVE\*\* MODES: - ANALYZE = INSTL UCODE - INSTL MAP = ZDKINIT PHYSICAL BLOCK 124532 SECTOR COUNT 1240 MEMORY ADDRESS 64321 COMMAND WRITE ONE/WORD PAGE TABLE ADDRESS 0 RETURNED XFER COUNT 22 PHYSICAL BLOCK: 124554 = CYLINDER: 123 HEAD: 3 SECTOR: 34 ACTIVE DATA AAAA ASYNC STATUS: 3 CB EXECUTION ERROR : HARD ERROR CB STATUS : 100001 ANY CB HARD EXECUTION ERROR CB DONE BIT CB ERROR : 1 HEADER NONCOMPARE CB UNIT STATUS : 24000 READY PORT RESERVED BIT 1 DISK ERROR : 17000

The physical block shown at the top is the starting Physical block and the erroring physical block is shown below with the cylinder, head, and sector. For further description of the error status, refer to Data General Programmer's Reference Serles: Models 6236/6237 and 6239/6240 Disk Subsystems.

The above status is from the Initializer program<br>and following is from Reliability. This can be determined by the "modes" portion of the status. Each program has different modes to operate in.

RUN TIME 0. HRS. 20. MINS. 3. SECS. DEVICE CODE <sup>24</sup> UNIT NUMBER 0. MAPPING NOT ENABLED STATE: \*\*ACTIVE\*\* MODES: <sup>=</sup> RANDOM, R/W, DATA CHECK <sup>=</sup> ADDR LOGICAL BLOCK 124532 SECTOR COUNT <sup>4</sup> MEMORY ADDRESS <sup>6</sup> <sup>4321</sup> COMMAND WRITE PAGE TABLE ADDRESS <sup>0</sup> RETURNED XFER COUNT <sup>0</sup> PHYSICAL BLOCK: 125452 = CYLINDER: 123 HEAD: 3 SECTOR: 34<br>ACTIVE DATA TYPE: - ALLO ASYNC STATUS ; 3 CB EXECUTION ERROR : HARD ERRORS CB STATUS ; 100001 ANY CB HARD EXECUTION ERROR CB DONE BIT CB ERROR : 1 HEADER NONCOMPARE CB UNIT STATUS : 24000 READY PORT RESERVED BIT 1 DISK ERROR : 5000

#### 3.2.5.5 DATA COMPARE ERRORS REPORTED BY RELIABILITY PROGRAM

When the verify option of the Reliability program when the verify option of the Reliability program<br>is selected, the program writes data, reads it back is selected, the program writes data, reads it b<br>and compares the data read into memory with what should have been written. If the data doesn't and compares the data read into memory with what<br>should have been written. If the data doesn't<br>compare correctly, the following error is reported.

#\*\*\*\* DATA COMPARE ERROR \*\*\*##

\*\*\*\*\* DATA COMPARE ERROR \*\*\*\*\*<br>DEVICE CODE 24 UNIT NUMBER 0. MAPPING NOT ENABLED .<br>DEVICE CODE 24 UN<br>STATE: \*\*ACTIVE\*\* DEVICE CODE 24 UNIT NUMBER <mark>0. MAPPIN</mark><br>STATE: \*\*ACTIVE\*\*<br>MODES: RANDOM, R/W, DATA CHECK - ADDR should have been written. If the data doesn't<br>compare correctly, the following error is report<br>\*\*\*\*\* DATA COMPARE ERROR \*\*\*\*\*<br>DEVICE CODE 24 UNIT NUMBER 0. MAPPING NOT ENABLED<br>STATE: \*\*ACTIVE\*\*<br>MODES: RANDOM, R/W, DATA CHE \*\*\*\*\* DATA COMPARE ERROR \*\*\*\*\*<br>DEVICE CODE 24 UNIT NUMBER 0. MAPPING NOT ENABLED<br>STATE: \*\*ACTIVE\*\*<br>MODES: RANDOM, R/W, DATA CHECK - ADDR<br>LOGICAL BLOCK : 2345 SECTOR COUNT : 3<br>PAGE TABLE ADDRESS : 0 LOGICAL XFER ADDRESS: 56 PAGE TABLE ADDRESS : 0<br>PHYSICAL XFER ADDRESS: 56271 SINCES: RANDOM, R/W, DATA CHEC<br>LOGICAL BLOCK: 2345 S<br>PAGE TABLE ADDRESS : 0 L<br>PHYSICAL XFER ADDRESS: 56271<br>EXPECTED RECEIVED OFFSET \*\*\*\*\* DATA COMPARE ERROR \*\*\*<br>DEVICE CODE 24 UNIT NUMBER<br>STATE: \*\*ACTIVE\*\*<br>MODES: RANDOM, R/W, DATA CH<br>LOGICAL BLOCK : 2345<br>PAGE TABLE ADDRESS : 0<br>PHYSICAL XFER ADDRESS: 56271<br>EXPECTED RECEIVED OFFS<br>165346 165347 1 DEVICE CODE 24 UNIT NUMBER<br>
STATE: \*\*ACTIVE\*\*<br>
MODES: RANDOM, R/W, DATA CH<br>
LOGICAL BLOCK : 2345<br>
PAGE TABLE ADDRESS : 0<br>
PHYSICAL XFER ADDRESS: 56271<br>
EXPECTED RECEIVED OFFS<br>
165346 165347 1<br>
165346 165347 3 DEVICE CODE 24 UNIT NUMBER<br>
STATE: \*\*ACTIVE\*\*<br>
MODES: RANDOM, R/W, DATA CH<br>
LOGICAL BLOCK : 2345<br>
PAGE TABLE ADDRESS : 0<br>
PHYSICAL XFER ADDRESS: 56271<br>
EXPECTED RECEIVED OFFS<br>
165346 165347 1<br>
165346 165347 3<br>
165346 16534 165346 165347<br>165346 165347<br>165346 165347<br>TOTAL ERROR COUNT: 384. RUN TIME O.hrs. 5.mins. 12.secs. 7.tenths. 165346 165347 1<br>165346 165347 3<br>165346 165347 5<br>TOTAL ERROR COUNT: 384.<br>RUN TIME 0.hrs. 5.mins. 12.secs. 7.tenths.<br>Since data lines on the controller are tested<br>during Self-test, this type of error indicates a<br>failure with

**under** 

排影

.<br>Since data lines on the controller are tested Since data lines on the controller are tested<br>during Self-test, this type of error indicates a

Possible Solutions:

Check cable

- Check/replace paddieboard
- \* Check cable<br>\* Check/replace paddleboard<br>\* Run Initializer program, if not already done<br>\* Replace drive
- 

# 3.2 2 4 RELOCATION ERRORS REPORTED BY THE INITIALIZER PROGRAM

One portion of the function of the Initializer program<br>is to analyze the disk media for bad sectors. When or<br>is found, a relocation process ensues. When this Is To analyze the disk media for bad sectors. When one is found, a relocation process ensues. When this process runs into snags, the program responds with a detailed message instructing the user response. detailed message instructing the user response.<br>Briefly, this involves two types of flags used to inform Briefly, this Involves two types of flags used to inform<br>about whether data is recoverable in the problem sector.

#### $3.3$ SYSTEM ERRORS

If no errors have occurred while using the ZETACO If no errors have occurred while using the ZETACO<br>off-line utilities, the integrity of the subsystem installation is almost assured.

lf errors do appear while on-line, use the status notes included in the Usage section of this manual to Isolate included in the Usage section of this manual to isolate<br>the problem. Note that the off-line utilities will not dl agnose conflicting BMC priorities or help to fine tune break counts and burst rates.

#### $3.4$ TESTING A DISK WITH DATA ON IT

Occasionally you may wish to run off-line tests on your disk even though you have current data stored on It. This section briefly describes the way to do this using The Relfiabil lity program.

The whole disk may be tested, but in a READ-ONLY mode. Although it does not test write capability, it can be useful for testing the Controller's abl liity to seek, read data from the disk, and transfer data on the BMC,

Boot the program and respond to Its questions as outlined in Section 2.9.1, with two exceptions: 1) When it asks, "READ ONLY (YES/[LNO]):", answer YES. 2) When it asks, "VERIFY DATA (LYES ]/NO):", answer NO. Now start the Reliability program with the "S" command.

#### $3.5$ CUSTOMER SUPPORT HOTLINE

ZETACO, Inc. provides a Customer Support Hotiine to answer technical questions and to assist with Installation and trouble-shooting problems. The Hotl Ine ls manned by a technical team from 8:00 a.m. to 5:00 p.m. (Central Time) Monday through Friday. Within the U.S., dial 800-537-5292. From outside the U.S., dial 612-941-5825.

# 3.6 WARRANTY INFORMATION

The SKS Disk Drive Modules are warranted free from The SKS Disk Drive Modules are warranted free from<br>manufacturing and material defects, when used in a manufacturing and material defects, when used in a<br>normal and proper manner, for a period of six months<br>from date of shipment. The SCZ-3 Controller is normal and proper manner, for a period of six months<br>from date of shipment. The SCZ-3 Controller is warranted free from manufacturing and material defects, when used in a normal and proper manner, for a period of<br>two years from date of shipment.

EXCEPT FOR THE EXPRESS WARRANTIES STATED ABOVE, ZETACO EXCEPT FOR THE EXPRESS WARRANTIES STATED ABOVE, ZETACO<br>DISCLAIMS ALL WARRANTIES INCLUDING ALL IMPLIED<br>WARRANTIES OF MERCHANTABILITY AND FITNESS. THE STATED WARRANTIES OF MERCHANTABILITY AND FITNESS. THE STATED EXPRESS WARRANTIES ARE IN LIEU OF ALL OBLIGATIONS OF HAN ANTILES OF MENCHAN MOTETIT AND FITNESS. THE STATED<br>EXPRESS WARRANTIES ARE IN LIEU OF ALL OBLIGATIONS OF<br>LIABILITIES ON THE PART OF ZETACO FOR DAMAGES. INCLUDING LATRESS WARRANTIES ARE IN ETEU OF ALL OBLIGATIONS OF<br>LIABILITIES ON THE PART OF ZETACO FOR DAMAGES, INCLUDI<br>BUT NOT LIMITED TO. SPECIAL, INDIRECT OR CONSEQUENTIAL BUT NOT LIMITED TO, SPECIAL, INDIRECT OR CONSEQUENTIAL ARISING OUT OF OR IN CONNECTION WITH THE USE OR PERFORMANCE OF ZETACO'S PRODUCTS. manufacturing and material defects, when<br>normal and proper manner, for a period of<br>from date of shipment. The SCZ-3 Control<br>nerranted free from manufacturing and mat<br>when used in a normal and proper manner,<br>two years from

lf a part Is no longer under warranty, or if the problem if a part is no longer unde<mark>r warranty, or if the probl</mark>e<br>is not warranted (as set forth above), then repair will is not warranted (as set forth above), then repair will<br>be billable to the customer. ARISING OUT OF OR IN CONNECT<br>PERFORMANCE OF ZETACO'S PRODUCT<br>If a part is no longer under<br>is not warranted (as set for<br>be billable to the customer.<br>3.7 PRODUCT RETURN AUTHORIZATION

<u>All possible effort to test a suspected malfunctioning</u> All possible effort to test a suspected malfunctioning<br>component of the SKS-HP Subsystem should be made before<br>returning it to ZETACO for repair. However, if returning it to ZETACO for repair. However, if controller or module malfunction has been confirmed<br>using the tests outlined in Sections 3.1 through 3.4, you should return the part to ZETACO, Eden Prairie, MN,

A Return Material Authorization (RMA) number is required .<br>A Return M<mark>aterial Authori</mark>zation (RMA) number is requir<br>before shipment and should be referenced in all future before shipment and should be referenced in all future correspondence about the part in question. RMA numb<br>are obtained by calling the Customer Support Hotline<br>(see Section 3.5). To ensure prompt response, the Information of Carring the Customer Support Hoffine<br>(see Section 3.5). To ensure prompt response, the<br>information outlined in the Material Return Information form on the following page should be gathered before calling the ZETACO Hoti ine for the RMA number. Please form on the following page should be gathered before<br>calling the ZETACO Hotline for the RMA number. Pleas<br>include a completed copy of the Material Return Information form with the product of the RMA number. Please<br>Include a completed copy of the Material Return<br>Information form with the product. Each product to be Information form with the product. Each product to<br>returned requires a separate RMA number and Material correspondence about the part in<br>are obtained by calling the Cust<br>(see Section 3.5). To ensure pr<br>information outlined in the Mate<br>form on the following page shoul<br>calling the ZETACO Hotline for t<br>include a completed copy

5

For the

Upon ZETACO's verification of defect, defective parts shall be repaired or replaced, and returned surface freight prepaid to the customer, In most cases, DIsk Drive Modules will be returned within Thirty working days, and the Controller within two working days.

To safeguard the product during shipment, please use packaging that is adequate to protect it from damage. Mark the box "Delicate Instrument" and [ndicate the RMA number(s) on the shipping label. We recommend you retain the original ZETACO packaging for this purpose.

 $\frac{1}{2\pi\sqrt{2}}\sum_{i=1}^{n}$  $\hat{\mathcal{L}}$  $\mathcal{A}^{\mathcal{A}}$  $\mathcal{E}^{(j)}(\hat{\mathcal{C}},\hat{\mathcal{C}})$  $\frac{1}{2}$  $\sim 10^{-1}$ 

 $\mathcal{A}_{\mathcal{A}}$ 

# Material Return Information

The speed and accuracy of a prcduct's repair is often The speed and accuracy of a product's repair is often<br>dependent upon a complete understanding of the user's dependent upon a complete understanding of the user's<br>checkout test results, problem characteristics, and the user<br>system configuration. Use the form below to record the checkout test results, problem characteristics, and the user<br>system configuration. Use the form below to record the results of your trouble-shooting procedures. If more space<br>is needed, use additional paper. Material Return Inform<br>The speed and accuracy of a product's repair<br>dependent upon a complete understanding of the<br>checkout test results, problem characteristic<br>system configuration, use the form below to<br>results of your t

Power-up Self-test

Other tests performed (system operation, errors, etc.):

Please allow our service department to do the best job Please allow our service department to do the best job<br>possible by answering the following questions thoroughly and possible by answering the following questions thoroughly<br>returning this information with the mal functioning board.<br>1. Does the problem appear to be intermittent or heat

- sensitive? (if yes, explain.) ensitive? (If yes, explain.)<br>Example: 12. Under which operating system are you running? (AOS,
- AOS/VS) Include revision number. 2. Under which operating system are you running? (AOS,<br>AOS/VS) Include revision number.<br>3. Describe the system configuration (i.e.; peripherals,
- controllers, model of computer, etc.)
- 4. Has the unit been returned before? same problem?

To be filled out by CUSTOMER:

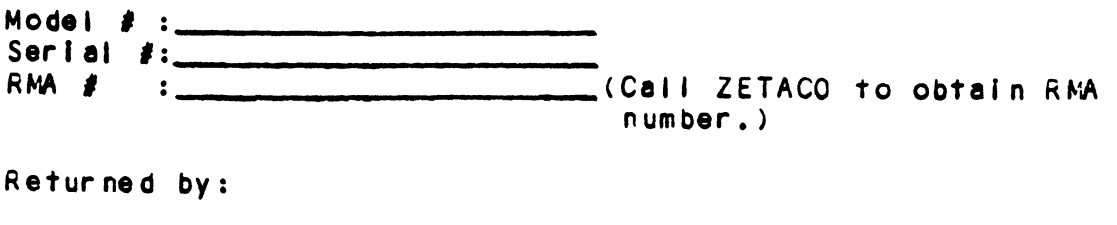

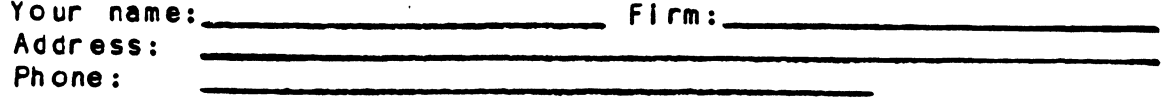

 $\varphi\in\mathbb{R}^{d_1}$  $\mathbb{R}^{n \times n}$  of  $\mathbb{R}$  $\omega$  is  $\tau$  $\mu(\omega)$  $\hat{g}_{\rm CO}$  $\label{eq:2.1} \begin{aligned} \mathbb{R} &\geq \sqrt{2} \mathbb{R}^d \end{aligned}$  $\bar{g} \bar{g} \bar{g} g_{\bar{g}}$  $\mathcal{L}_{\text{max}}$  $\frac{1}{2} \frac{1}{2} \frac{1}{2} \frac{1}{2} \frac{1}{2} \frac{1}{2}$ ¥esi  $\psi(\mathbf{g})$ ennis<br>.  $\psi$  ,  $\phi$  $\delta$  (type  $\hat{h}_{\rm{C}}(\tau)$  $\theta^{\rm eff}$  $\langle \cdot, \cdot \rangle$ tion):

# 4.0 USAGE GUIDELINES

Contained In the following sections Is specific usage Information on the fixed drive subsystem, the removabie drive subsystem and the SCZ-3 controller. 4.0 USAGE GUIDELINES<br>Contained in the follo<br>information on the fixer<br>drive subsystem and the<br>4.1 THE FIXED DRIVE OPTION

# arive st.<br>4.1.1 THE FIXE<br>4.1.1 OVERVIEW

en in

SCSI specifications stipulate two types of interface Implementation: differential or single-ended. Both are available in the fixed drive module option.

Operationally there are no differences between the two Types. However, the differential Interface signal drivers and receivers allow longer cable lengths than Single-ended, which also causes incompatibillity between the two types.

Differential and single-ended drives and drive modules must never be mixed. Signal line designations are different. Each uses a different backplane paddileboard. Interface termination methods for each type of Zetaco disk module are different.

The following sections explain for differential and Single-ended modules:

- \* Adding additional drive module enclosures
- SCSI addressing and termination
- \* Preventive maintenance

# 4.1.2 ADDING MORE FIXED (DIFFERENTIAL OR SINGLE-ENDED) MODULES

A maximum of seven drives may be controlled by one SCZ-3 controller. This section details how to add another module to an existing subsystem. Instructions for Differential and Single-ended are different. DO NOT MIX the two types.

Removable type disk modules implement only single-ended drives. These may be added on to single-ended fixed drive modules. See Appendix <sup>C</sup> for cabling Information.

## S INGLE-ENDED

Step 1 Determine the order In which the modules will be dalsy-chained. The new module may be Installed before or after the existing one. Check the SCS| 10's are different. See Figure 4.4. unit select jumpers on all modules to insure ail ented to be considered to the control of the SCS in 10 is are different. See Figure 4.4.<br>Physical placement has no impact on unit number. Physical placement has no impact on<br>Step 2 Check the SCSI bus termination. The Determine the order in which the modules will be<br>daisy-chained. The new module may be installed<br>before or after the existing one. Check the<br>unit select jumpers on all modules to insure all<br>SCSI ID's are different. See Figu

 $\mathbf{B}(\mathbf{A},\mathbf{C})$  .

- Check the SCSI bus termination. The<br>single-ended drive modules are terminated via<br>DIP socketed terminators on an internal PCB unit select jumpers on all modules to insure all<br>SCSI ID's are different. See Figure 4.4.<br>Physical placement has no impact on unit number.<br>Check the SCSI bus termination. The<br>single-ended drive modules are terminated via<br>D unit select jumpers on all modules to insure all<br>SCSI ID's are different. See Figure 4.4.<br>Physical placement has no impact on unit number.<br>Check the SCSI bus termination. The<br>single-ended drive modules are terminated via<br>D located at the rear of the module. The cover<br>must be removed to get access. See Figure 4.2.<br>The module that will be last in the chain must<br>have the terminator packs installed. All others must have them removed. Check the SCSI bus termination. The<br>single-ended drive modules are terminated via<br>DIP socketed terminators on an internal PCB<br>located at the rear of the module. The cover<br>must be removed to get access. See Figure 4.2.<br>The DIP socketed terminators on an internal PCB<br>located at the rear of the module. The cover<br>must be removed to get access. See Figure 4.2.<br>The module that will be last in the chain must<br>have the terminator packs installed. Al
- step 3 Cabie the modules together. The first module should receive a cable from the HOST computer buikhead to the SCSI IN port on the back of the<br>box. The next module should be cabled from the box. The next module should be cabled from the<br>SCSI OUT port of the first module to its own<br>SCSI IN port and so on. Figure 4.1 demonstrates this. this.<br>Step 4 Add the new drive(s)to the configuration facts
- Add the new drive(s)to the configuration facts<br>for the SCZ-3 controller using the Configurator for the SCZ-3 controller using the Configurator<br>program. If facts exist for additional drives SCSI OUT port of the first module to its own<br>SCSI IN port and so on. Figure 4.1 demonstrates<br>this.<br>Add the new drive(s)to the configuration facts<br>for the SCZ-3 controller using the Configurator<br>program. If facts exist for already, be sure they are accurate; the SKS-HP<br>subsystem is available with various drive capacities. It or the SCZ-3 controller using the Configurator<br>program. If facts exist for additional drives<br>already, be sure they are accurate; the SKS-HP<br>subsystem is available with various drive<br>capacities.<br>TIAL<br>Arrange order of box

# DIFFERENTIAL

step 1 Arrange order of boxes so that the add-on module is positioned to be cabled before the original<br>module. Differential drive modules do not use a termination PCB for SCSI bus termination. subsystem is available with various drive<br>capacities.<br>ITAL<br>Arrange order of boxes so that the add-on module<br>is positioned to be cabled before the original<br>module. Differential drive modules do not use a<br>termination PCB for standard differential module has Its termination packs Installed. The other drive In the module packs installed. The other drive in the module<br>and both drives in add-on modules have their packs installed. The other drive in the mo<br>and both drives in add-on modules have thei<br>packs removed. For this reason, all add-on differential modules should be installed between the scale of the standard differential module has its termination<br>packs installed. The other drive in the module and both drives in add-on modules have their<br>packs removed. packs removed. For this reason, all add-on<br>differential modules should be installed between<br>the original box and the HOST computer. Doing is positioned to be cabled before the original<br>module. Differential drive modules do not use a<br>termination PCB for SCSI bus termination.<br>Instead, the drive on the SCSI OUT side of the<br>standard differential module has its t the original box and the HOST computer. Doing<br>this preserves the last drive in the chain as the terminated one without having to install or remove any termintor packs. See Figure 4.2. If order is not preserved in this way, correct<br>termination must be achieved by moving terminators.

 $4 - 2$ 

- Step 2 Set drives to different SCSI ID unit numbers. Unit numbers need not be sequential or follow the physical drive ordering. See Figure 4.4 for Set drives to different SCSI ID unit numbers.<br>Unit numbers need not be sequential or follow<br>the physical drive ordering. See Figure 4.4 for<br>information on unit selection jumpering. information on unit selection jumpering.
- Step 3 Cable the modules together. The first module<br>should receive a cable from the HOST computer bulkhead to the SCSI IN port on the back of the box. The next module should be cabled from the box. The next module should be cabled from the<br>SCSI OUT port of the first module to its own SCS1 IN port and so on. Figure 4.1 demonstrates this.
- step 4 Add the new drive(s) to the configuration facts Add the new drive(s) to the configuration facts<br>for the SCZ-3 controller using the Configurator<br>program. If facts exist for additional drives already, be sure they are accurate; the SKS=HP subsystem is available with various drive capacities.

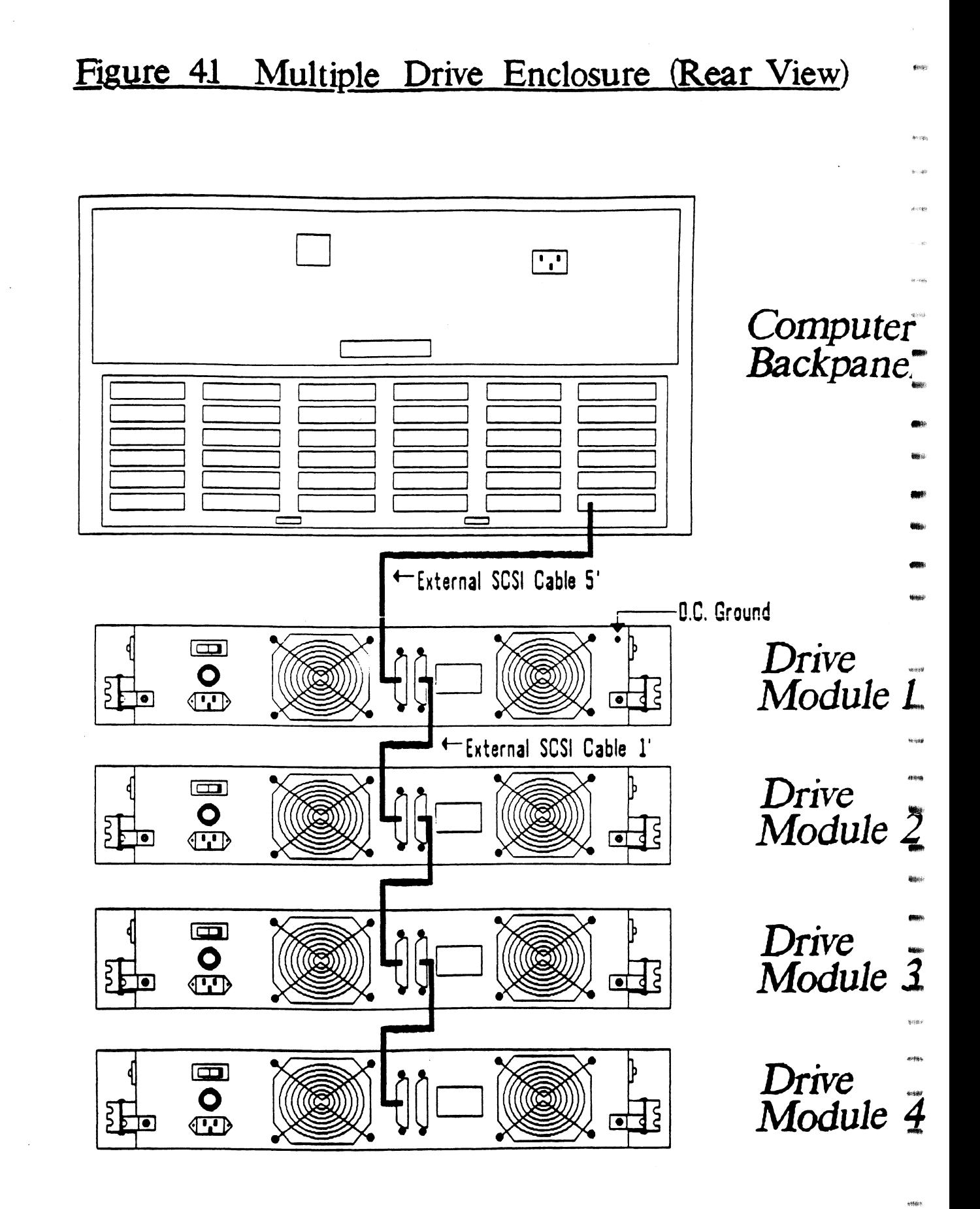

# Figure 4.2 SCSI Interface Terminators

Single-Ended

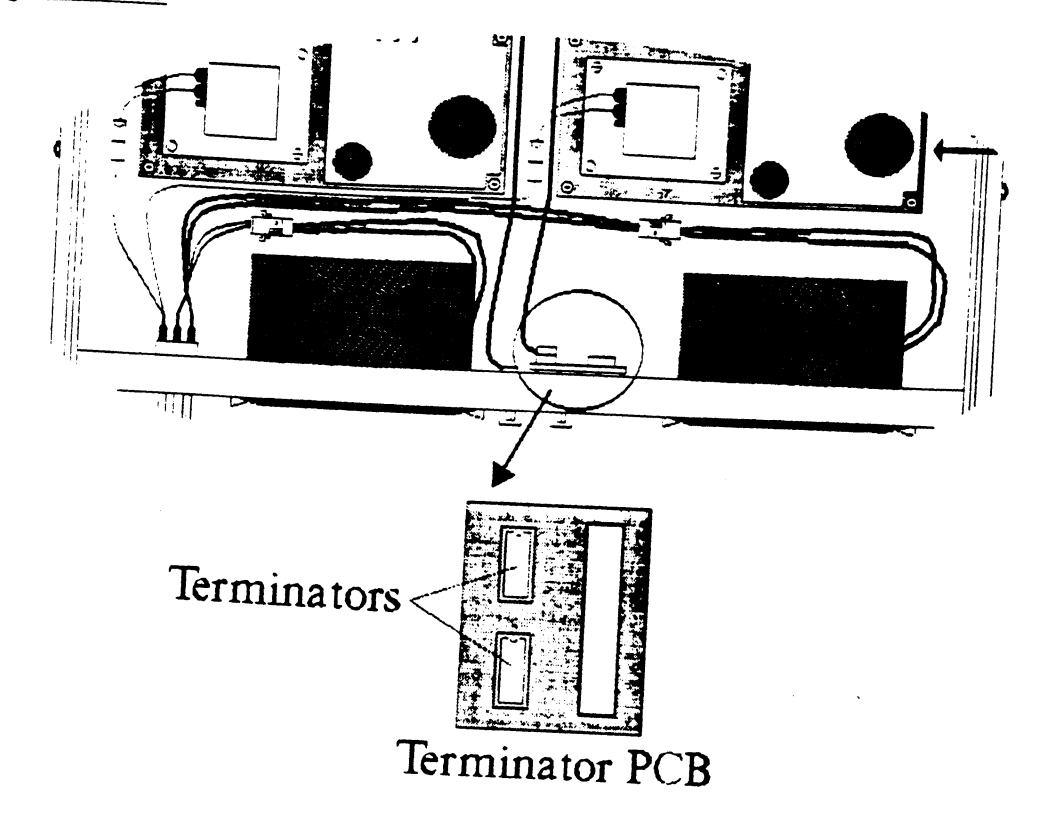

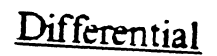

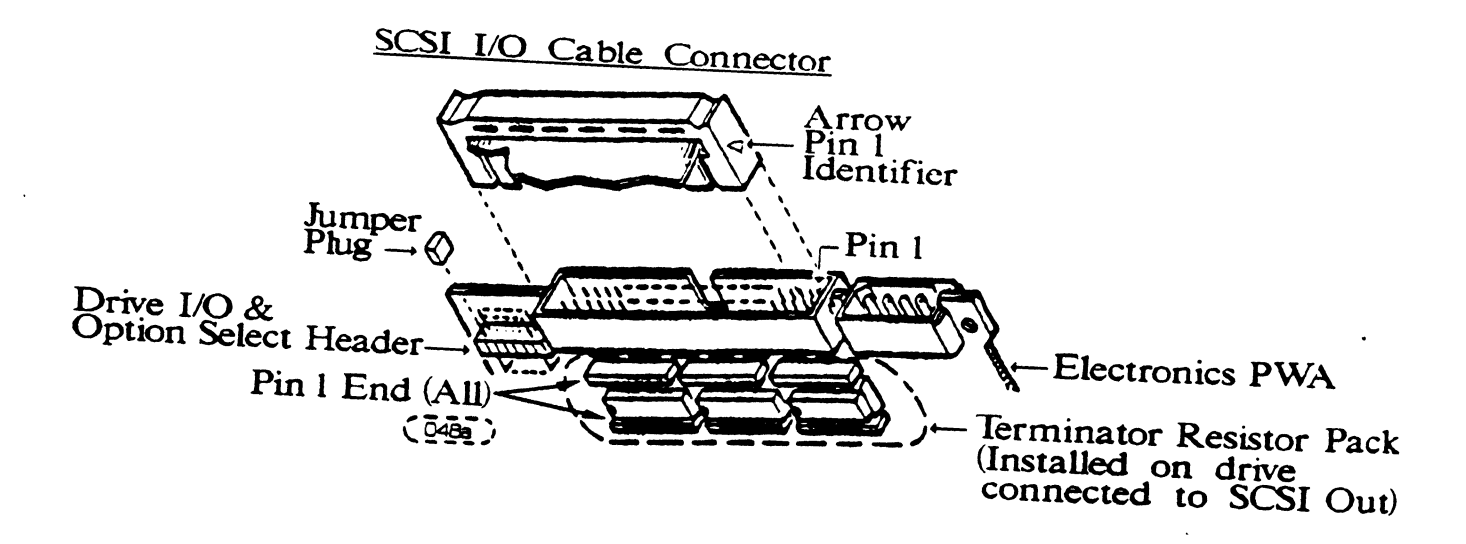

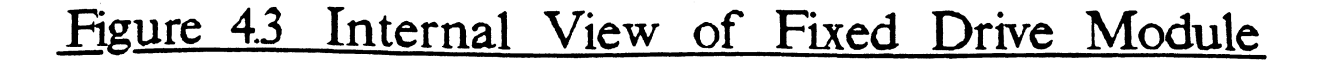

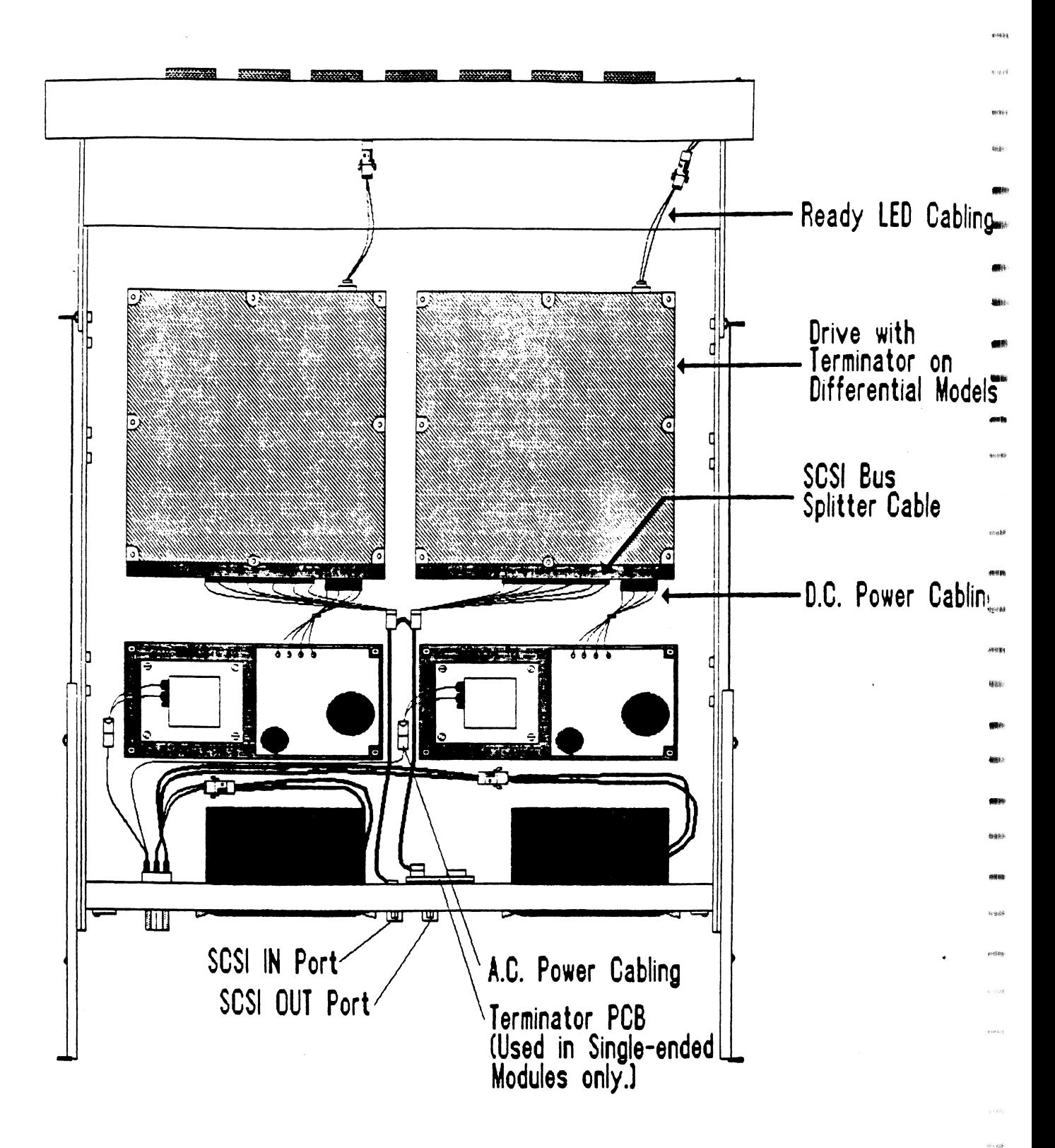

# 4.1.3 PREVENTIVE MAINTENANCE

# 4.1.3 PREVENTIVE MAINTENANCE<br>4.1.3.1 INSPECT THE DISK DRIVE MODULE FANS

INSPECT THE DISK DRIVE MODULE FANS<br>This should be done at least every month. The fans are IN SPECT THE DISK DRIVE MODULE FANS<br>This should be done at least every month. The fans are<br>located in the rear panel of the unit. If the fans are not turning, are turning very slowly, or making nolse, you will need to replace the bad fan moduile(s). WARNING: DO NOT OPERATE THE UNIT IF THE FANS ARE NOT

DO NOT OPERATE THE UNIT IF THE FANS ARE NOT<br>WORKING PROPERLY. SEVERE COMPONENT DAMAGE MAY RESULT. ------------------------------

### 4.1.4 SCS1 UNIT ADORESS ING

The factory default SCS! Unit Addressing has been set as follows unless otherwise specified:

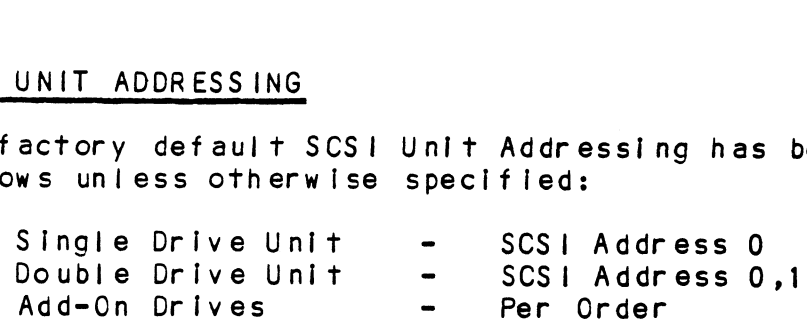

see Figure 4.4 for Information on how to physically change and/or set the Unit Address.

SCSI Unit Addressing is accomplished through the use of binary coded jumper positions (most significant bit on left), i.e., jumper in position 0 would signify drive unit address 1, no jumpers would signify address 0.

# Figure 4.4 SCSI Unit Addressing

49E

different

 $(2,3)$ 

89738

usi.

106.00

 $\mathfrak{m}\otimes\tilde{\mathfrak{H}}$ 

併填

 $100.31$ 

 $40.41$ 機士

asa e :

4839

 $\frac{1}{2}$ 

eccas

 $\eta \leq \tilde{y} \tilde{y}$ 

\$6.88

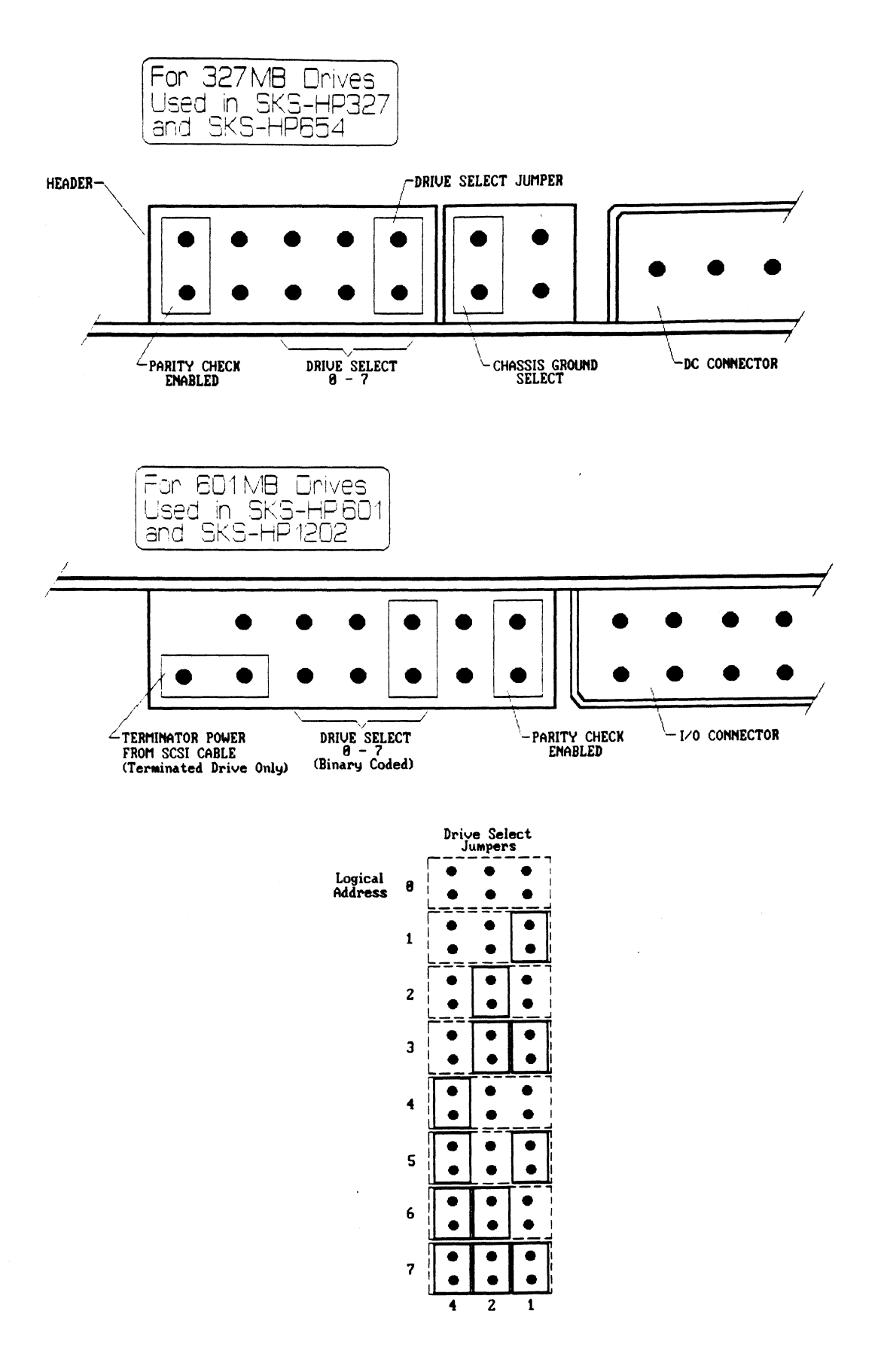

 $4 - 8$ 

# 4.2 THE REMOVABLE DRIVE OPTION 4.2 THE REMON<br>4.2.1 OVERVIEW

The removable drive option Is <sup>a</sup> single-ended Winchester disk subsystem that Incorporates one or two disk canisters, easily removable from the rack-mountable chassis. Internal to each canister, the 5.25 Inch winchester is shock-mounted to protect the drives during removal, handling and storage.

There are no cables to disconnect when removing <sup>a</sup> dIsk canister. Instead, low insertion force (LIF) connectors link the removable canisters to the chassis. These connectors will accomodate 25,000 insertions wlthout loss of integrity.

Each canister has <sup>a</sup> separate power switch. This allows the user to continue to operate one disk while changing the other.

The removable drive option conveniently provides <sup>a</sup> means of Information exchange between systems as well asa simple method for removing sensitive data to <sup>a</sup> secure area when necessary.

The following sections will provide detall on:

- \* Fitting the parts together
- \* Logical unit switch settings
- LEDs and Indicators
- \* Rules for canister insertion/removal
- \* Usage guidelines and precautions
- \* Termination and dail sy-chaining

# 4.2.2 FITTING THE PARTS TOGETHER

The subsystem is composed of five assemblies, as shown<br>in Figure 4.5. The front panel drops down to provide<br>access to the disk canisters inside. When pushed all access to the disk canisters inside. When pushed all<br>the way back, the canisters automatically connect to the<br>chassis bus board, which is cabled to the SCZ-3<br>Controller. The DC cooling assembly works through vents<br>in the b connector.

# Figure 45 Removable Drive Option Assembly

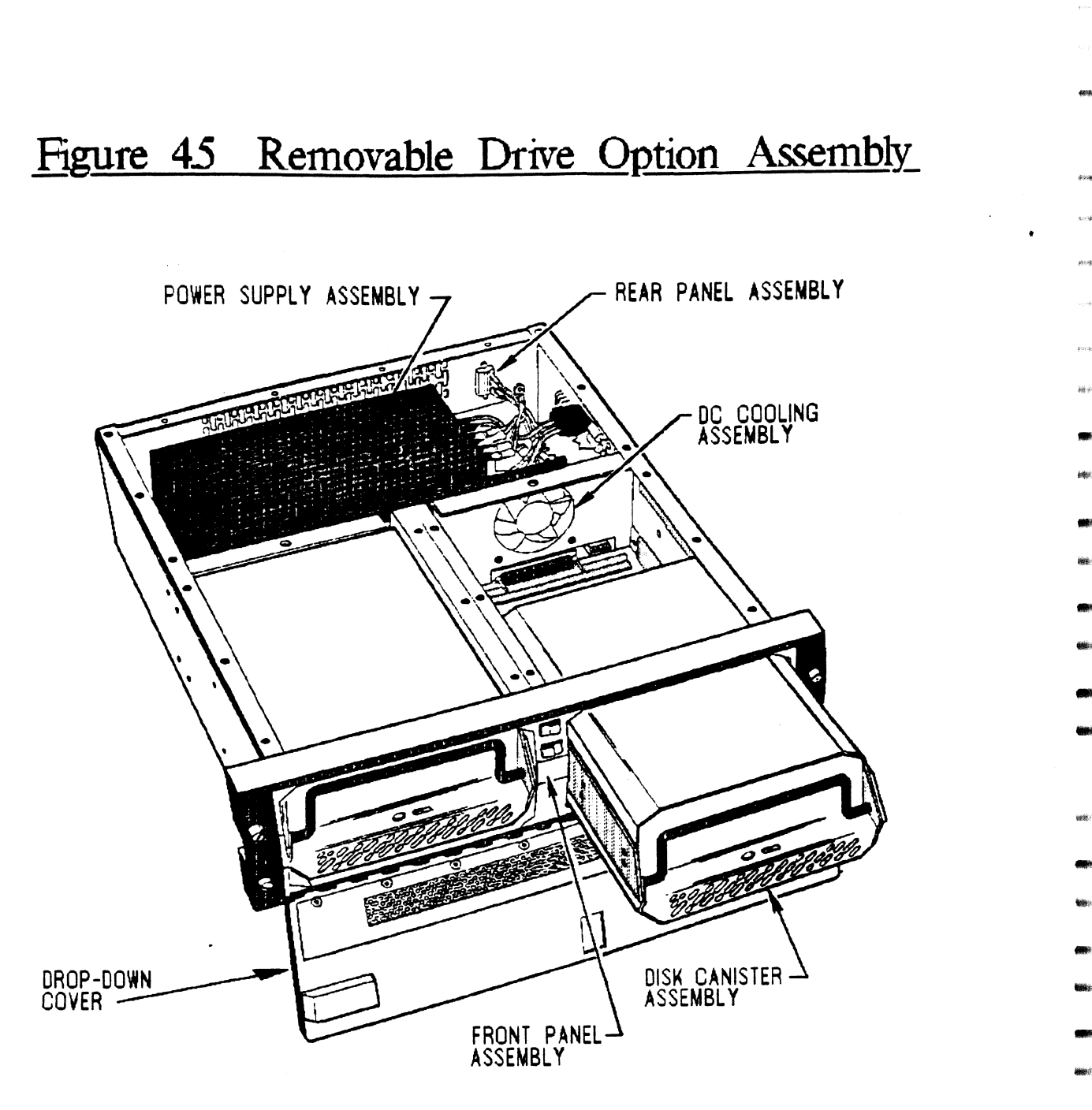

 $4 - 10$
#### 4.2.5 LOGICAL UNIT NUMBER SWITCHES

The only switches on the subsystem that may need to be changed are the address settings that determine the logical unit number. Once these switches are set, the CHASSIS. Any drive installed at one or the other canister unit number Is assigned BY ITS PLACEMENT IN THE CHASSIS. Any drive installed at one or the other location will become the unit number assigned to that<br>location by the switch settings.

The switches are located near the LIF connectors that interface the canister to the chassis, The canisters must be removed to access the switches.

Figure 4.6 shows the unit select switches and their default (from the factory) settings. Swi, for the left-hand unit, is set to unit <sup>0</sup> and SW2 is unit 1. See Table 4.1 to determine how to change these for other unit addresses,

NOTE: Only \$1, S2 and \$3 of switchpacks SW1 and SW2 are used for logical unit address settings. S4, S5, S6 and S7 must remain In the position shown in Table 4.1 and Figure 4.6 for the unit to operate properly. 

#### $4.2.4$ FRONT PANEL INDICATORS AND SWITCHES

The front panel contains two momentary switches with LED indicators to monitor and control] the state of the dIsk canister DC power.

- RED LED When illuminated, indicates that <sup>a</sup> drive canister is present and powered-up In the respective drive slot and should not be removed.
- GREEN LED When illuminated, Indicates that DC power is not present in the respective drive slot and that It Is safe to remove or install a canister.

AC power Is present within the chassis If any of the LED Indicators (red or green) are Iiluminated. Figure 4.7 illustrates the front panel switches and indicators.

Depressing the top power switch will power up/down drive<br>zero. The bottom power switch performs the same for<br>drive one.

## 4.2.9 CANISTER SWITCHES AND INDICATORS

 $\sim 10^7$ 

Each Individual canister has a GREEN LED that Indicates the drive Is selected, spun-up and ready when the drive is selected, spun-up and ready when<br>illuminated. The switch next to the LED is not used.

# Figure 46 Location of Logical Unit Address Switches

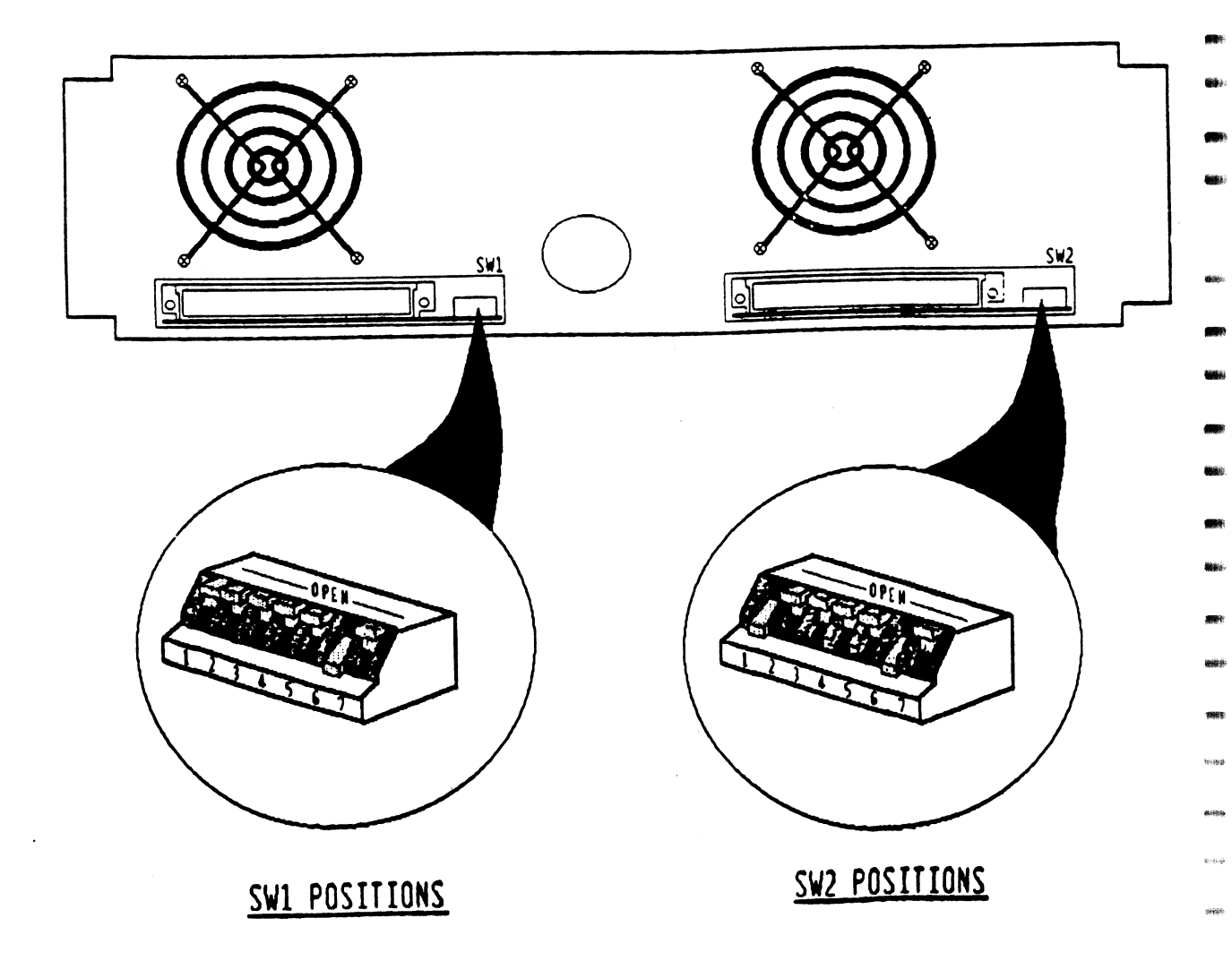

Table 41 SW1/SW2 Positions 1, 2, 3 Set-up (SCSI)

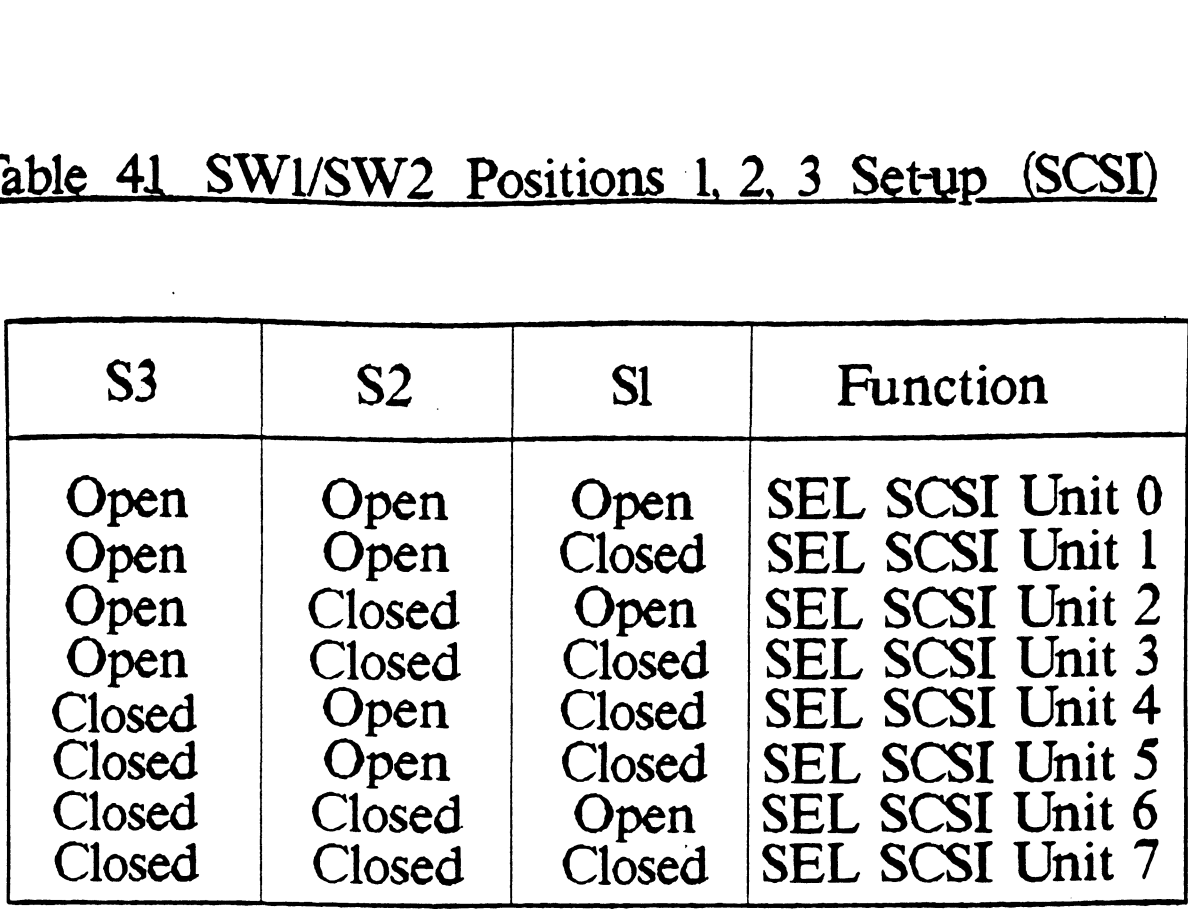

| <b>Ulosed</b><br>Closed<br>Closed | Open<br>Closed<br>Closed | <b>Closed</b><br>Open<br>Closed | SEL SCSI Unit 5<br>SEL SCSI Unit 6<br>SEL SCSI Unit 7 |
|-----------------------------------|--------------------------|---------------------------------|-------------------------------------------------------|
|                                   |                          |                                 | Table 4.2 Switch 1 & Switch 2 Set-up for SCSI Drives  |
|                                   |                          |                                 |                                                       |
| Switch                            | Position                 | Switch                          | Position                                              |
| SW1 S1                            | ₩                        | SW2S1                           | $\star$                                               |
| <b>SW1 S21</b><br><b>SW1 S3</b>   | ₩<br>₩                   | <b>SW2 S2</b><br><b>SW2 S3</b>  | ₩<br>₩                                                |
| <b>SW1 S4</b>                     | Open                     | <b>SW2 S4</b>                   | Open                                                  |
| <b>SW1 S5</b><br><b>SW1 S6</b>    | Open<br>Closed           | <b>SW2 S5</b><br><b>SW2 S6</b>  | Open<br>Closed                                        |
| SW1<br>S7                         | Not Used                 | <b>SW2 S7</b>                   | Not Used                                              |

\* Refer to SCSI Unit/Address Selection, Section 6131. NOTE: The switch is UP in the OPEN position

 $4 - 13$ 

## Figure 47 Front Panel Switches & Indicators

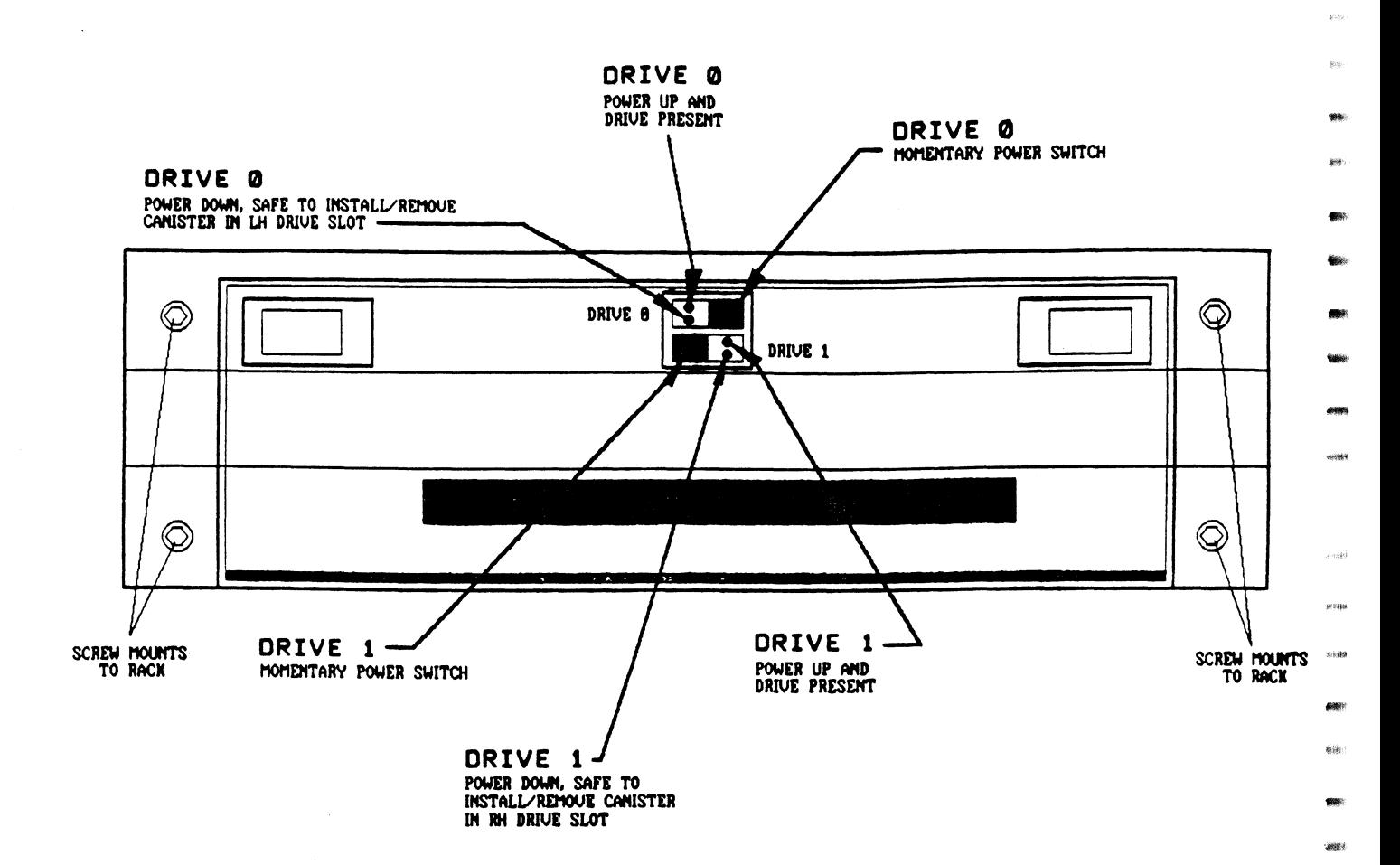

.<br>Noola

.<br>Karloj

 $\mu_{\rm CUS}$ 

 $60000$ 

# Figure 48 Typical SCSI Daisy-Chain Configuration

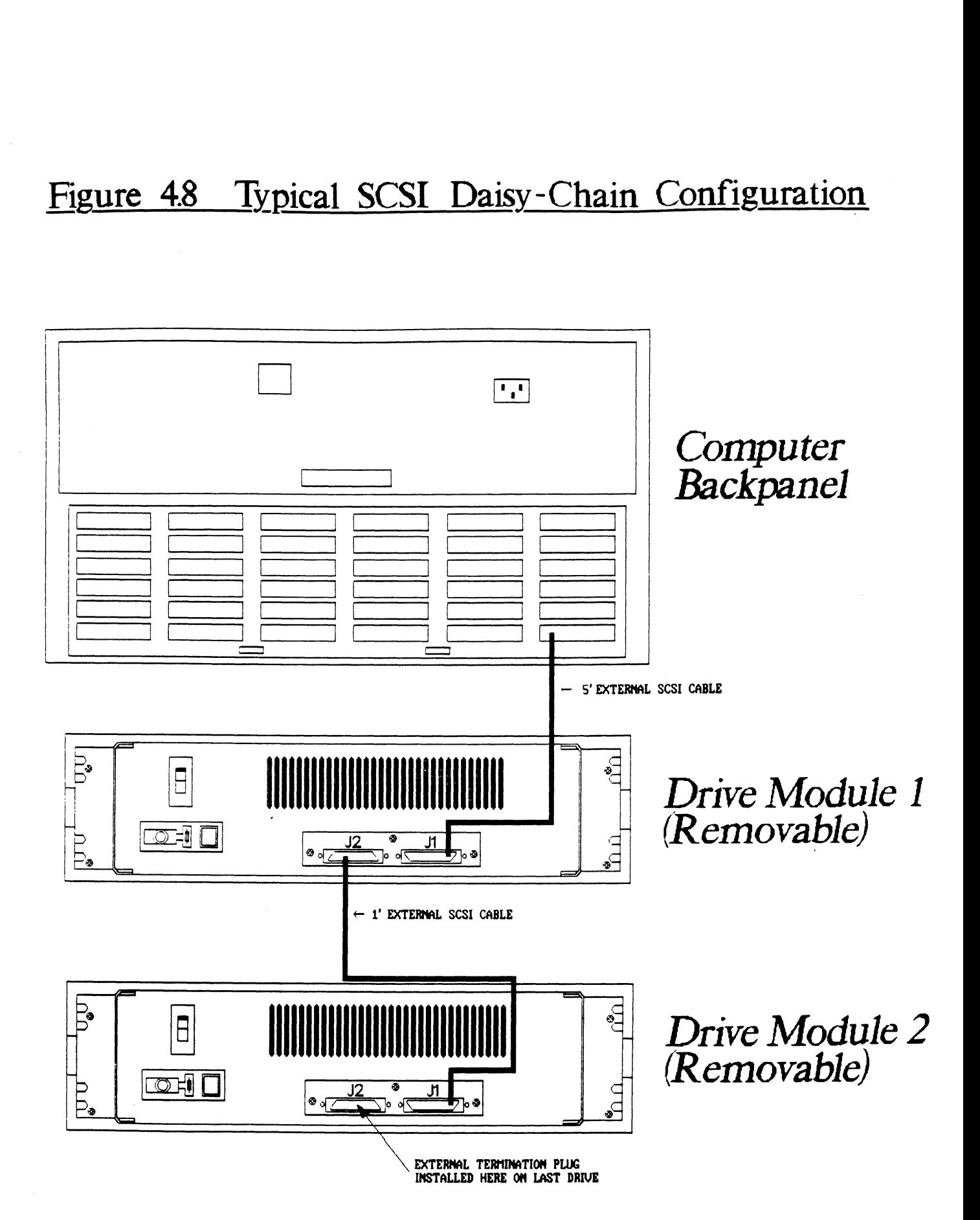

## 4.2.6 DISK CANISTER INSTALLATION & REMOVAL

To Install or remove the disk drive canisters use the following procedures:

INSTALLATION

- 1. Open front access door.
- LLATION<br>1. Open front access door.<br>2. Insert drive Into left or right-hand disk drive slot. 1. Open front access door.<br>2. Insert drive into left dive slot.<br>3. Close front access door. 2. Insert drive into left or right-hand disk<br>drive slot.<br>3. Close front access door.<br>4. Press Drive 0 or Drive 1 power switch. Red
- 
- Press Drive 0 or Drive 1 power switch.<br>LED should illuminate.

pe

lf the red LED does NOT illuminate after pressing the If the red LED does NOT illuminate after pressing the<br>respective drive power switch, verify that the canister respective drive power switch, verify that the canister<br>is installed and seated correctly.

REMOV AL

- statted and seated Correctty.<br>AL<br>1. Press Drive 0 or Drive 1 power switch. Green LED should Illuminate. ..<br>1. Press Drive 0 or Drive<br>2. Open front access door. 1. Press Drive 0 or Drive 1 po<br>LED should illuminate.<br>2. Open front access door.<br>3. Remove disk drive canister. 1. Press Drive 0 or Drive 1 po<br>LED should illuminate.<br>2. Open front access door.<br>3. Remove disk drive canister.<br>4. Close front access door.
- 
- 
- 
- 

# LED should illuminate.<br>
2. Open front access door<br>
3. Remove disk drive cani<br>
4. Close front access doo<br>
4.2.7 USAGE GUIDELINES AND PRECAUTIONS

The removable disk subsystem is designed To be easy to use and provide system flexibility. However, some use and provide system flexibility. However, some<br>caution must be taken when using removable disk NISK CANISTER INSTALLATION & REMOVALTION<br>To install or remove the disk drive canisters units<br>To install or remove the disk drive canisters units<br>TALLATION<br>1. Open front access door.<br>2. insert drive into left or right-hand<br> subsystems.<br>To ensure reliable operation of the subsystem, the

following precautions should be taken: \* Prior to removing a disk drive, the operator should

- .<br>P<mark>rior to removing a disk drive, the operator sho</mark><br>issue a RELEASE command to close off any pending issue a RELEASE command to close off any pending<br>operations on the unit being removed.
- After installing a new drive in the chassis, the operator must Issue an INIT command to ensure that AOS/VS reads the new disk structure.
- \* The disk drive canister should not be set on end to avold damage to the interface connector.

\* If the MB capacity of drives installed Into the If the MB capacity of drives installed into th<mark>e</mark><br>chassis vary from the values stored by the SCZ=3 chassis vary from the values stored by the SCZ-3 for each unit number, a system crash could occur. When switching between drives of different<br>capacity, the ZETACO Configurator program must be capacity, the ZETACO Configurator program must be<br>used to update the controller-per-unit Information. used to update the controller-per-unit informatio<br>The best precaution against this occurrence is to The best precaution against this occurrence is to<br>only order and use canisters of the same capacity.

WARNING: DO NOT INTERCHANGE DRIVE CANISTERS OF DO NOT INTERCHANGE DRIVE CAN<br>DIFFERING MEGABYTE CAPACITY. 

#### 4.2 8 REAR PANEL ASSEMBLY

.<br>Rođ

The power ON/OFF switch providing Input | Ine voltage is The power ON/OFF switch providing input line voltage is<br>located on the left side of the chassis (viewed from the The power ON/OFF switch providing input line volt<br>located on the left side of the chassis (viewed f<br>rear). It consists of an AC power connector with -ear). It consists of an AC power connector with<br>Integrated fuse drawer and line voltage select switch. integrated fuse drawer and line voltage select switch. If the line voltage is changed, the fuse must be replaced with one rated for  $2.5$  Amps.

.<br>The input/output connectors for interface to the host controlier module are located on the right side of the chassis (as viewed from the rear). Figure 4.9 controller module are located on the right side of the<br>chassis (as viewed from the rear). Figure 4.9<br>illustrates the REAR PANEL assembly.

#### $4.2.9$ SUBSYSTEM TERMINATION AND DAISY-CHAINING

A terminator plug Is used to terminate the SCSI bus on the last unit of the chain. lf only one unit Is used, the last unit of the chain. If only one unit is used,<br>the host cable goes to J1 and the terminator is inserted at J2. A terminator plug is used to terminate the S<br>the last unit of the chain. If only one unit<br>the host cable goes to J1 and the terminator<br>at J2.<br>NOTE: J1 is a 50-pin FEMALE subminiature

J1 is a 50-pin FEMALE subminiature<br>D-connector. J2 is a 50-pin MALE D-connector.

see Figure 4.8 for an Illustration of the daisy=chain configuration. Additional 'units may be added to the See Figure 4.8 for an illustration of the daisy-chain<br>configuration. Additional units may be added to the<br>SCSI bus at any point. The following should be kept in configuration. Additional units may be added to the<br>SCSI bus at any point. The following should be kept in<br>mind, however: nd, however:<br>\* The last drive on the SCSI bus must be terminated.

- \* The last drive on the SCSI bus must be terminate<br>\* Use correct cable for additional units. (The 1!
- Use correct cable for additional units. (The  $1'$ add-on cable, must have a male D-connector on one<br>end and a female D-connector on the other end.)
- \* Be sure the logical unit address switches are set to select a unit number not already used.
- \* The physical ordering of the drives does not relate to the logical address set with the logical unit address switches. (i.e., The first physical drive need NCT be set for logical unit 0 and the second need NCT be logical unit 1, etc.)

# Figure 49 Rear Panel Assembly

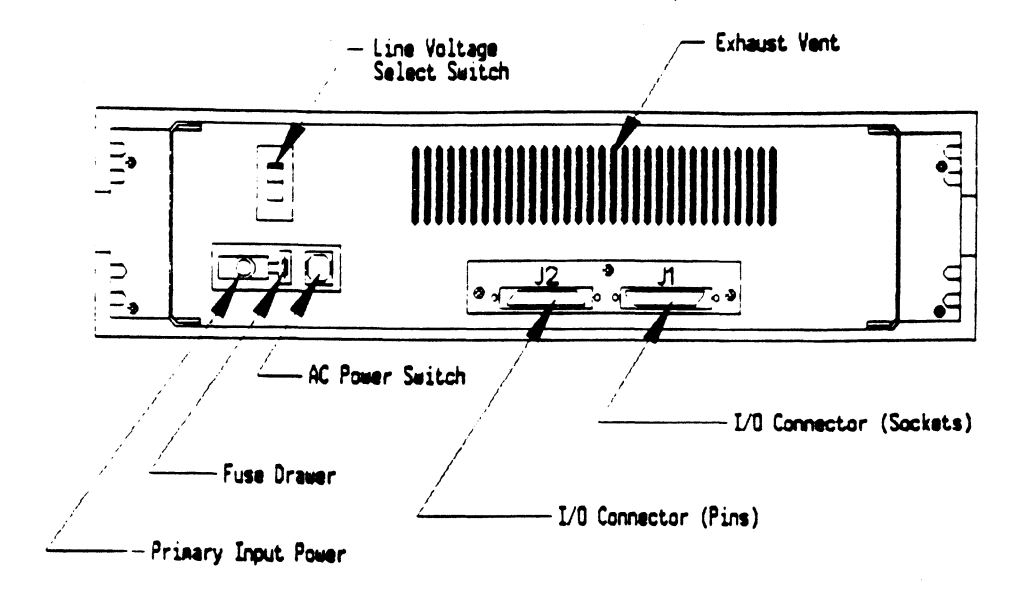

desir

 $4 - 18$ 

#### 4.3 CONTROLLER USAGE

#### 4.3.1 ABOUT THE CONTROLLER

The SCZ=3 uses a state-of-the-art programmable gate array and several microprocessors to provide effective<br>communication between the Data General Argus driver an<br>the SCSI interface. This section provides detail on: communication between the Data General Argus driver and

- SCSI Performance Features
- \* Byte Swapping Option
- Soft Error Logging/On-Line Utilities \* Soft Error Logging/On-Line Utilitie<br>\* Configurable Reset Option<br>\* Host Commands and Status Conformity
- 
- 

#### 4.3.2 SCS I PERFORMANCE FEATURES

The SCZ-3 Controller is the brain of the SKS-HP Subsystem series. It Is designed to utilize SCSI interface features to enhance performance. One such feature is the synchronous data transfer mode available with SKS=HP SCSI drives. By negotiating for this mode, the controler assures data transfer bursts of 4.75 MB/sec.

Another performance advantage, achieved by using the SCSI disconnect protocol, is most noticeable In subsystems of two or more drives. To utilize the common SCSI bus to best advantage, the SCZ-3 instructs each drive recelving a command to disconnect from the bus while the drive is preparing for <sup>a</sup> data transfer. This has the effect of allowing the SCZ-3 controller to Instruct several drives to prepare for their work In tandom, while the controller waits to be interrupted and service whichever drive finishes first.

#### 4.5.5. BYTE SWAPPING

An added feature of the SKS=HP subsystems Is the abli ity to configure the byte order of data stored to disk. This can have an Impact when data on one disk may be shared between disparate systems.

The byte-order choice can be selected through the Configurator Program before storing any data.

#### $4.3.4$ AUTOMATIC SOFT ERROR LOGGING

with the suit Engine Cooling<br>The SCZ-3 will log certain soft errors, and can log up The SCZ-3 will log certain soft<br>to 80 erroring blocks per unit.

These logged blocks can, at a convenient time for the user, be relocated on the disk drive. To do this, the user, be relocated on the disk drive. To do this, the<br>user must run the SCZ-3 Initializer and choose the "R"<br>option for Relocating Blocks. The Initializer will then option for Relocating Blocks. The Initializer will then<br>READ the blocks that were logged and relocate them on the disk drive.

#### 4.3.9 AOS, AOS/VS ON-LINE UTILITIES

After following the procedure in Section 2.13, two directories will be loaded onto your disk. These are After following the procedure in Section 2<mark>.13, two</mark><br>directories will be loaded onto your disk. These ar<br>called AOS and AOS/VS. Delete the one that does not directories will be loaded onto your disk. These<br>called AOS and AOS/VS. Delete the one that does n<br>pertain to your system. DIR into the one you have arrectories will be loaded onto your disk, these are<br>called AOS and AOS/VS. Delete the one that does not<br>pertain to your system. DIR into the one you have<br>kept. Inside you will find the PR files. SCZORI.PR is pertain to your system. DIR into the one you have<br>kept. Inside you will find the PR files. SCZORI.PR is<br>an install program for the SCZOR.PR Program.

¢

 $\mathbb{R}^{1\times q\times l}$ 

 $\frac{1}{2} \sum_{i=1}^{n} \frac{1}{2} \sum_{j=1}^{n} \frac{1}{2} \sum_{j=1}^{n} \frac{1}{2} \sum_{j=1}^{n} \frac{1}{2} \sum_{j=1}^{n} \frac{1}{2} \sum_{j=1}^{n} \frac{1}{2} \sum_{j=1}^{n} \frac{1}{2} \sum_{j=1}^{n} \frac{1}{2} \sum_{j=1}^{n} \frac{1}{2} \sum_{j=1}^{n} \frac{1}{2} \sum_{j=1}^{n} \frac{1}{2} \sum_{j=1}^{n} \frac{1}{2} \sum_{j=1}^{n$ d.

=

fearfully<br>Fearfully<br>Fearfully

an install program tor the SCZOR.PR Program.<br>This program will allow examination of the soft error<br>log from your disks. In order to use them. you must log from your disks. In order to use them, you must first run the installation program. This program will of the legal disk names for use In the display program (SCZOR.PR). Type X SCZORI.

Enter all the DPJ device names that are SCZ3 devices. Enter all the DPJ device names that <mark>are SCZ3 devices.</mark><br>Enter a <cr> when you are finished. Now type X SCZOR.

Enter a <cr> when you are finished. Now type X SCZOR.<br>Enter the DPJ name that you want to examine. The Enter the DPJ name that you want to examine. The<br>program will only allow the names that were entered in with the Install program (SCZORI.PR).

This program can be run at any time on any SCZ-3 disk.

IT IS IMPORTANT NOT TO ENTER ANY DG ARGUS DEVICE IN THE INSTALL PROGRAM. RUNNING THE DISPLAY PROGRAM CAN CRASH NOTE: INSTALL PROGRAM. RUNNING THE DISPLAY PROGRAM CAN CRASH THE SYSTEM IF RUN ON AN ARGUS DEVICE.

#### 4.3.6 CONFIGURABLE RESET OPTION

A choice Is offered in the Configurator program to reset the SCSI bus whenever a system 1/0 reset is glven to the CONFIGURABLE RESET OPTION<br>A choice is offered in the Configurator program to reset<br>the SCSI bus whenever a system i/O reset is given to the<br>controller or only when a hard reset occurs. The controller or only when a hard reset occurs. The<br>default is to match SCSI bus resets to 1/0 resets, but<br>in a dual initiator environment this would cause<br>problems. In the case of two systems accessing one in a quarrinitiator environment this would cause<br>problems. In the case of two systems accessing one<br>drive (dual initiator) this option must be configured to .<br>drive (dual initiator)<br>pass only hard resets.

#### 4.5./7 SCS I DEVICE SELECT PROTOCOL

Up to eight SCSI devices can be connected to the SCS| bus, Including the SCZ-3. Each SCSI device has a SCSI ID assigned to It.

Communication on the SCSI bus is allowed between only two devices at a time; one acts as an Initiator and the other acts as a target. The Initiator (typically a controller such as the SCZ-3) originates an operation and the target performs the operation.

For the SCZ-3 controller, the Configurator program Is used to select Its SCS! 1D. Choose option E from the main menu. The SCZ-3 can be configured for any ID number, 0 to 7. The ID numbers are weighted, with more priority going to the higher number during certain SCS! bus phases. Any number can be effectively used as the controller ID when it Is the only Initiator. When two different Host computers share the same disk module, the ID selection of each separate controller must be considered more carefully. SCSI ID 7 is recommended for single Initiator environments. SCS! IDs 6 and 7 are best for dual Initiator set-ups.

Assignment of <sup>a</sup> SCS! ID to <sup>a</sup> drive Is done by connecting the proper drive unit select jumpers on <sup>a</sup> fIxed Type of disk module or setting the appropriate unit select switches for a removable type disk module. See sections 4.1.5 and 4.2.3, respectively, for more information on how to do this. |

NOTE: Make sure that none of the devices on the Interface have the same address as any other.

#### 4.35.8 HOST COMMANDS AND STATUS

In accordance with Argus 6236/39 driver/hardware In accordance with Argus 6236/39 driver/hardware<br>conventions, the SCZ-3 has programmable I/O registers and uses appropriate data structures for transferring commands, data and status Information. Control blocks commands, data and status information. Control blocks<br>specify drive operations and data transfers.

Information blocks specify drive and controller options and, when an error occurs, status Information. Use of Pi0 registers, flags and pulses is common to all Data General disk subsystems. Control and information blocks ......<br>General disk subsystems. Control and information block<br>are concepts recently introduced to their product line. special addressing conventions and interrupt schemes for<br>Special addressing conventions and interrupt schemes for Special addressing conventions and interrupt schemes for<br>handling the blocks were required.

|<br>|<br>|#10

|<br>1989a

silasi

.<br>+ e

.<br>م**يز** 

4—-—§ €

**\*** 

Following is information about the SCZ-3 implementation Following is information about the SCZ-3 implementation<br>of the Data General Argus protocol; commands implemented<br>differently and the meaning of status returned. For differently and the meaning of status returned. For<br>more specific information about programming, see the more specific information about pro<br>Arqus Programmer's Reference Guide.

#### 4.5.8.1 COMMAND INFORMATION

Other Data General disk controllers use PIO to exchange both commands and status Information. The Argus © oth commands and status information. The Argus<br>controller protocol, however, uses PIO to define and<br>transfer Control Block and mapping information. To transfer Control Block and mapping information. To<br>perform a certain controller operation, a Control Block is bullt and stored In hostelling information. To<br>perform a certain controller operation, a Control Block<br>is built and stored in host memory. The address of the CB is passed to the controller as a PIO command perform a correm commented operation, a commented is<br>and is passed to the controller as a PIO command<br>argument. To perform multiple operations, linked lists ar qument. To perform multiple operations, linked lists of CBs can be created and executed by passing subsequent<br>addresses via a link address contained in each CB.

## PIO Commands Implementation

The following Iist Includes PIO commands Implemented In a different manner from DG protocol and the result of executing the command. PIO Commands implementation<br>The following list includes PIO commands implemented<br>a different manner from DG protocol and the result of<br>executing the command.<br>PIO COMMAND RESULT OF EXECUTION

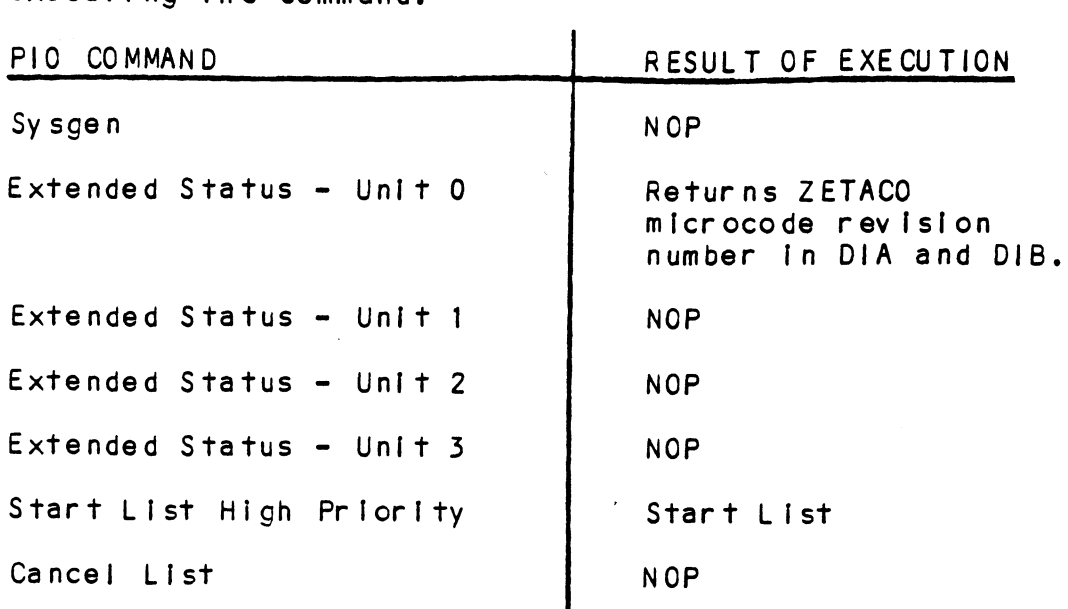

## Control Block Command Implementation

some CB commands that are redefined by the SCZ-3 are listed below with the result of execution.

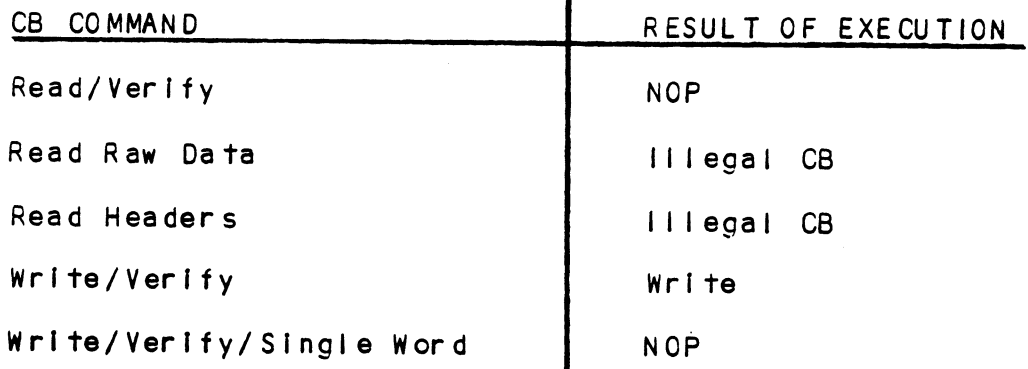

### 4.5.8.2 STATUS INFORMATION

At the conclusion of command processing, there are two types of Interrupts to the host that can be generated by the SCZ-3 following Argus protocol: synchronous and asynchronous. An asynchronous Interrupt occurs when the controller completes <sup>a</sup> CB or CB LIST, or when an error occurs during CB EXECUTION. <sup>A</sup> synchronous Interrupt, when enabled, occurs after a PIO command executes.

Synchronous Interrupts have priority over asynchronous synchronous interrupts have priority over async<br>interrupts, if a synchronous interrupt occurs, synchronous return Information will replace asynchronous return information in the status registers. return information in the status registers.<br>The status words produced by the various reporting

mechanisms are:

\* Control Block - CB status, error status, unit status. status.<br>\* Status Reaister - Command status (execution

† 14⊬<br>Marti

oeFf4

麻松

- Status Register Command status (executi<br>state and Start List), command completion state and Start List), command completion<br>status, and asynchronous interrupt code. status, and asynchronous interrupt code.<br>\* Command Status - Begin. Get and Set. Get List status words produced by the various report<br>anisms are:<br>\* Control Block - CB status, error stat<br>status.<br>\* Status Register - Command status (exe<br>state and Statt List), command complé<br>status, and asynchronous interrupt cc<br>\*
	- Command Statu<mark>s Begin, Get and Set, Get Li</mark>s<br>Status. Program Load. Reset and Unit Status.

## PIO Register Status Implementation

Asynchronous interrupt codes are written into bits 6-15 of status register C. The codes and their meaning of status register C. The codes and their meaning<br>reported by the SCZ-3 are as follows:

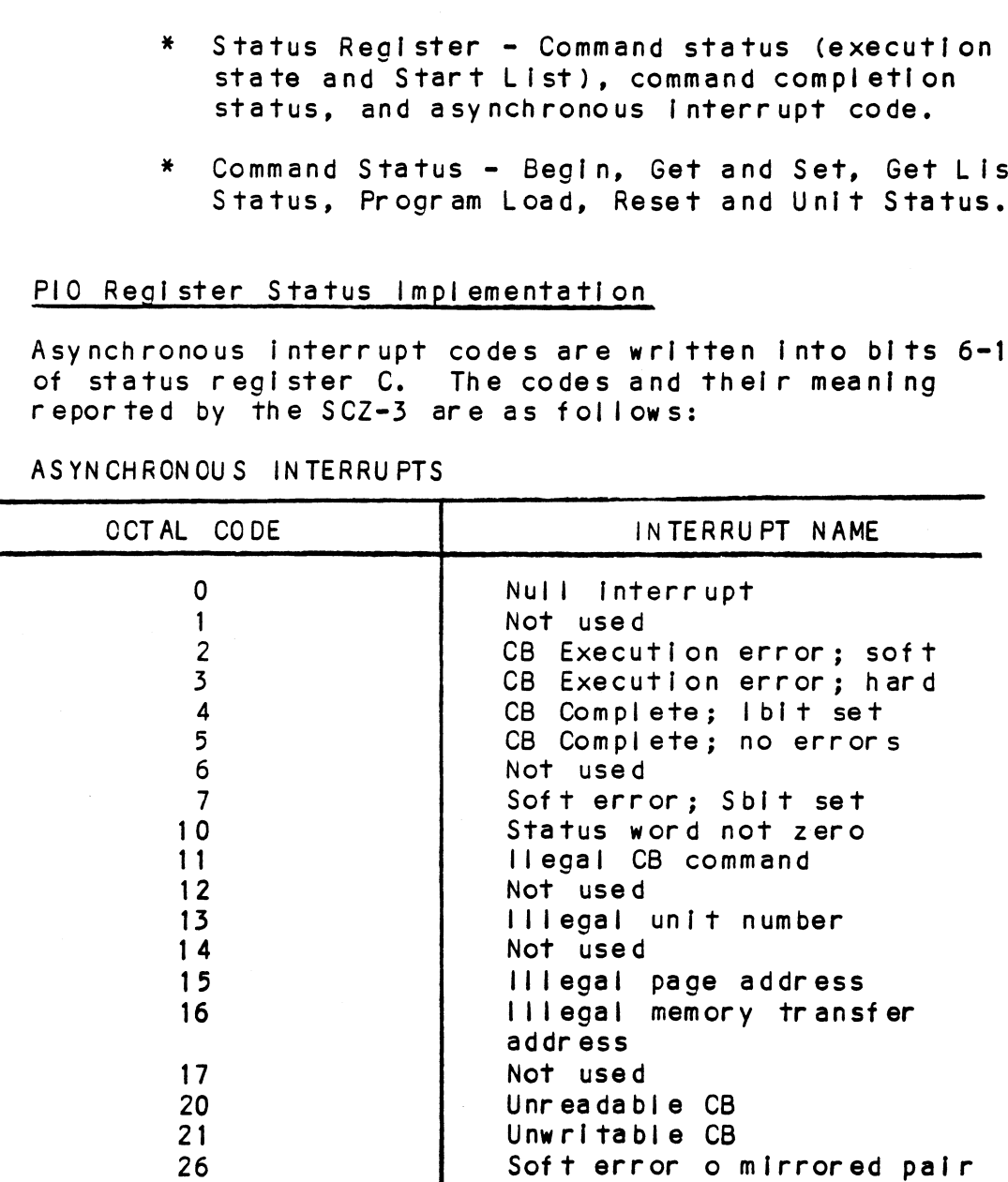

ASYNCHRONOUS INTERRUPTS

When a PIO command execution error occurs after issuing when a PIO command execution error occurs after issuing<br>a Get or Set or Program Load command, status register B a Get or Set or Program Load command, status register B<br>will contain a word with the following bit meanings from the  $SCZ-3$ .

PIO Register B Status

| DIB BIT                     | ME AN ING             |
|-----------------------------|-----------------------|
| $0 -$                       | Not used              |
| 6                           | Ending memory address |
| $\mathbf{r} = \mathbf{r}$ . | error                 |
| $8 - 11$                    | Not used              |
| 12                          | BMC error             |
| $13 - 15$                   | Not used              |

## CB Status Implementation

There are two parts to <sup>a</sup> control block: Host-suppled (Command) information and Return/error information. There are three words in the controller Return/error<br>section of a CB returned by the SCZ-3. They are: CB status in word 11, Error status in word 14, and Unit status In word 15.

The CB status word provides an overall view of<br>operation. Its bit meanings can be interpreted as:

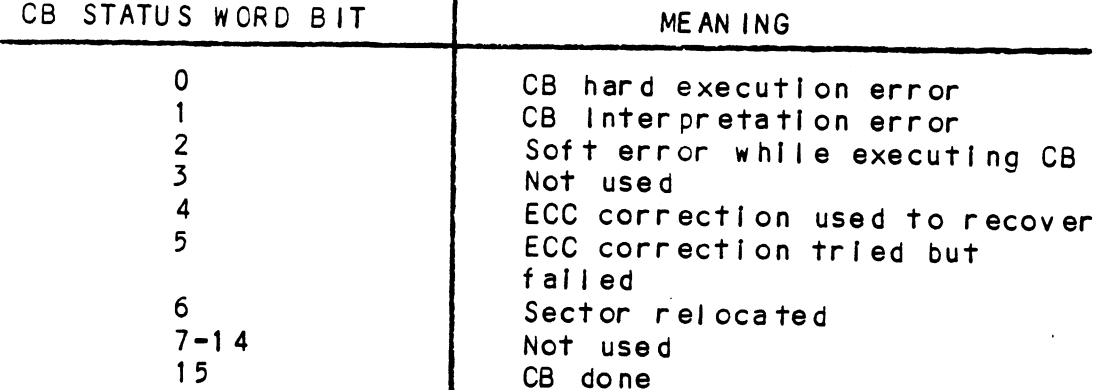

The CB error word describes the condition of the controller and drive interface. Its bit meanings are:

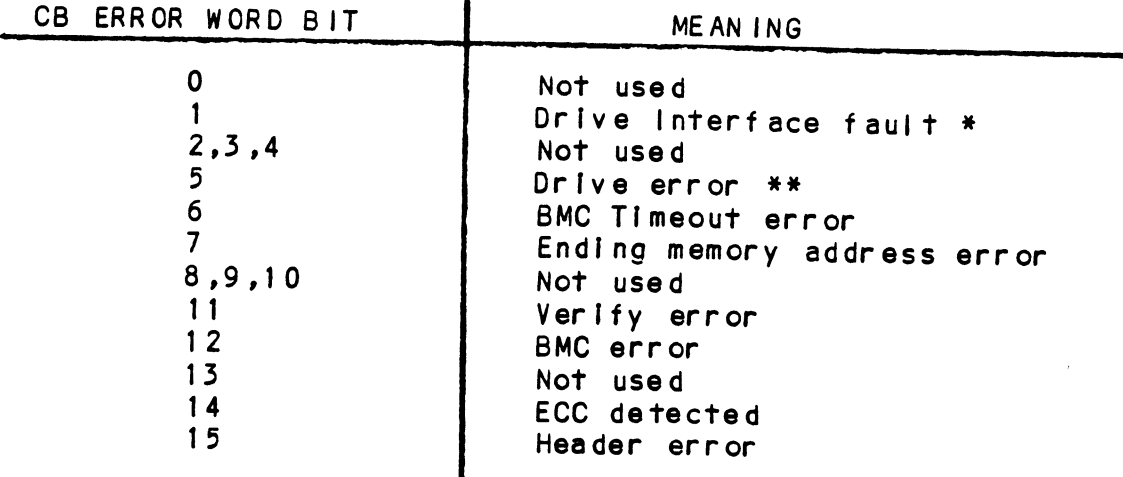

\* This error can be caused by:

BMC error during sector transfer ll} leqal unit lllegal logical block Bad sector log not terminated by -1 Any hard error on relocation log read Any hard error on read/write of a relocated sector Providency and the same of the same of the same of the same of the same of the same of the same of the same of the same of the same of the same of the same of the same of the same of the same of the same of the same of the

ments

iec@i

Guide:

\*\* This error can be caused by:

No unit response Seek error Cylinder address error No headers found Unit faul ted Clock error (servo or read) sector<br>
\*\* This error can be caused by:<br>
No unit response<br>
Seek error<br>
Cylinder address error<br>
No headers found<br>
Unit faulted<br>
Clock error (servo or read)<br>
The Un<u>it status word</u> is used to report t<br>
the drive. The bit mea

The Unit status word is used to report the condition of the drive. The bit meanings are:

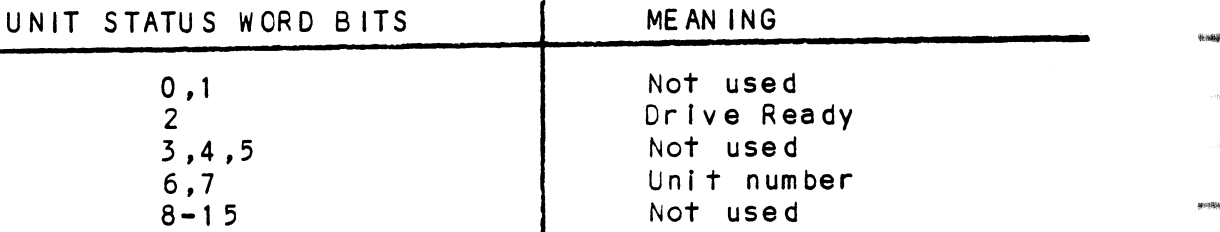

## APPENDIX A

# A.O UTIL ITY PROGRAMS A.O UTILITY PROGRAMS

# A.O UTILITY PROGRAMS<br>A.1. THE CONFIGURATOR<br>A.1.1 RUNNING THE PROGRAM

In Section 2.14 you loaded SCZ-3 software onto your wommer the moonner<br>In Section 2.14 you loaded SCZ-3 software onto your<br>system disk. Therefore, you will probably want to load the program from your system disk, rather than from the Software Support Tape. To do so, you must first shut Software Support Tape. To do so, you must first shut down the operating system according to standard AOS or AOS/VS practice.

Once this has been accomplished, do a "Program Load" to your system disk. This procedure differs for the various Data General computers; If you are unsure of the your system ursk, this procedure dirrers for the<br>various Data General computers; if you are unsure of t<br>procedure for your system, consult your Data General<br>system documentation. When the system finally prompts for a filename, enter "CFSCZ3.SV".

If you do wish to load from tape, mount the Software Support Tape on your magnetic tape drive and do your "Program Load" to that device Instead of the system disk. When the Software Support Tape menu appears on your screen, enter the number of the CFSCZ3S program.

### A.1.2 THE PROGRAM OPTIONS

The following Is a complete list of avallable program Options, with comments where they are pertinent.

1. CHANGE ALL FACTS

This option automatically presents all of the configurable features avallable in the main menu for modification. These are the BMC Priority (#2), Throttie Burst Rate (#3) and Break Count (#4) After all values have been entered, a List (#7) Is run so that you can verlfy the configuration.

#### BMC PRIORITY  $2.$

This value determines the level of BMC bus priority gho intoniit<br>This value determines the level of BMC bus priori<br>given to this Controller for data transfer. Fach given to this Controller for data transfer. Each controller in the system MUST have a different priority. The controller in the system with the highest priority will be serviced first; the one with the lowest will be serviced last. Usually, the controller communicating with the system disk<br>is assigned the highest priority.

 $\frac{1}{2} \frac{1}{2} \frac{1}{2} \frac{1}{2}$ 

etti ets.

#### $3.$ THROTTLE BURST RATE

This term describes the number of words transferred This term describes the number of words transferred<br>to/from system memory to the Controller on each bus This term describes the number of words transfe<br>to/from system memory to the Controller on each<br>access. If the value is set too low, subsystem to/from system memory to the Controller on each bus<br>access. If the value is set too low, subsystem performance may be slow. If it is set too high, you may see "data late" errors reported from other<br>peripherals on the system. The recommended value is 16.

#### 4. BREAK COUNT

<sub>DKEAN</sub> COUNI<br>The Break Count interval is defined as the period The Break Count interval is defined as the peri<br>of time that the Controller is off the BMC bus. of time that the Controller is off the BMC bus. This period is a multiple of the BMC Sync Clock<br>period, which in turn varies from computer to of the end is a multiple of the BMC Sync Clock<br>period, which in turn varies from computer to<br>computer. A Break Count Interval setting of 0 is eriod, which in turn varies from computer to<br>computer. A Break Count Interval setting of<br>equal to one Sync Clock period.. The maximum computer. A Break Count Interval setting of 0<br>equal to one Sync Clock period.. The maximum<br>setting is 256. A setting of 4 is recommended.

lf there are other BMC devices present, it may be If there are other BMC devices present, it may be<br>desirable to increase this count to allow more time If there are other BMC devices present, it may b<br>desirable to increase this count to allow more t<br>for the other devices to access the bus. If the Break Count is set too large, slow disk performance may result. A larger Break Count also allows the may result. A larger Break Count also allows the<br>CPU more memory time.

#### CONTROLLER SCSI ID 0-7  $5.$

The SCSI bus supports up to 8 devices (targets or The SCSI bus supports up to 8 devices (targets or<br>initiators) and each must have a unique SCSI ID<br>code. The possible values are 0-7, with device 0 having the lowest priority and device 7 the highest. If 2 controllers are to be on the same having the lowest priority and device 7 the<br>highest. If 2 controllers are to be on the same<br>bus, make sure they are configured for different ID codes.

 $6.$ HELP = QPERATIONS

 $\sqrt{1}$ 

This option provides On-screen help with This option provides on-screen help with<br>operational details of the program such as default : operational details of the program such as default entries, exiting from a question, how to get help with a specific question, and how the EEPROM<br>(Electrically Erasable Programmable Read-Only Memory) works.

HELP - WHAT TO DO  $7.$ 

This option briefly {fllustrates a sample session This option briefly illustrate<br>with the Configurator program,

 $8.$ LIST ALL CONFIGURATION FACTS

> This selection presents on-screen Information about This selection presents on-screen information about<br>the drives in the system, and shows the configured the drives in the system, and shows the configured values of the BMC Priority, Throttle Burst Rate, and the Break Count. Once you are satisfied with<br>your configuration, print a hard copy (see below) and retain it for future reference.

 $9.$ START LOGGING TO PRINTER

> This option sends Information on the screen to the system printer. The printer must be on-line and ready to receive data.

10. STOP LOGGING TO PRINTER

> This option stops sending information to the printer.

11. UPDATE EEPROM

> This command stores the configuration information in the EEPROM on the Controller. You must execute it before you exit from the program In order to preserve your configured values.

12. QUIT THE PROGRAM

> This option provides for an orderly termination of the program. If you have changed the configuration but forgotten to update the EEPROM, you will be reminded to do so at this point. You will also be reminded that you must press the RESET switch on the computer Operator Panel In order to actually re- initialize the Controller with the new configuration.

#### THE RELIABILITY UTILITY  $A.2$

This program is useful as a subsystem excerciser. In Section 2.11 it was used to verify that the installation was successful. This section will discuss the program operation in more detail, some ways to use its various options, and the ways it reports errors.

In order to run the program, the magnetic disk drive must have been previously formatted, and the controller microcode mst have been loaded onto the disk.

The Reliability Utility is a stand-alone program, which means that it does not need, and cannot have, an operating system running when it is executed. It has been written by ZETACO specifically for the SKS-HP Subsystems. DATA GENERAL RELIABILITY, DIAGNOSTIC, AND MY SYSTEMX PROGRAMS WILL NOT WORK ON THIS SUBSYSTEM. AI I of ZETACO's software has been designed to be as "user-friendly" as possible. Messages about many of the options and program features are displayed on-line, expected or possible responses are suggested, commands are shortened for quick entry. The discussion of the Reliability program that follows is intended as a companion to your on-screen display.

#### GLOBAL PARAMETERS  $A.2.1$

These are the over-all operating conditions of the program under which the specific tests for each device must run. Choices are for: mapping enable and program execution mode. These choices are made only once, after the program is loaded and before the main menu comes up.

The MAPPING features are defined in the DATA  $1.$ GENERAL Programmer's Reference Series: Models 6236/6237 and 6239/6240 Disk Subsystems. Enabling this feature allows the Reliability program to test some of the mapping functions the SCZ-3 is responsible for.

NOTE: Due to CPU differences, DO NOT enable this mode if running in an MV/7800 or MV/4000 system. 

 $2.$ The two PROGRAM EXECUTION MODES are Random and Sequential. In Random Mode, the program issues random disk addresses for reading and writing data, while in Sequential Mode, the addresses increment serially. Note that you cannot run random data patterns in your tests if you choose Sequential Mode.

 $A - 4$ 

Random Mode Is primarily Intended for exercising the subsystem. It is difficult to use for resom noce is primerity intended for exercising<br>the subsystem. It is difficult to use for<br>trouble-shooting because it involves many<br>variables. For example. CB commands are stacked variables. For example, CB commands are stacked frouble - shooting because it involves many<br>variables. For example, CB commands are stacked<br>and continue to execute even after the program halts to report an error. Therefore, if you were to enter the Debugger and examine the register contents, the reported values might not reflect the current state of the controller.

sections of the compositions.<br>Sequential Mode, on the other hand, offers a more Sequential Mode, on the other h<br>tightly controlled environment.

#### A. 2.2 THE COMMAND LIST

Basically, when you run the program, you: ally, when you run the p<mark>rogram, you:</mark><br>1. Select some global program parameters.

- 
- 1. Select some global program parameters.<br>2. Enter the devices you want to test and the
- test specifics for each of them. 4. Examine the status of each drive.
- 3. Run the tests.
- 

4. Examine the status of each drive.<br>The following is a complete list of available program commands, with comments where they are pertinent.

1. ENTER A DEVICE

This command does several things:

- A. Initializes the Controller = Prior to running This program, the microcode for the controller must have been Installed on the disk drive. At this time, the program Instructs the controller to load the microcode into its memory. Messages are printed on the screen by the program indicating that initialization Is occuring and when it Is finished.
- B. Looks for Ready Units The program will allow the user to operate on any drive ready to the system. It reports, starting with unit 0, That a drive is ready and allows a YES/NO choice for selection.
- C. sets Test Parameters For each ready unit, (after answering YES to selection) the program accepts YES/NO choices for Write Only, Read Only and Verify Data; additionally, it allows choice of nine different data types.

After each ready unit has its test parameters After each ready unit has its test parameters<br>defined, the program returns to the command prompt.<br>NOTE: To actually begin testing, the [S]tart command

**Box2508** 

must be Issued.

#### START A DEVICE  $2.$

This command gives you the option of starting the This command gives you the option of starting the<br>test on all entered devices, or on any combination<br>of them. The program does not verify that the test on all entered devices, or on any combination<br>of them. The program does not verify that the<br>tests are running, but simply returns to the of them. The program does not verify that the<br>tests are running, but simply returns to the<br>command list. You can verify that they are running by 1) monitoring the drives and the GREEN LEDs on the controller, and 2) doling a LIST command. This by 1) monitoring the drives and the GREEN LEDs on<br>the controller, and 2) doing a LIST command, This command will return a status report for each<br>entered device (see below).

#### $3.$ LIST ERROR TOTALS

The resulting display actually gives status .<br>The resulting display actually gives statu<mark>s</mark><br>information on the device as well as error totals. Information on the device as well as error totals<br>You can list a device at any time, whether it is<br>running or not. This is useful if you want to be running or not. This is useful if you want to be sure you've entered only what you want entered. However, if you list a newly entered device before it has been run, the mode information displayed will be valid, but the runtime, blocks written and<br>read, and number of errors will not. After each ready unit has its test parameters<br>defined, the program returns to the command prom<br>E: To actually begin testing, the [S]tart common<br>must be issued.<br>TART A DEVICE<br>This command gives you the option of starting th

COMMAND LIST 4.

This command allows you to display the program's

 $5.$ HALT A DEVICE

> You can halt any device or combination of devices You can halt any device or combination of de<br>without affecting testing on the other ones.

DELETE A DEVICE 6.

Once a device Is halted, you can delete It, even while other devices are running. Deleting one while other devices are running. Deleting one<br>device does not affect testing on the other entered devices.

#### $7.$ PRINTER CONTROL

This command allows you to enable or disable your printer during program operation. For example, If| printer during program operation. For example, if you are going to let the program run unattended,<br>you may want to enable the printer to record error messages.

You can use the command at any time without affecting tests In progress. However, note that affecting tests in progress. However, note that the Restart command (see below) will override this command and automatically disable the printer.

#### RESTART THE PROGRAM  $8.$

The important point to note about this command Is That it completely re-initializes the program. You that it completely re-initializes the program. that it completely re-initializes the program. You<br>will have to select your operating mode, enter<br>devices, and if you want a printout, re-enable your printer.

#### $9.$ FLAGS

Flags are, in effect, "switches" that allow you to alter the flow of the program depending on specific conditions encountered during execution.

The flag available in the Reliability program gives you the choice of whether to halt the program when an error is encountered, or simply log the error and continue with the test. if you choose the default response you will have chosen to log the error and conti nue. If you choose to halt, the program will do so, log the error, and jump to the Debugger. To leave the Debugger and restart the program, type "RT",

The flag can be changed while the program is running.

#### 10. QUIT

This command allows you to leave the Reliability program.

#### 11. MODIFY DISPLAY MODE

This allows choice of which numerical system (i.e., octal, hex, decimal) should be used for program Input and display.

 $\label{eq:2.1} \frac{1}{\sqrt{2}}\int_{\mathbb{R}^3}\frac{1}{\sqrt{2}}\left(\frac{1}{\sqrt{2}}\right)^2\left(\frac{1}{\sqrt{2}}\right)^2\left(\frac{1}{\sqrt{2}}\right)^2\left(\frac{1}{\sqrt{2}}\right)^2\left(\frac{1}{\sqrt{2}}\right)^2.$ mm  $\sim 10^{-11}$  $\hat{\theta}_i$  ,  $\hat{\phi}_j(\hat{y})$ .<br>1944)  $\label{eq:2.1} \frac{1}{\sqrt{2}}\int_{\mathbb{R}^3} \left|\frac{d\mu}{d\mu}\right|^2 \, d\mu = \frac{1}{2}\int_{\mathbb{R}^3} \left|\frac{d\mu}{d\mu}\right|^2 \, d\mu = \frac{1}{2}\int_{\mathbb{R}^3} \left|\frac{d\mu}{d\mu}\right|^2 \, d\mu = \frac{1}{2}\int_{\mathbb{R}^3} \left|\frac{d\mu}{d\mu}\right|^2 \, d\mu = \frac{1}{2}\int_{\mathbb{R}^3} \left|\frac{d\mu}{d\mu}\right|^2 \, d\mu = \frac{1}{2}\$  $\label{eq:2.1} \mathcal{L}(\mathcal{L}^{\mathcal{L}}_{\mathcal{L}}(\mathcal{L}^{\mathcal{L}}_{\mathcal{L}})) \leq \mathcal{L}(\mathcal{L}^{\mathcal{L}}_{\mathcal{L}}(\mathcal{L}^{\mathcal{L}}_{\mathcal{L}})) \leq \mathcal{L}(\mathcal{L}^{\mathcal{L}}_{\mathcal{L}}(\mathcal{L}^{\mathcal{L}}_{\mathcal{L}}))$  $\label{eq:2.1} \frac{1}{\sqrt{2\pi}}\int_{0}^{\infty}\frac{1}{\sqrt{2\pi}}\left(\frac{1}{\sqrt{2\pi}}\int_{0}^{\infty}\frac{1}{\sqrt{2\pi}}\left(\frac{1}{\sqrt{2\pi}}\right)^{2}e^{-\frac{1}{2\pi}}\left(\frac{1}{\sqrt{2\pi}}\right)^{2}e^{-\frac{1}{2\pi}}\left(\frac{1}{\sqrt{2\pi}}\right)^{2}e^{-\frac{1}{2\pi}}\left(\frac{1}{\sqrt{2\pi}}\right)^{2}e^{-\frac{1}{2\pi}}\left(\frac{1}{\sqrt{2\pi}}\right)^{2$ 41.004  $\label{eq:2.1} \frac{1}{\sqrt{2}}\int_{\mathbb{R}^3}\frac{1}{\sqrt{2}}\left(\frac{1}{\sqrt{2}}\right)^2\frac{1}{\sqrt{2}}\left(\frac{1}{\sqrt{2}}\right)^2\frac{1}{\sqrt{2}}\left(\frac{1}{\sqrt{2}}\right)^2\frac{1}{\sqrt{2}}\left(\frac{1}{\sqrt{2}}\right)^2.$  $\label{eq:2.1} \frac{1}{\sqrt{2}}\int_{\mathbb{R}^3}\frac{1}{\sqrt{2}}\left(\frac{1}{\sqrt{2}}\right)^2\frac{1}{\sqrt{2}}\left(\frac{1}{\sqrt{2}}\right)^2\frac{1}{\sqrt{2}}\left(\frac{1}{\sqrt{2}}\right)^2\frac{1}{\sqrt{2}}\left(\frac{1}{\sqrt{2}}\right)^2\frac{1}{\sqrt{2}}\left(\frac{1}{\sqrt{2}}\right)^2\frac{1}{\sqrt{2}}\frac{1}{\sqrt{2}}\frac{1}{\sqrt{2}}\frac{1}{\sqrt{2}}\frac{1}{\sqrt{2}}\frac{1}{\sqrt{2}}$  $\label{eq:2.1} \frac{d\mathbf{r}}{dt} = \frac{1}{2} \sum_{i=1}^n \frac{d\mathbf{r}}{dt} \left( \frac{d\mathbf{r}}{dt} \right) \mathbf{r}_i \mathbf{r}_i \mathbf{r}_j \mathbf{r}_j \mathbf{r}_j \mathbf{r}_j \mathbf{r}_j \mathbf{r}_j \mathbf{r}_j \mathbf{r}_j \mathbf{r}_j \mathbf{r}_j \mathbf{r}_j \mathbf{r}_j \mathbf{r}_j \mathbf{r}_j \mathbf{r}_j \mathbf{r}_j \mathbf{r}_j \mathbf{r}_j \mathbf{r}_j \math$  $\label{eq:2.1} \frac{1}{\sqrt{2}}\left(\frac{1}{\sqrt{2}}\right)^{2} \left(\frac{1}{\sqrt{2}}\right)^{2} \left(\frac{1}{\sqrt{2}}\right)^{2} \left(\frac{1}{\sqrt{2}}\right)^{2} \left(\frac{1}{\sqrt{2}}\right)^{2} \left(\frac{1}{\sqrt{2}}\right)^{2} \left(\frac{1}{\sqrt{2}}\right)^{2} \left(\frac{1}{\sqrt{2}}\right)^{2} \left(\frac{1}{\sqrt{2}}\right)^{2} \left(\frac{1}{\sqrt{2}}\right)^{2} \left(\frac{1}{\sqrt{2}}\right)^{2} \left(\$ 

### APPENDIX B

#### B.0 LED ERROR CODES

There are two sets of LEDS that reflect the status of the two parts of the board. The riahtmost LEDS status the two parts of the board. The rightmost LEDs sta<br>the HOST (DG Argus driver responsive) logic and the leftmost correlate to the logic controlling the SCSI disk drives. Each reports the Self-test and operational leftmost correlate to the logic controlling the SCSI<br>disk drives. Each reports the Self-test and operational<br>errors differently, as described in the following sections. wo parts of the board.<br>OST (DG Argus driver res<br>ost correlate to the log<br>drives. Each reports th<br>s differently, as descri<br>ons.<br>SIDE ERROR DECODING<br>the Hostside logic error<br>n the leftside flashes.<br>Experiences corres.<br>Table

#### HOST SIDE ERROR DECODING  $B.1$

When the Hostside logic errors during Self-test the red were the leftside flashes.<br>When the Hostside logic errors during Self-test the<br>LED on the leftside flashes. The number of times it mean the hest stad tegre of to stad ing och foot the read<br>flashes between pauses corresponds to the number of the<br>error. Table B.1 gives the meaning of the error code error. Table B.1 gives the meaning of the error code<br>being flashed.

# Table B.1 Host Module Error Codes

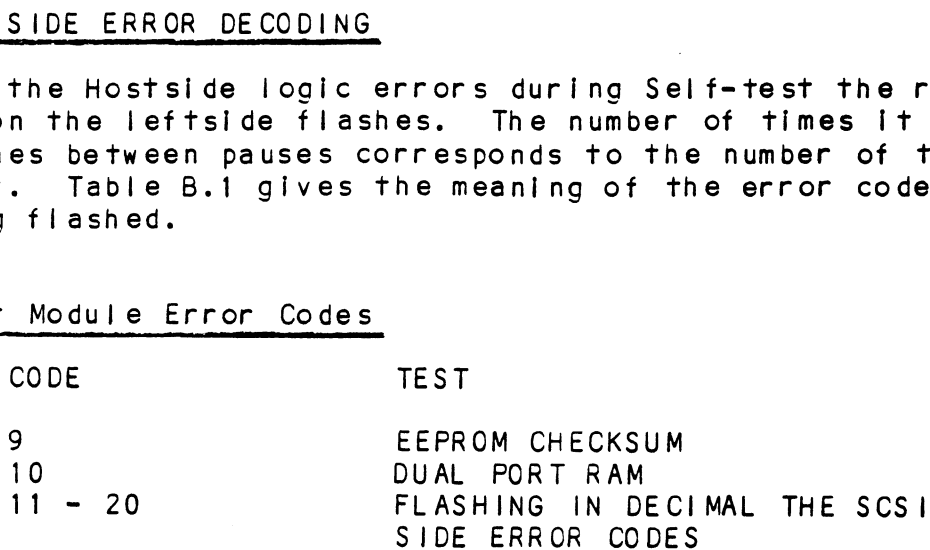

#### $B.2$ SCSI SIDE ERROR CODES

The error codes for SCSI side Self-test are two diait octal values that are Indicated via the 3 leftmost LEDs on the front of the controller. To decode the value follow these steps:

- 1. Watch for all three LEDs to illume In sequence right to left. This indicates that the next LED to illume is the Most Significant (leftmost) digit of the octal error code.
- 2. Observe which LED Illumes next, to determine the Most Significant octal digit. (Since the error codes only go to 24 octal, this will only ever be the green or red LED.)
- 3. After a pause, the next LEDs to iliume will .<br>After a pause, the next LEDs to illume will<br>indicate the octal value of the Least Significant indicate the octal value of the Least Significant (rightmost) octal digit. (If none illume, this<br>indicates a zero value, if all illume, its a seven.)
- 4. After a pause, the three LEDs iilume In sequence .<br>After a pause, the three LEDs illume in sequence<br>again, right to left to indicate a repeat of the code.

Use the chart In Section 6.3 to help decode the LED Use the chart in Section B.3 to help decode the LED<br>values obtained by this process or go straight to the values obtained by this process or go straight to the The code, code.<br>Use the chart in Section B.<br>values obtained by this pro<br>error code messages in Tabl<br>the code.<br>B.3 DECODING THE SCSI SIDE LEDS Jse the chart in Section B.3 to help decode the LED<br>values obtained by this process or go straight to the<br>error code messages in Table E.2 to find the meaning of<br>the code.<br>DECODING THE SCSI SIDE LEDS<br>If the 1st LED and if error code messages in Table E.2 to find the meaning of<br>the code.<br>DECODING THE SCSI SIDE LEDS

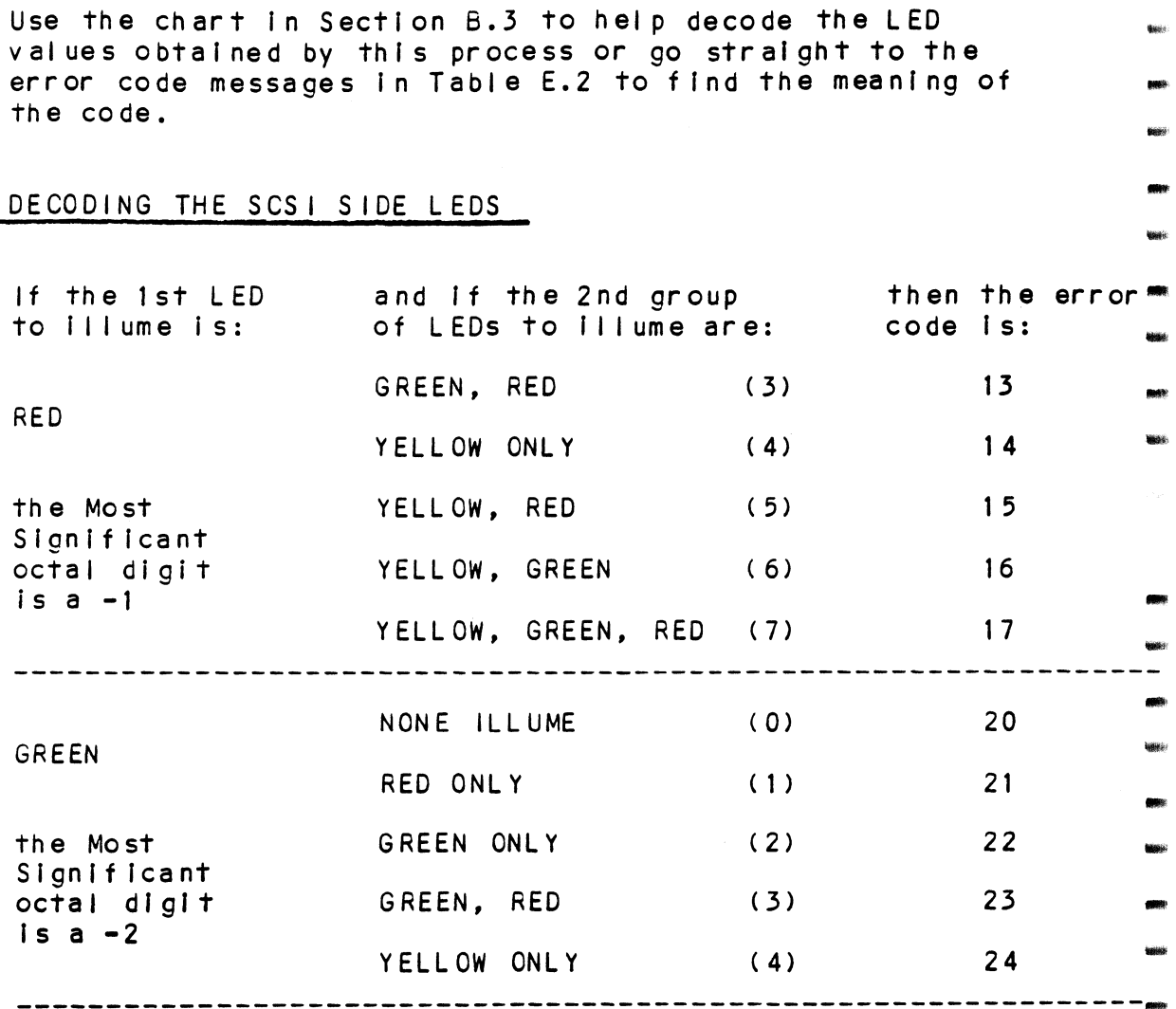

ane

 $4988 +$ 計説)

**Brasilei** 

## Table B.2 SCS! Side Error Code Meanings

- 13 Error programming the programmable gate array.
- 11 Error programming the programmable gate array.<br>14 Error reading back/verifying the programmable gate array. 14 Error reading back/veri<br>array.<br>15 Static RAM test failed.
- to the static RAM test failed.<br>16 BMC buffer test failed.
- 16 BMC buffer test failed.<br>17 BMC buffer parity error.
- 
- 20 Test of DMA transfer counter failed.<br>20 Test of DMA transfer counter failed.
- 21 Test of DMA address counter failed.
- 22 Test of 80186 timer failed.
- 23 Test of SCSI control chip registers falied.
- 24 SCSi hang timer test failed.

## B.4 SCS| SIDE OPERATIONAL ERROR CODES

In addition to errors that occur during Self-test, there are a few errors that can occur during system operation That are reported via the same means. Use the procedure in Section B.3 to decipher the meanings. The only difference is that the Most Significant digit of the octal value will always be seven.

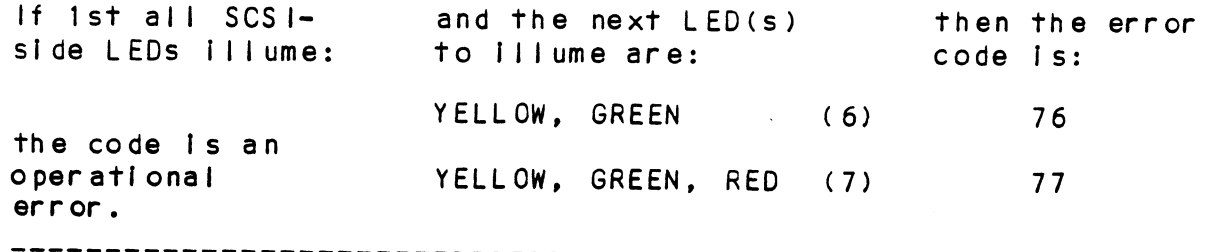

Table B.3 SCSI Side Operational Error Codes

| OCTAL VALUE                                                                          | ME AN ING               |
|--------------------------------------------------------------------------------------|-------------------------|
| 76                                                                                   | ILLEGAL 80186 INTERRUPT |
| 77                                                                                   | SCS I SIDE MEMORY FAULT |
| Also, if the YELLOW<br>LED alone remains<br>steadily lit, the<br>error indicated is: | DRIVE INTERFACE FAULT   |

**Aires** 

iais

.<br>Sababi

isaan

# Appendix C

## Cabling Fixed & Removable Enclosures Together

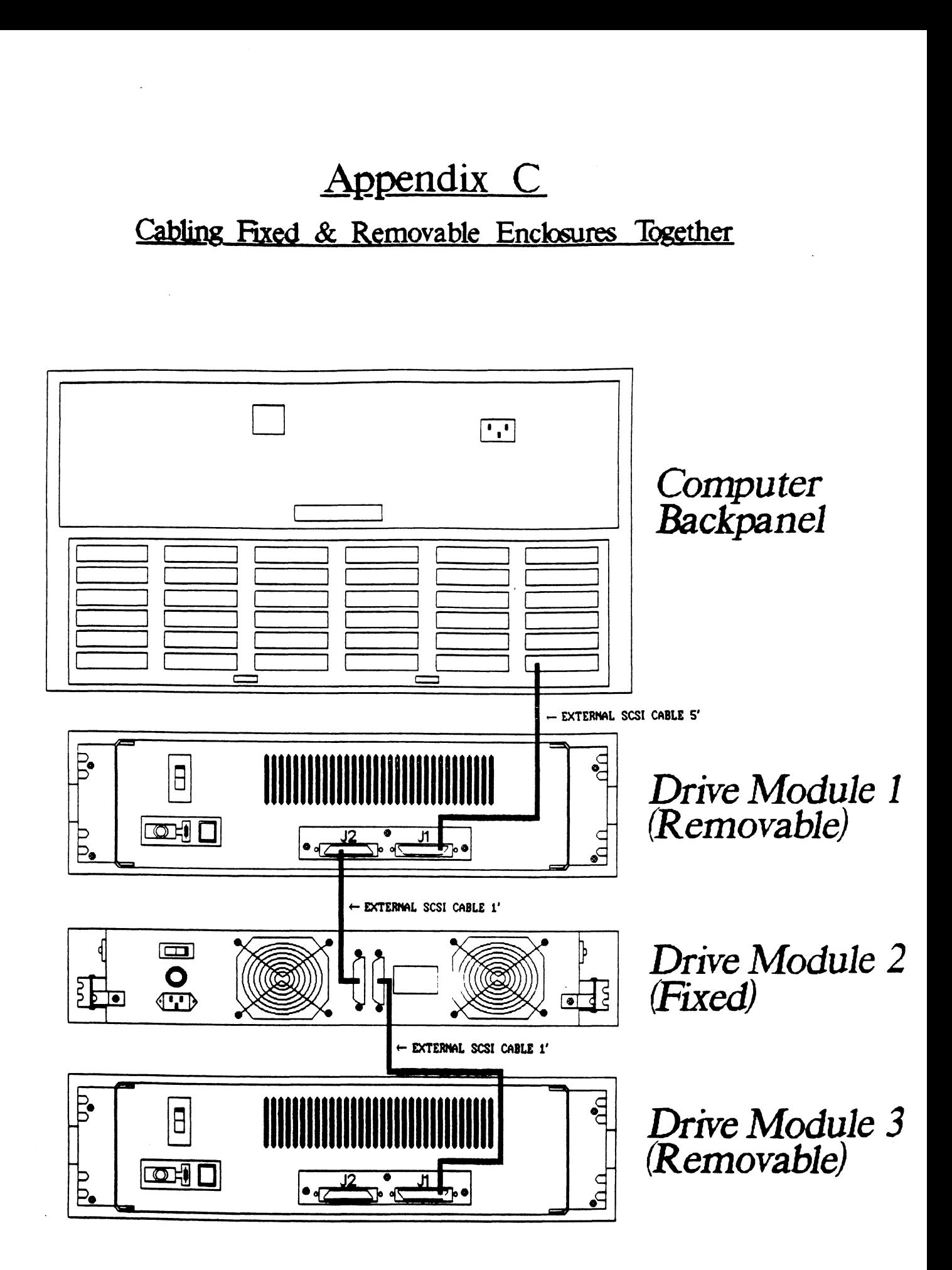

 $\bar{w}$  (  $\bar{y}_{0}$  )  $\hat{\sigma}$  $\hat{\mathcal{F}}$  $\tilde{g}$  rapid  $\label{eq:2.1} \mathbf{A}=\mathbf{A}\mathbf{A}^{\dagger}$  and  $\mathbf{A}=\mathbf{A}$  $\omega_{\rm CO}$  $\label{eq:2.1} \mathcal{L}(\mathcal{L}^{\text{max}}_{\mathcal{L}}(\mathcal{L}^{\text{max}}_{\mathcal{L}})) \leq \mathcal{L}(\mathcal{L}^{\text{max}}_{\mathcal{L}}(\mathcal{L}^{\text{max}}_{\mathcal{L}}))$ 

 $\mathcal{L}^{(1)}$ 

 $\mathcal{L}(\mathcal{A})$  and  $\mathcal{L}(\mathcal{A})$ 

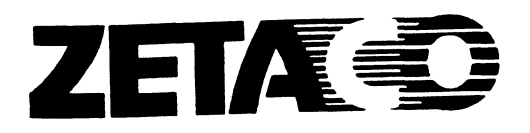

# Please give us your comments.

Please use this form to send us your comments regarding this technical manual. Your input is greatly appreciated! Problems will be promptly addressed and action taken as necessary. If you wish a written reply, please furnish your name and mailing address. Thank you.

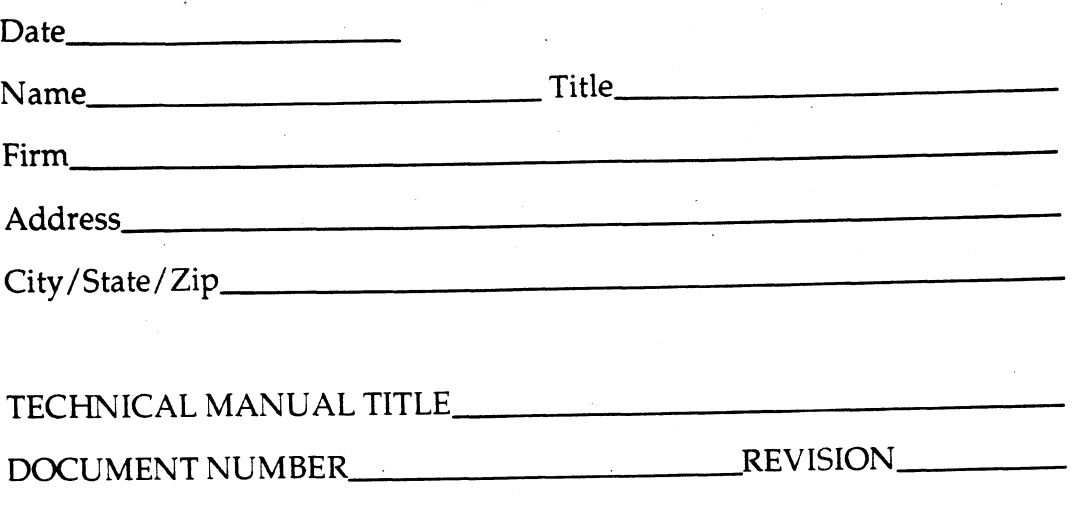

**ERRORS IN MANUAL:** 

## SUGGESTIONS FOR IMPROVING EITHER THE MANUAL OR THE PRODUCT:

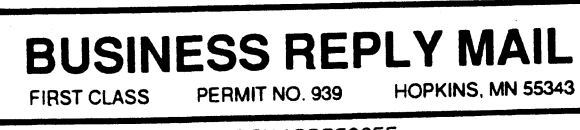

NO POSTAGE<br>NECESSARY<br>IF MAILED<br>IN THE<br>UNITED STATES

POSTAGE WILL BE PAID BY ADDRESSEE

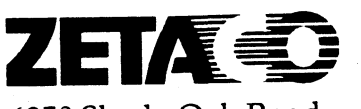

6850 Shady Oak Road Eden Prairie, MN 55344